# **Dokumentation**

 $\overline{\mathbf{1}}$ 

4BIT

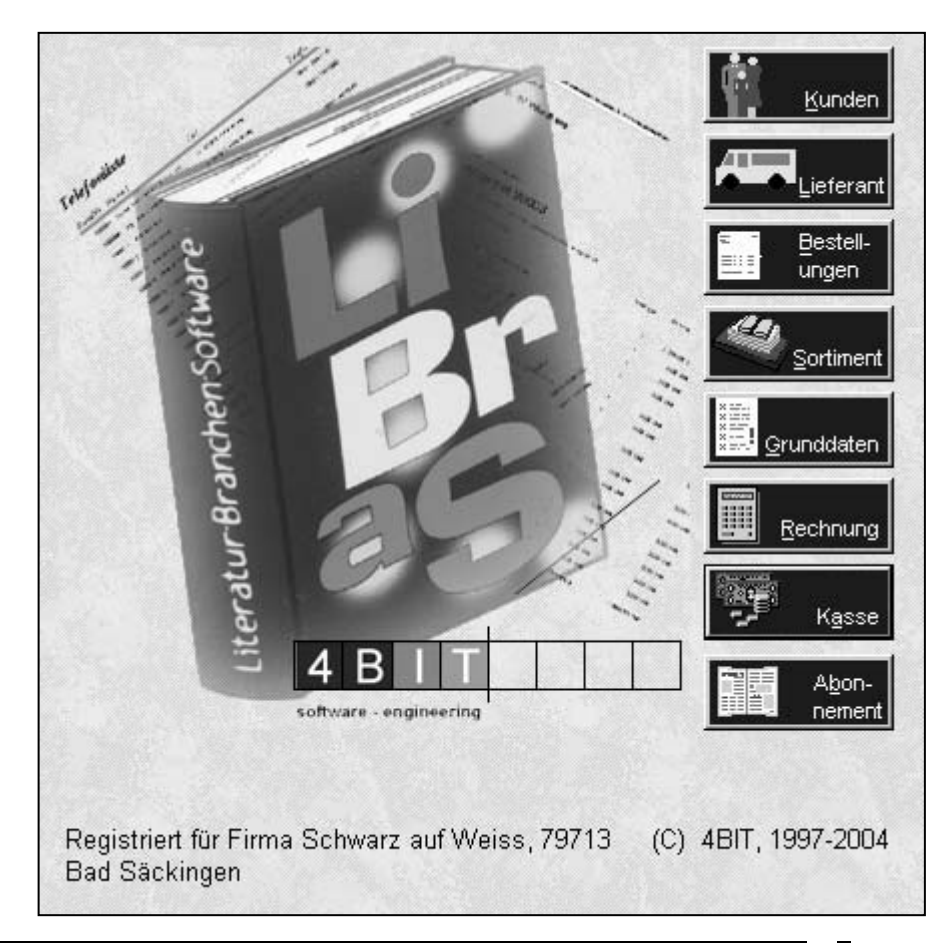

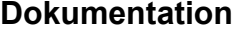

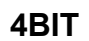

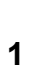

 $\mathbf{1}$ 

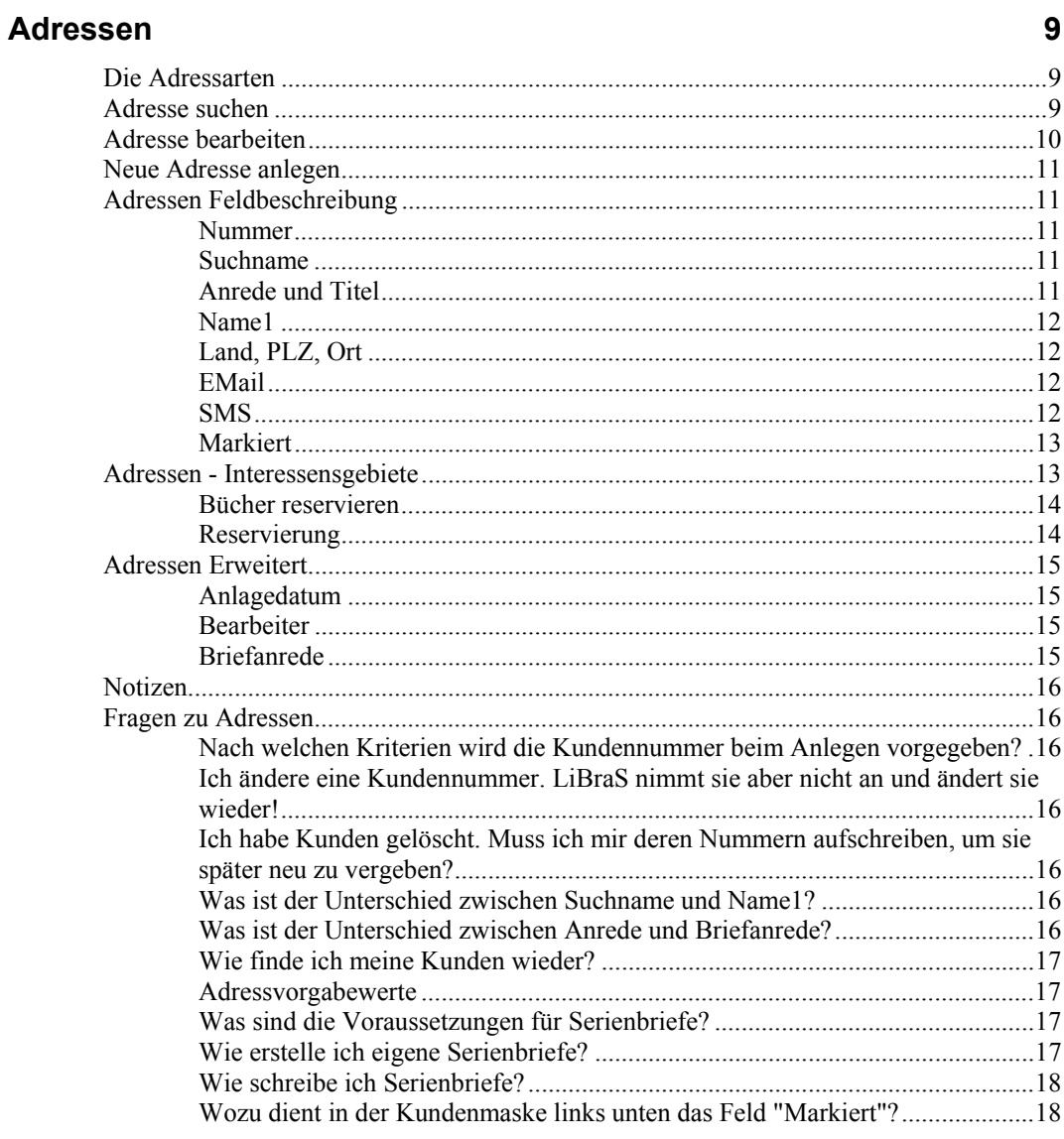

# **InfoSystem**

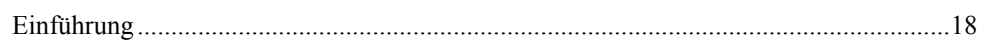

# **Sortiment**

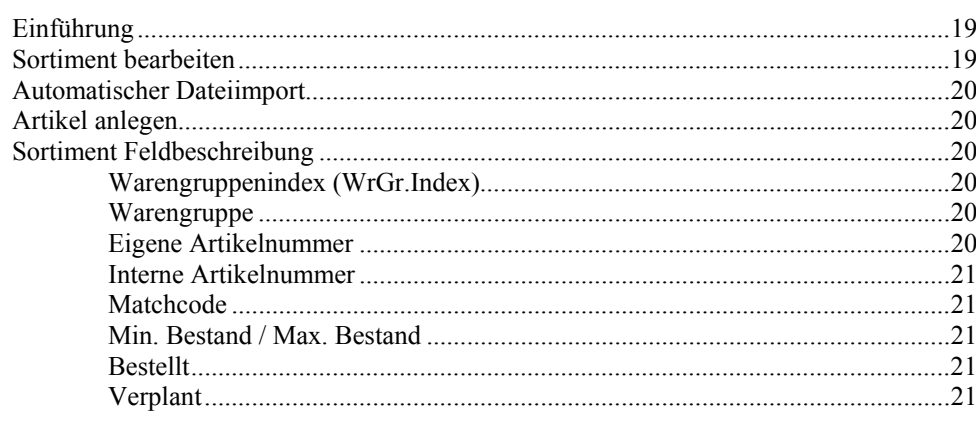

18

19

 $\mathbf{3}$ 

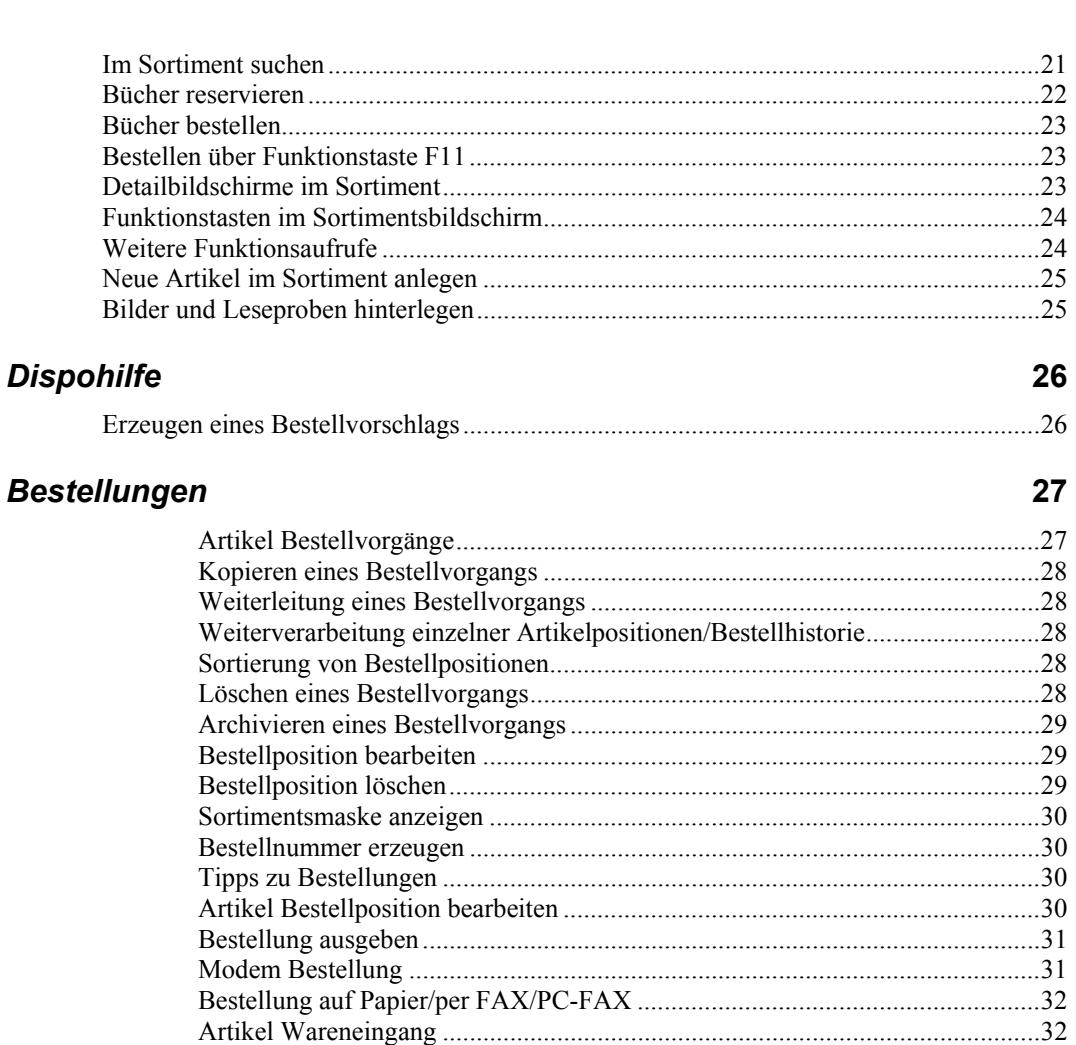

## Schnellwareneingang

34

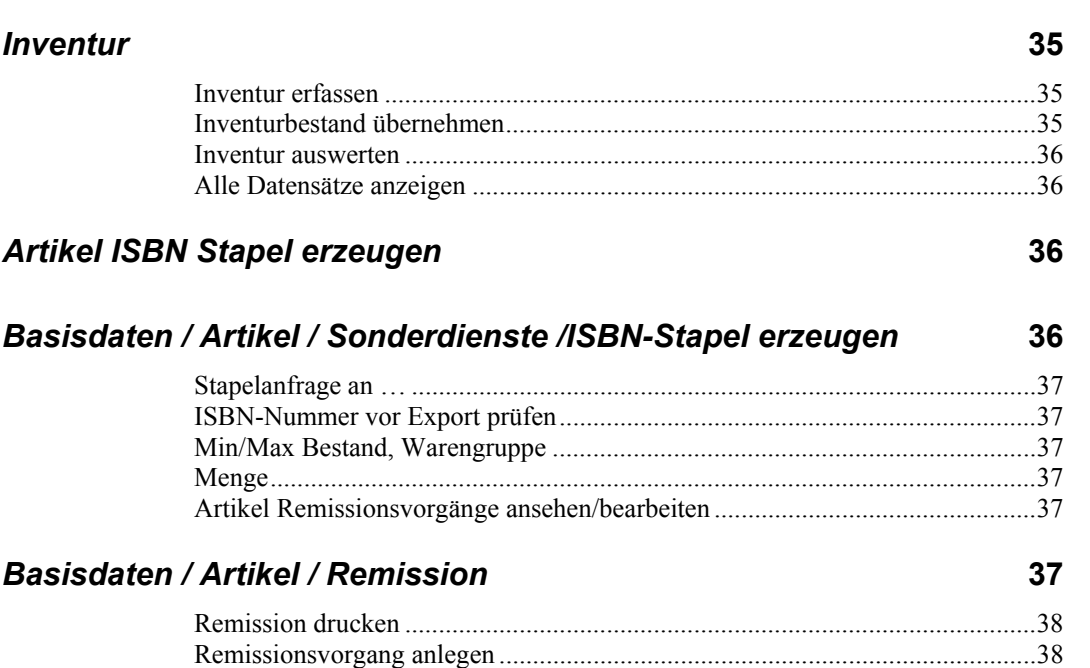

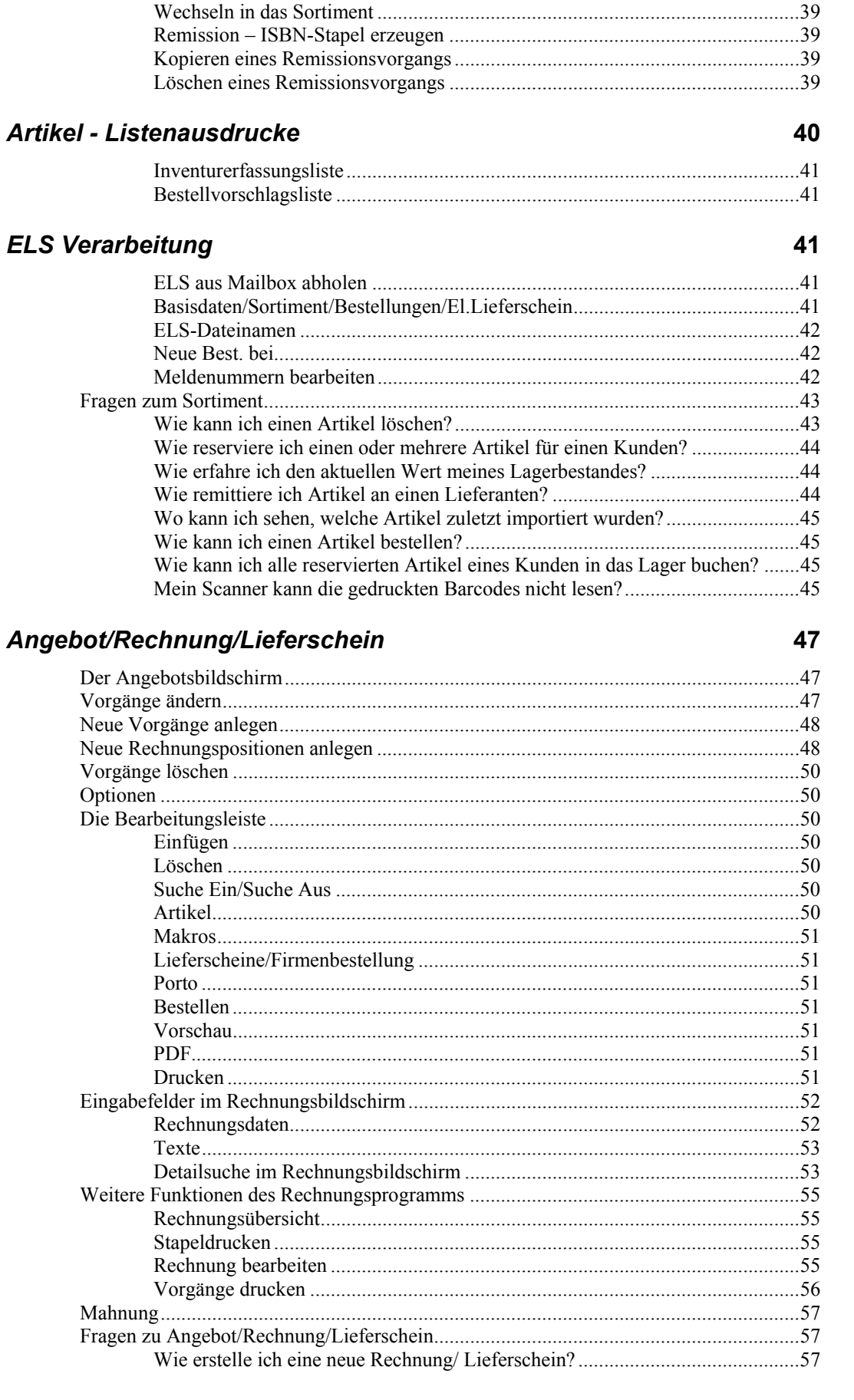

#### $\overline{\mathbf{4}}$

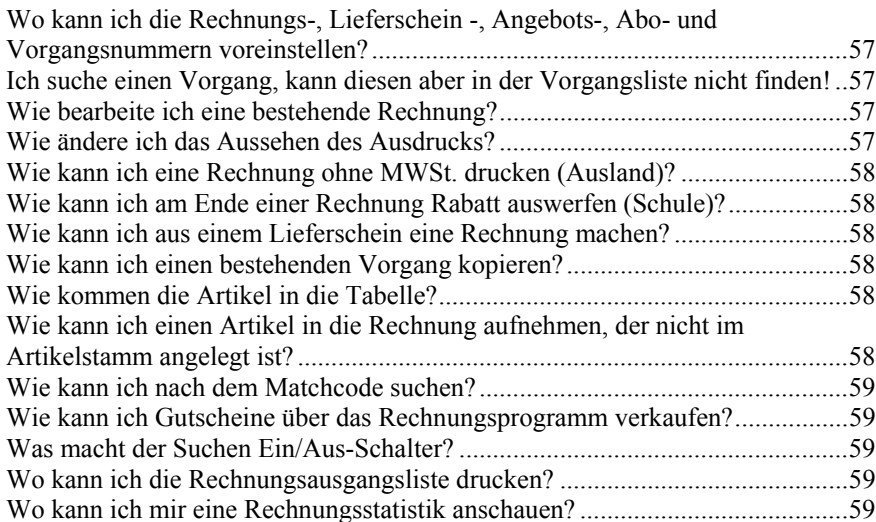

#### *Kasse* **61**

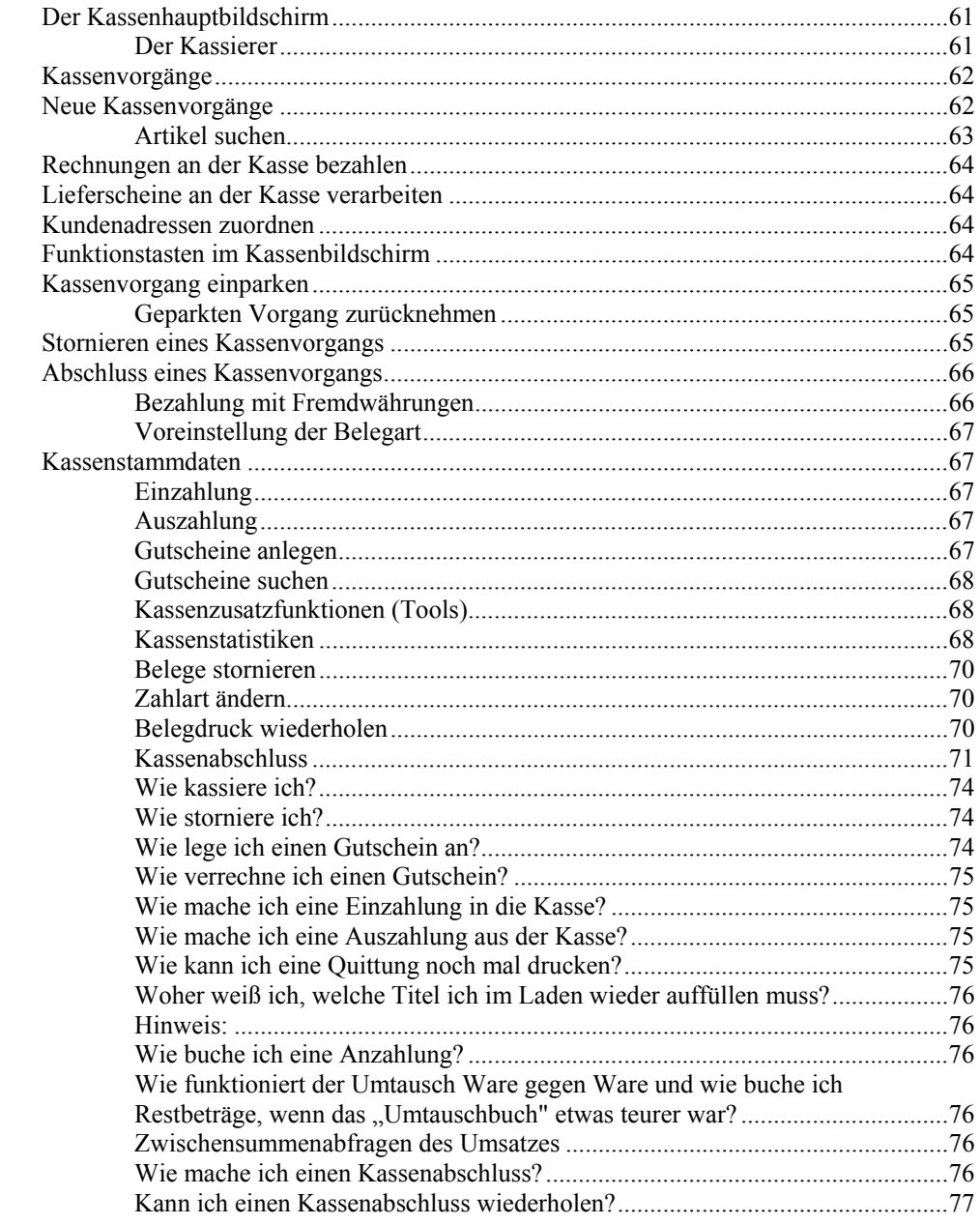

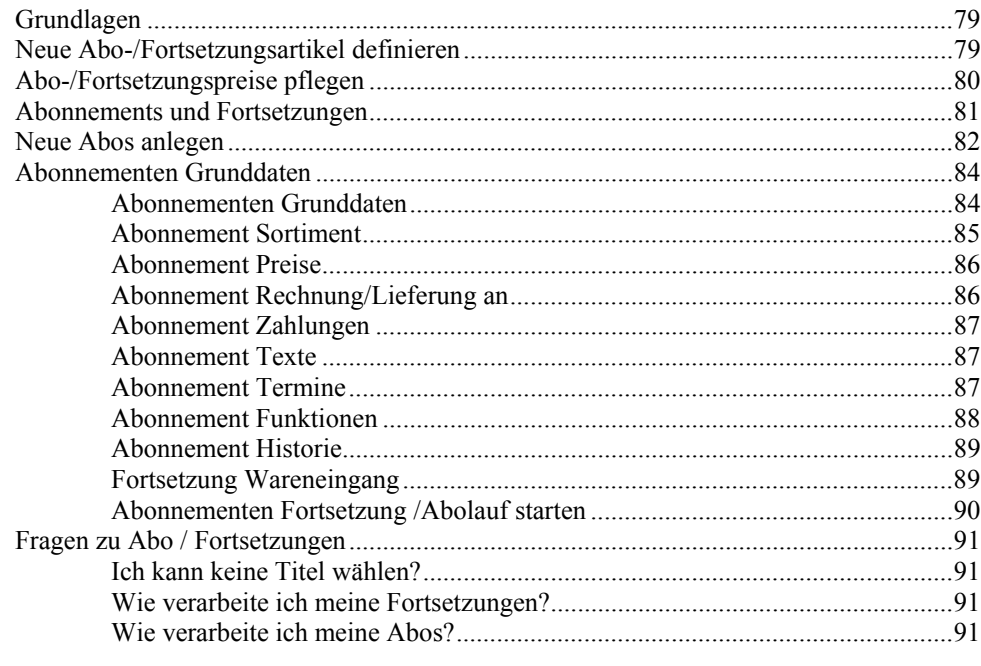

## **Statistik**

### **Sonstiges**

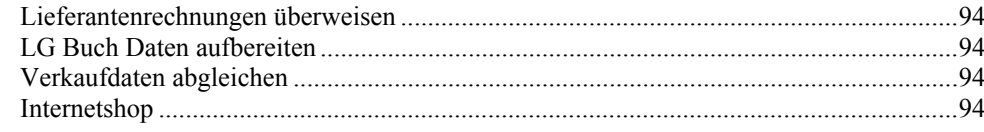

# **Basisdaten Vorgabewerte**

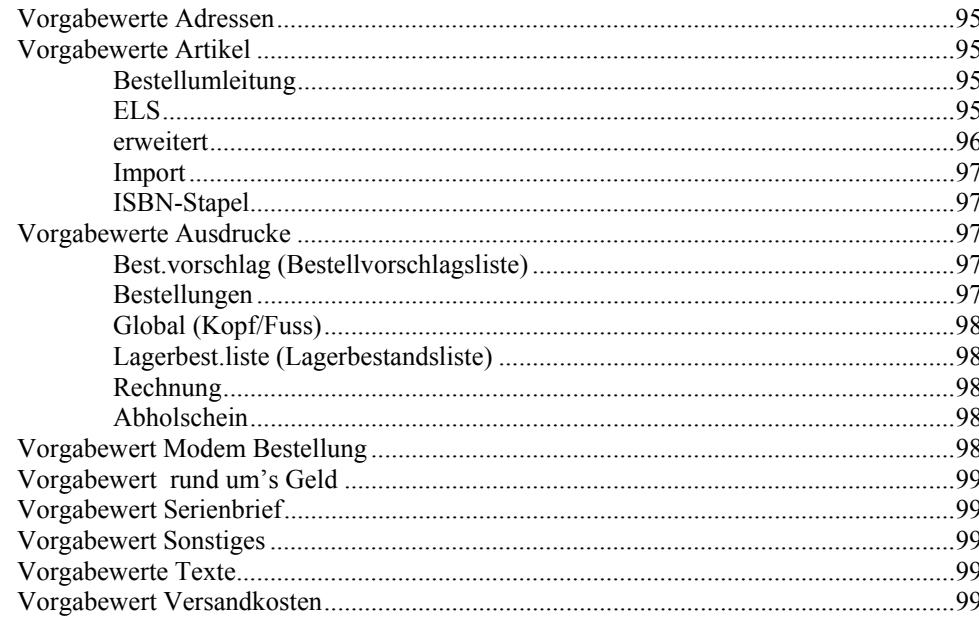

# Wartung

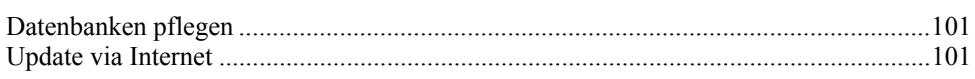

101

79

95

92

94

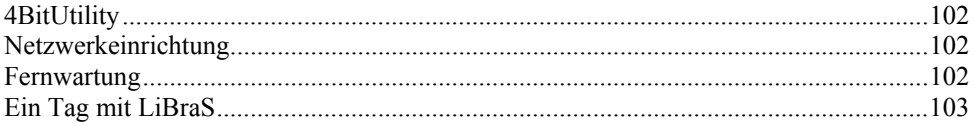

# **Adressen**

# **Die Adressarten**

In LiBraS stehen drei Adressarten zur Verfügung:

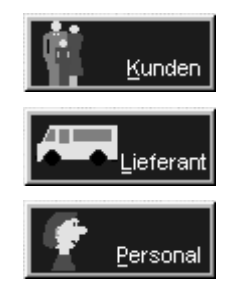

Sie können im Hauptmenü über die entsprechenden Schaltflächen, oder mit Hilfe der Toolleiste angewählt werden:

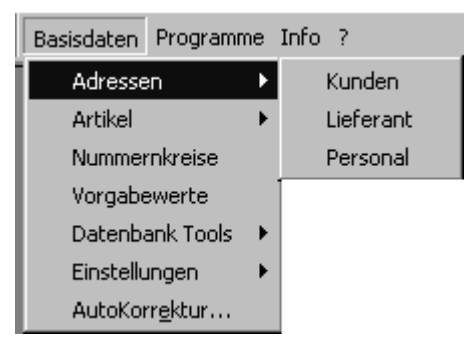

# **Adresse suchen**

Sie befinden sich zuerst im Modus *Ansehen*. Hier sind keine Änderungen im Datensatz möglich. Es kann nur gesucht werden.

Geben sie im folgenden Suchfeld die Kundennummer oder den gewünschten Namen ein:

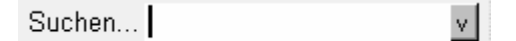

Es genügt, die ersten Buchstaben des Namens einzugeben. Die Suche wird mit *Enter* - Taste ausgelöst.

Alternativ ist auch *F4* (oder Klicken auf Drop-Down ) möglich. Wird genau eine Adresse gefunden, wird diese angezeigt.

Ist die Suche nicht eindeutig, erscheint eine Tabelle:

In diesem Beispiel wurde nach , Weber" gesucht. Es werden alle Adressen gefunden, deren Suchname oder Name1 mit , Weber' beginnen , Markieren Sie die gewünschte Adresse mit der Maus und bestätigen Sie mit <ok>, die Adresse wird dann angezeigt.

Wurde der gewünschte Name noch nicht gefunden, kann ein neuer Suchname eingeben werden. Wurde der Kunde noch nicht erfasst, kann er angelegt werden.

#### **Hinweis:**

Die Suchtabelle kann die Adressmaske überlagern. Wird ein Name in der Tabelle angeklickt, wird in der Adressmaske die zugehörige Adresse angezeigt. Die Tabelle kann per Maus auch größer oder kleiner gezogen werden:

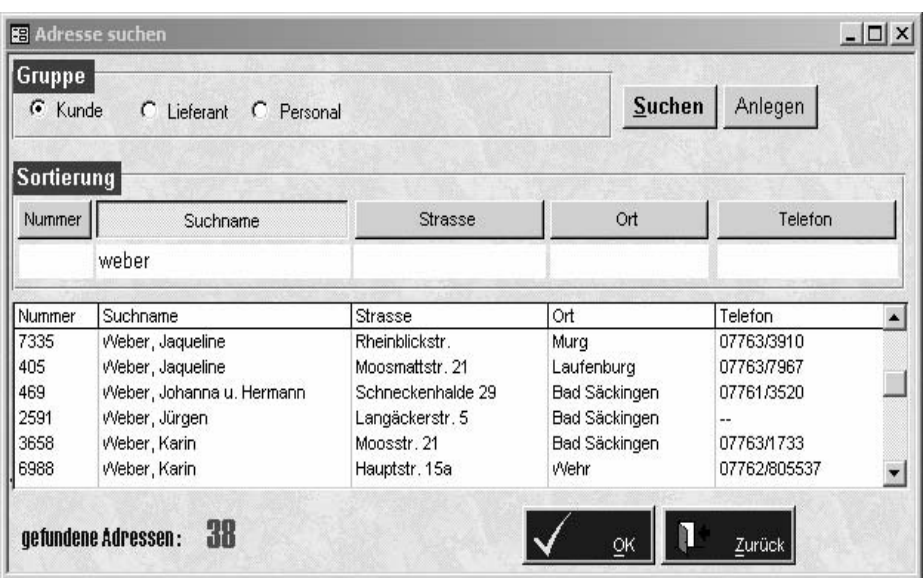

# **Adresse bearbeiten**

Klickt man auf die Schaltfläche **Frankritten und die Eingabefelder weiß**,

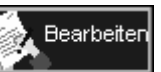

und die Daten in der Adressmaske können geändert werden. Hier wurde nach ,4bi' gesucht.

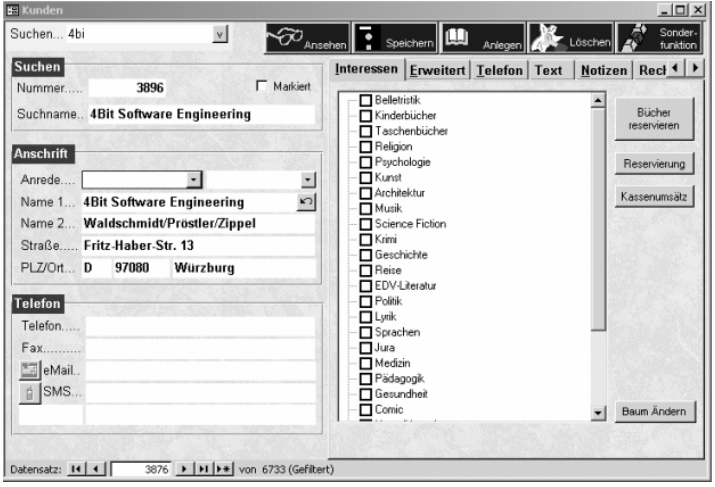

Hiermit wird ein neuer Kunde angelegt, die Felder der Adressmaske sind leer.

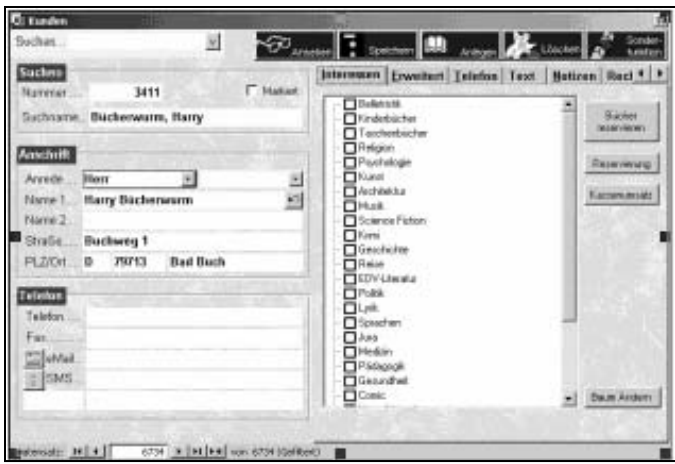

Wenn Sie den Daten der neuen Adresse erfasst haben, klicken Sie auf

Speichern | um den Vorgang abzuschließen.

# **Adressen Feldbeschreibung**

#### **Nummer**

Die Nummer wird automatisch vorgegeben. Kann aber bei Bedarf auch geändert werden.

# **Suchname**

Der Suchname sollte im Format "Nachname, Vorname" eingegeben werden.

# **Anrede und Titel**

In diesem Drop-Down kann die Anrede und ein Titel ausgewählt werden

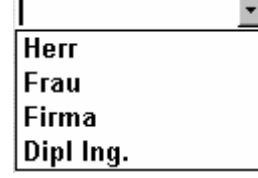

Mit einem Doppelklick in das Anredefeld wird die Anrede-Tabelle geöffnet. Hier können neue Anreden aufgenommen oder bestehende Anreden geändert bzw. gelöscht werden, das gleiche gilt für Titel.

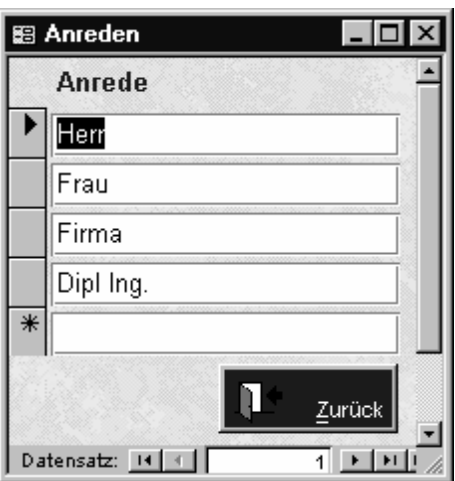

#### *So werden neue Anreden angelegt:*

- 1. Klicken Sie in die Zeile die mit dem Stern beginnt
- 2. Geben Sie die gewünschte Anredeform ein
- 3. Bestätigen Sie mit *ENTER* oder brechen Sie mit *ESC* ab.

### **Name1**

Wird automatisch durch den Suchnamen (Nachname, Vorname) vorbesetzt, jedoch in gedrehter Form und ohne Komma (Vorname Name). Aus Meier, Sepp wird also Sepp Meier.

Die Drehung kann durch klicken auf rückgängig gemacht werden bzw. erneut durchgeführt werden.

# **Land, PLZ, Ort**

Diese Felder können per *Basisdaten / Vorgabewerte / Adressen / Kundenvorgaben* Standardwerte erhalten. Diese können Sie nach ihren Vorstellungen ändern.

Außerdem erinnert sich LiBraS an bereits eingegebene PLZ-/Ort-Zuordnungen. Wurde der Ort für eine frühere Adresse bereits erfasst, schlägt LiBraS automatisch die zugehörige PLZ vor.

Umgekehrt wird zu einer bereits erfassten PLZ auch der Ort gefunden. Hierbei muss das Zielfeld leer sein, gefüllte Felder werden nicht überschrieben.

### **EMail**

Wenn Sie den *eMail* – Button ansteuern, gelangen Sie direkt in Ihr eMail-Programm und können dem Kunden Nachrichten zusenden. Dies funktioniert mit Outlook und Outlook Express. Durch Klick auf den Button wird direkt in Ihrem Mailprogramm die Kundenadresse vorgegeben, sodass Sie sie die Adresse nichr extra anlegen müssen.

# **SMS**

Wenn Sie unsere **SMS-Modul** erworben haben, können Sie bei Eintrag einer Handynummer automatisch eine SMS an Ihren Kunden verschicken.

### **Markiert**

Hier werden Adressdaten für die Serienbrieffunktion ausgewählt. Jede markierte Adresse wird in der Serienbrieffunktion für einen Brief verwendet.

# **Adressen - Interessensgebiete**

Unter dem Interessen-Tab können zu jeder Adresse Interessensgebiete angehakt werden.

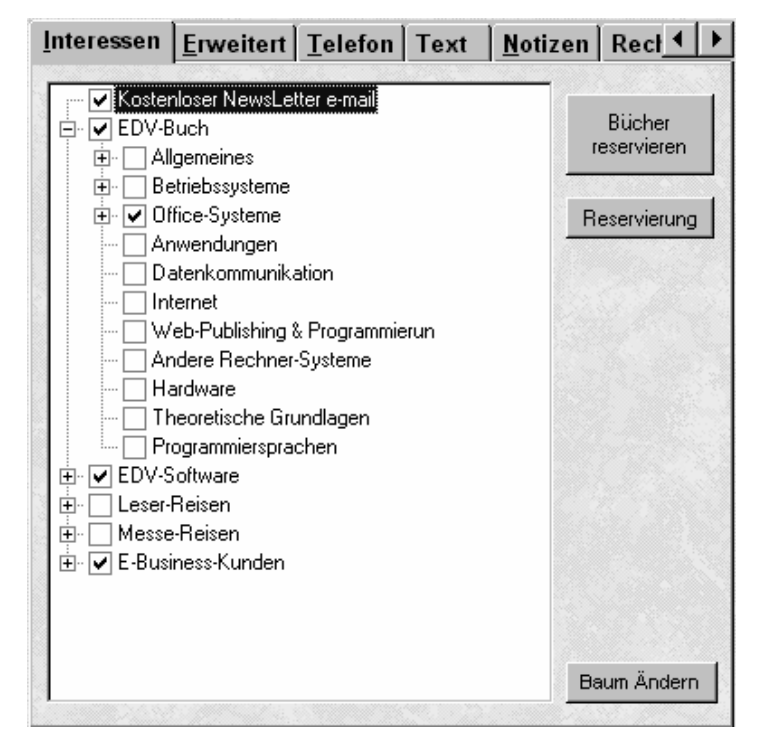

Die Interessensgebiete können z.B. zur Selektion für Serienbriefe verwendet werden, um den jeweiligen Interessenten gezielt Werbung zu schicken.

Via <sup>Ändern</sup> können die Bezeichnungen der Interessensgebiete geändert werden und Untergruppen eingeführt werden. Untergruppen legen Sie an, indem Sie in das letzte Feld (mit dem Stern) die Ziffernfolge der Übergruppe (z.B. 01) eingeben und durch eine zweiziffrige Zahl (z.B. 01) ergänzen (= 0101). Für Untergruppen können wieder Untergruppen gebildet werden (z.B. 010101).

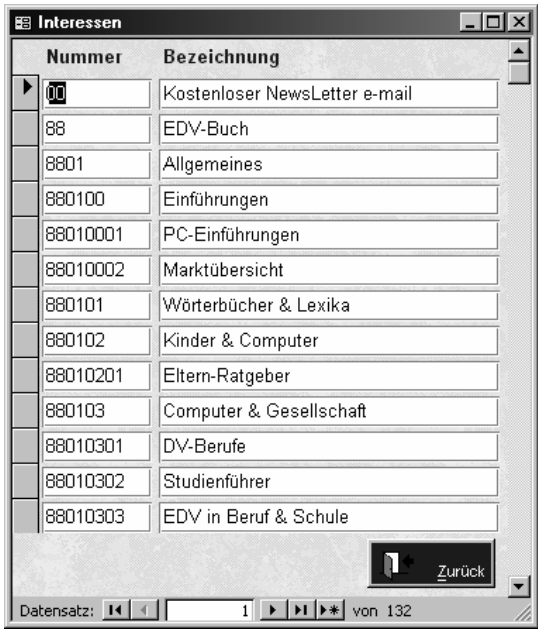

#### **Hinweis:**

Änderungen der Bezeichnung gelten global für **alle** Adressen!

# **Bücher reservieren**

Hier kann, für den aktuell angezeigten Kunden, ein Buch gesucht und reserviert werden.

Sie gelangen direkt in die entsprechende Maske. Erfahrungsgemäss ist es aber günstiger, aus der Sortimentsmaske heraus zu reservieren, da ja in der Regel vorher bibliographiert wurde.

# **Reservierung**

Mit dem Button Reservierung werden die für den aktuellen Kunden reservierten Bücher angezeigt.

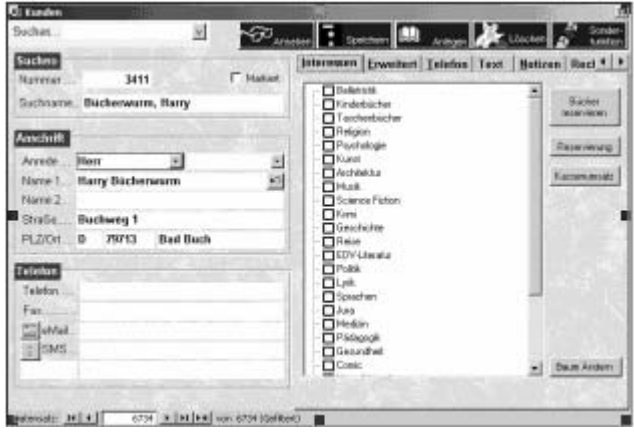

# **Adressen Erweitert**

Hier sind zusätzliche Adressinformationen wie Kontoverbindung, Zahlungsbedingung, sowie Anreden und ein Bemerkungsfeld zu finden.

Zudem können sie sich über Rechnungen informieren, Kostenstellen anlegen (bei Firmen und Grosskunden) und sogar ein Bild , z.B. des Kunden hinterlegen.

#### **Bild hinterlegen**

Unterstützt wird das gängige .jpg Format. Die Bilder müssen in eine Verzeichnis am Server hinterlegt werden(\Libras\Bilder am Server(=Datenbankstandort)). Der Dateiname baut sich aus der Adressnummerwie folgt auf.

1.Adressgruppe(Lieferant 4, Kunde 1plus "-"plusAdressnummer.

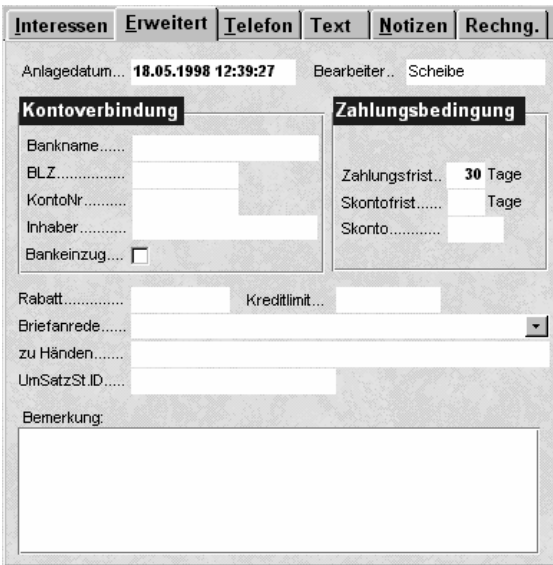

# **Anlagedatum**

Wird automatisch bei Neuanlage vergeben.

### **Bearbeiter**

Merkt sich LiBraS pro Arbeitsplatz. Einmal eingegeben, wird dieses Feld automatisch bei jeder Neuanlage vorgegeben. Wird er geändert, bildet der neue Bearbeiter den neuen Standardwert.

## **Briefanrede**

In diesem Drop-Down Menu kann die Brief-Anrede ausgewählt werden. Mit Doppelklick wird die zugehörige Tabelle geöffnet. Hier können neue Brief-Anreden aufgenommen oder bestehende Anreden geändert bzw. gelöscht werden. Die Tabelle ist beliebig nach Ihren Wünschen erweiterbar.

31

# **Notizen**

Hier können Sie Notizen aller Art hinterlegen, entweder kundenbezogen, oder Sie nutzen das Tool als Merkbuch für sich selbst. Wenn Sie **Wiedervorlage** anhaken und ein Datum vergeben , erinnert Sie LiBraS zu gegebenem Zeitpunkt an Ihre Notiz, sodass Sie hier eine kleine Terminverwaltung anlegen können.

Bitte haken Sie dazu bei den Vorgabewerten -Kunden- das Feld "Erinnerung" an.

# **Fragen zu Adressen**

### **Nach welchen Kriterien wird die Kundennummer beim Anlegen vorgegeben?**

LiBraS merkt sich die zuletzt verwendete Nummer. Beim Anlegen wird die nächsthöhere freie Nummer vorgeschlagen.. Diese Nummer ist nur ein Vorschlag, sie kann natürlich von Hand geändert werden. Diese manuell geänderte Nummer bildet dann wiederum die Basis für zukünftige Neuanlagen.

### **Ich ändere eine Kundennummer. LiBraS nimmt sie aber nicht an und ändert sie wieder!**

Sie versuchen eine Nummer zu vergeben, die schon belegt ist. Die Kundenummern müssen eindeutig sein. Ist die Nummer belegt, wird automatisch die nächste freie gesucht.

# **Ich habe Kunden gelöscht. Muss ich mir deren Nummern aufschreiben, um sie später neu zu vergeben?**

Natürlich nicht. Geben sie beim Anlegen einfach die erste Nummer ein und LiBraS schlägt automatisch die nächste freie Nummer vor.

### **Was ist der Unterschied zwischen Suchname und Name1?**

Suchname sollte im Format "Nachname, Vorname" eingegeben werden. Also z.B. "Maier, Sepp". LiBraS schlägt bei Name1 dann automatisch "Sepp Maier" vor. Das Feld Name1 wird z.B. in der Anschrift ausgedruckt. Suchname dient, wie der Name sagt, zum Suchen.

# **Was ist der Unterschied zwischen Anrede und Briefanrede?**

Das Anrede-Feld wird in der Postanschrift gedruckt. Es ist typischerweise 'Herr', , Frau' oder , Firma'.

 Die Briefanrede wird für Serienbriefe verwendet. Typische Werte wären etwa 'Sehr geehrter Herr'.

### **Wie finde ich meine Kunden wieder?**

Im gelben Suchfeld werden 3 Felder durchsucht:

Nummer, Suchname und Name1.

Ist die Eingabe eindeutig, wird der jeweilige Kunde sofort angezeigt. Andernfalls erscheint ein Auswahlfenster. Wird z.B. "Müller" eingegeben, werden alle Müller aufgelistet. Per Doppelklick kann der richtige gewählt werden.

Es wird nur der Feldanfang von Suchname und Name1 verglichen. Es muss also nicht unbedingt der volle Namen eingegeben werden. Groß- und Kleinschreibung können Sie vernachlässigen. Wird z.B. nach "maier" gesucht, wird auch "Maierhuber" gefunden. Da in Name1 der erste Vorname vorne steht, kann natürlich auch nach diesem gesucht werden.

## **Adressvorgabewerte**

Unter Basisdaten / Vorgabewerten / Adressen können für Kunden und Lieferanten getrennte Vorgaben für z.B. Skonto, PLZ und Ort gemacht werden.

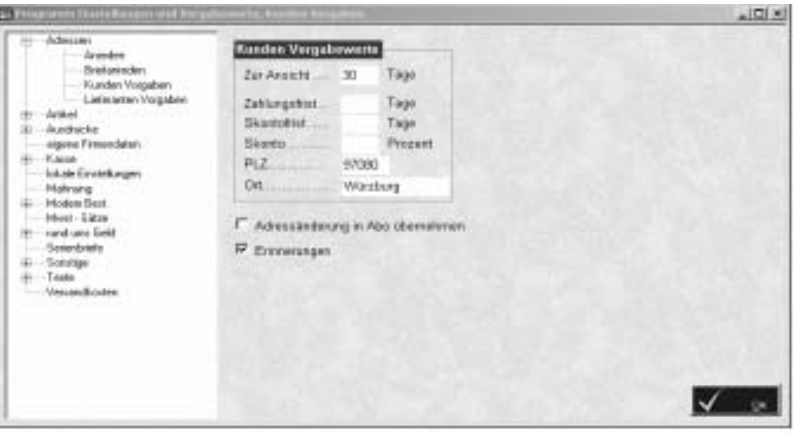

Diese Daten werden bei Neuanlagen automatisch vorbesetzt, können aber natürlich noch geändert werden. Auch die Tabellen für Anrede und Briefanrede können hier beliebig geändert und erweitert werden. Da der Ort bei einer dem System bekannten PLZ automatisch eingetragen wird, sollten Sie ihn nicht vorgeben, wenn Sie häufig mit verschiedenen Orten arbeiten.

# **Was sind die Voraussetzungen für Serienbriefe?**

Sie benötigen Microsoft Word 2000.

### **Wie erstelle ich eigene Serienbriefe?**

Starten Sie Word und öffnen Sie im Verzeichnis "C:\Programme\LiBraS" das Dokument "kunde.doc". Dies ist ein Beispiel-Serienbrief, den Sie nun nach Belieben mit den üblichen Word-Funktionen ändern können. Die von LiBraS übergebenen Daten, können sie mittels *Seriendruckfeld einfügen* im Brief einbauen. Entspricht das Dokument ihren Wünschen, wählen sie *Speichern unter...* und speichern es im "C:\Programme\LiBraS"-Pfad unter einem neuen Namen.

Nun verlassen Sie Word und starten LiBraS. Gehen Sie in *Basisdaten / Vorgabewerte / Serienbriefe* und tragen Sie ihr Dokument ein.

# **Wie schreibe ich Serienbriefe?**

Drücken Sie in der Kundenmaske auf *Sonderfunktion*. Grenzen Sie die gewünschten Adressen ein.

Sie können nun auf *Tabelle* klicken und ihre Selektion überprüfen. Im Feld *Serienbrief* wählen Sie den gewünschten Brief aus. Auf *Word* klicken. In Word kann nun unter *Extras / Seriendruck / Ausführen* gedruckt werden.

# **Wozu dient in der Kundenmaske links unten das Feld "Markiert"?**

Sie können hier beliebige Kunden markieren, um ihnen z.B. Serienbriefe zu schreiben.. Dieses *Markiert* -Feld bei den Kunden wird dauerhaft gespeichert. Unter Sonderfunktion kann nun ebenfalls *markiert* angehakt werden, und es werden alle markierten Kunden selektiert. Um alle Markierungen zu löschen, wählen Sie *Sonderfunktionen* und dort *demarkieren*.

# **InfoSystem**

# **Einführung**

Das Modul Infosystem ermöglicht Ihnen eine perfekte Übersicht über alle Vorgänge einen Kunden

betreffend. Es werden Reservierungen, Rechnungsvorgänge mit Aufsummierung der Umsätze, Abos oder Fortsetzungen und Kassenbelege angezeigt.

So haben Sie alle relevanten Daten auf einen Blick.

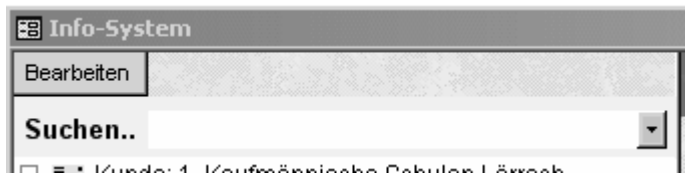

Suchen Sie sich den jeweiligen Kunden, durch Anklicken des Pluszeichens, können Sie sich alle Vorgänge zu diesem Kunden anzeigen lassen. Sie können auch nach einem bestimmten Titel oder einer bestimmten ISBN suchen, z. Bsp. falls Sie einen Rechnung mit diesem Titel raus suchen wollen.

50 Rechnungsvorgänge  $\frac{1}{\left| \frac{1}{\left| \frac{1}{2} \right|} \cdots}$ 

<u>∔</u> 1 Kassenbelege

91 Reservierungen i....

# **Sortiment**

# **Einführung**

Das , Sortiment' sind im LiBraS-Programm hauptsächlich Bücher. Es können jedoch auch alle sonstige Artikel, wie CDs, Stifte u.a. in LiBraS verwaltet werden.

# **Sortiment bearbeiten**

Im folgenden Abschnitt erfolgt eine Erläuterung der angezeigten Datenfelder und Aktionsschalter.

Standardmäßig befindet sich die Sortimentsmaske im Betrachtungsmodus, die Eingabefelder sind vor unbeabsichtigter Änderung geschützt.

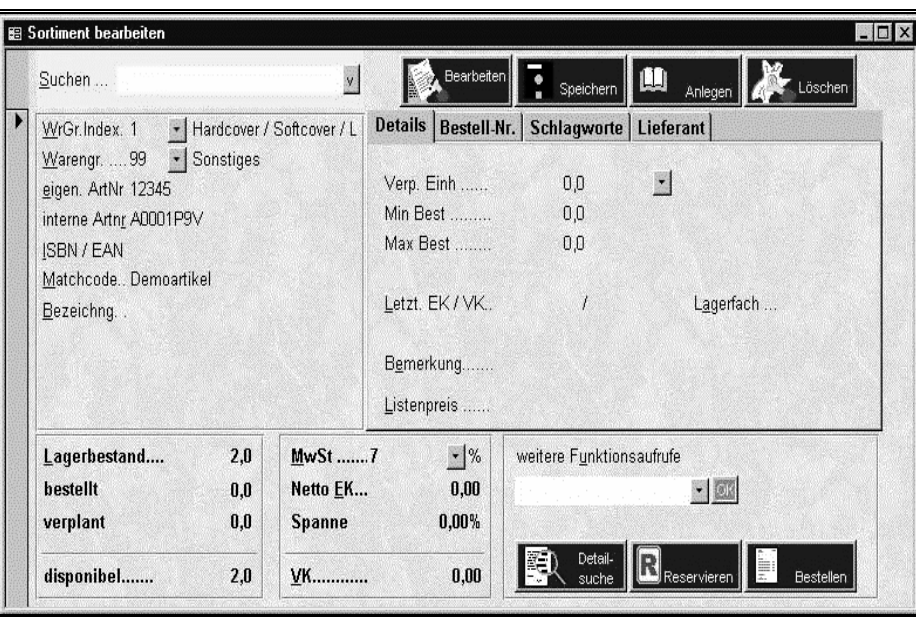

Um in den Bearbeitungsmodus zu wechseln betätigen Sie den Schalter

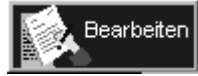

.

# **Automatischer Dateiimport**

Im Regelfall werden Sie die Titel Ihres Sortiments durch automatische Übernahme in LiBraS erstellen. Dazu importieren wir die gewünschten Datensätze durch eine Tastenkombination oder Mausklick aus Ihrer Bibliografie in Ihre Warenwirtschaft.

Dazu muss der *Automatische Dateimport* aktiviert sein. *Basisdaten-Vorgabewertelokale Einstellungen-Autoimport beim Programmstart aktivieren,* dort ein Häkchen setzen, dann startet dieser immer mit dem Programm.

Auf diese Art und Weise erhalten Sie schnell und ohne grösseren Eingabeaufwand Ihre Artikeldatenbank. Lediglich wenige Angaben, wie Mengen, eigene Warengruppe, Einkaufsdatum und Bestand müssen dann noch ergänzt werden.

Titel, die nicht auf einer Daten-CD zu finden sind, wie Non-Books etc. müssen dann "von Hand" angelegt werde.

# **Artikel anlegen**

Rufen Sie Ihr Sortiment auf, dann klicken Sie oben auf den Reiter <anlegen>, es folgt ein Fenster mit der Frage <Daten eines Artikels kopieren>, dies können Sie mit ja beantworten, wenn Sie schon einen Titel mit gleichen, oder ähnlichen Angaben angelegt haben, dessen Daten Sie weiterverwenden möchten. Wichtig beim anlegen von neuen Artikeln, ist, dass Sie auf jeden Fall einen sinnvollen, für jeden leicht ersichtlichen Matchcode anlegen, was die spätere Suche an der Kasse dann sehr erleichtert. Auch das Einkaufsdatum, Min- und Max-Bestand sollte unbedingt eingetragen werden.

# **Sortiment Feldbeschreibung**

### **Warengruppenindex (WrGr.Index)**

KNO und Libri übertragen dieses Feld und ermöglichen so eine weitere Untergliederung des Artikelsortiments.

### **Warengruppe**

Mit diesem Feld können Sie jedem Artikel eine Warengruppe zuordnen und so Ihr Artikelsortiment strukturieren, oder die Warengruppensystematik der Barsortimente oder des VLB nutzen. Auswählen können Sie das WG-System unter *Basisdaten-Vorgabewerte-Artikel-erweitert* 

# **Eigene Artikelnummer**

Hier können Sie für jeden Ihrer Artikel eine *Eigene Artikelnummer* vergeben. Beachten Sie hierbei, dass diese Eigene Artikelnummer eindeutig sein muss. Um die strukturierte Eingabe von eigenen Artikelnummern zu vereinfachen, können Sie sich ein eigenes Nummernsystem für ihre Artikelnummern anlegen. So werden eigene Artikelnummern angelegt: Ordnen Sie alle Artikel einer Warengruppe zu. Anschliessend vergeben Sie

fortlaufende Nummern. Dazu sollten Sie WG-System 3stellig wählen.

### **Interne Artikelnummer**

Die interne Artikelnummer wird vom System vergeben und kann vom Anwender nicht geändert werden. Diese Artikelnummer wird auf allen artikelbezogenen Ausdrucken mit Barcode ausgedruckt und ermöglicht so die einfache Erfassung der Artikel mit einem Barcodescanner.

## **Matchcode**

Hier geben Sie die Kurzbezeichnung des Artikels ein. Über dieses Feld kann später die Suche nach bestimmten Artikeln erfolgen. Beachten Sie, dass bei der Suche nach einem Matchcode die gesuchte Zeichenfolge von links gesehen übereinstimmen muss. Der Matchcode nach CD-Übernahme setzt sich aus "Nachname Autor; Titel" zusammen. So sollten auch von Hand angelegte Titel, wenn möglich gelistet werden.

#### **Beispiel:**

Der gesuchte Artikel besitzt den Matchcode: Farbstifte Geben Sie als gesuchten Matchcode beispielsweise ,Farb' ein, findet der Rechner den gesuchten Artikel. Bei der Eingabe von "stifte" hingegen wird keine Übereinstimmung gefunden.

### **Min. Bestand / Max. Bestand**

Hier bestimmen Sie die Menge eines Artikels, die mindestens bzw. höchstens am Lager sein sollte. Diese Felder sollten Sie auf jeden Fall ausfüllen, wenn Sie Nachbestellungen über Mindestbestellmengen erzeugen wollen. Über diese Felder können Sie den automatischen Bestellvorschlag des Systems steuern und so Ihre Lagerhaltung kontrollieren. Sind Sie nicht sicher, wie Sie Ihre Nachbestellungen später handhaben wollen, empfiehlt es sich, sicherheitshalber jeweils einen Min- und Max-Bestand von 1 einzugeben.

#### **Bestellt**

Anzeige der vorhandenen Bestellmengen des aktuell angezeigten Artikels. Gezählt werden alle Bestellmengen, die in Bestellvorgängen mit Status *AO* bzw. *BE* enthalten sind.

### **Verplant**

Anzeige der vorhandenen Kundenreservierungen des aktuell angezeigten Artikels. Über *F6* erhalten Sie die Kundennamen, für die der aktuelle Artikel reserviert wurde.

# **Im Sortiment suchen**

Suchen ...

Über dieses Feld können Sie nach bestimmten Artikeln suchen. Geben Sie ihren gewünschten Suchbegriff ein und bestätigen Sie ihre Eingabe durch *Enter*. Das System versucht anhand der Eingabe automatisch zu entscheiden, um welche Art von Schlüssel es sich handelt, und sucht im entsprechenden Feld nach dem eingegebenen Begriff. Ist eine Bestimmung der Art des Suchbegriffs nicht möglich, wird die in den Vorgabewerten eingestellte Schlüsselart angenommen. Kann der

eingegebene Suchbegriff genau einem Artikel zugeordnet werden, wird der entsprechende Artikel geladen und angezeigt. Andernfalls öffnet sich das Suchfenster, und Sie können den gewünschten Artikel auswählen.

Wollen Sie einen reservierten Artikel in das Lager buchen, geben Sie als Suchbegriff die Kennung der Reservierung (Bsp.: *R0000010002*) ein, bzw. scannen diese.

# **Bücher reservieren**

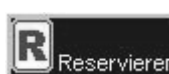

Klicken Sie auf den Schalter **Klicken Sie zur Auswahl von Klicken Sie zur Auswahl von** Kunden. Wurde die Sortimentsmaske von der Kundenverwaltung aufgerufen, ist für die Reservierung bereits ein Kunde vorgewählt, und Sie brauchen keinen Kunden zu selektieren. Nachdem Sie einen Kunden gewählt haben, legen Sie die gewünschte Menge des Artikels fest. Beabsichtigt der Kunde weitere Artikel zu reservieren, drücken Sie auf den Schalter *weitere reservieren*. Andernfalls können Sie den Reservierungsvorgang abschließen, indem auf einen der Schalter *mit Abholschein* oder *ohne Abholschein* drücken. Je nach gewähltem Schalter wird für den Kunden ein Abholschein mit Angabe der/des reservierten Artikel(s) auf dem Drucker ausgegeben.

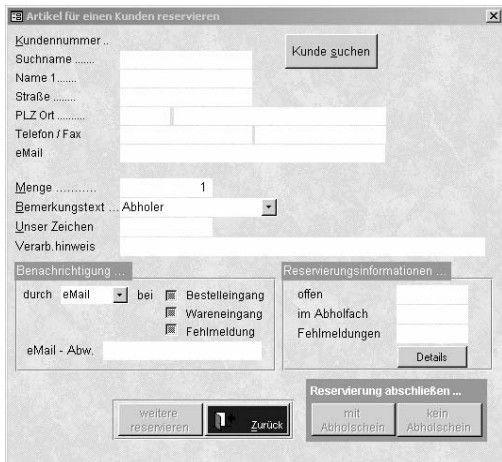

Desweiteren können Sie bestimmen, wie und ob der Kunde benachrichtigt werden soll (Tel/FAX/Mail) und wie er zu seiner Ware gelangt (Lieferung, Abholer). Der Bemerkungstext wird auf dem Abholzettel am nächsten Morgen mit ausgedruckt (Bsp.: Abholer/Anruf; Lieferung, per boten etc.

Legen Sie bei den *Bemerkungstexten* nur solche an, die Sie häufig brauchen.

Individuelle Angaben, die sich nur auf diese Bestellung beziehen, können Sie im Feld Verarbeitungshinweise hinterlegen(als Geschenk verpacken, holt in 3 Wochen u.ä.). Auch diese werden auf dem Abholzettel mit ausgegeben.

Outlook und OutlookExpress unterstützen die Emailfunktion; haben Sie zu diesem Kunden eine email-Adresse in der Kundenmaske eingetragen, wird , wenn Sie email-Benachrichtigung angehakt haben, so wird morgens automatisch eine email erstellt. Den Standardtext der email können Sie unter *Basisdaten-Artikel-Reservierungen-Nachricht email* eintragen

Haben Sie unser **SMS Modul** erworben (nicht im Standardlieferumfang erhalten), so können Sie auf die gleiche Art SMS zur Benachrichtigung verschicken.

Unter *Vorgabewerte-Ausdrucke-Abholschein* können Sie einen speziellen Drucker für die Abholscheine wählen.

Nach jeder Reservierung erscheint (abhängig von der Programmkonfiguration) das Bestellfenster, in dem Sie die Bestellung des reservierten Artikels erledigen.

#### **Anzahlung**

Wenn Sie wünschen, können Sie **Anzahlungen** vermerken. Aktivieren Sie hierzu bei Vorgabewerten-Artikel-Reservierungen das Feld "Anzahlung"

# **Bücher bestellen**

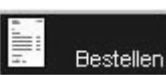

Durch Auswahl des Schalters **Erfolgt die Bestellung des aktuellen** Artikels bei einem beliebigen Lieferanten. Nach dem Anklicken folgt ein Dialog zur Eingabe der relevanten Bestellinformation. Sie können Lieferant, Adressat, Versandweg und Bedingung auswählen.

Siehe unter Artikel Bestellposition bearbeiten

# **Bestellen über Funktionstaste F11**

Wenn Sie mehrere Artikel für einen Kunden bibliografieren und bestellen müssen, können Sie, nachdem Sie die Titel importiert haben, alle über F11 anzeigen lassen, markieren und in einem Vorgang reservieren und bestellen, sofern beim gleichen Lieferanten bestellt wird. Dabei finden Sie die zuletzt übernommenen Titel ganz oben in Ihrer Liste

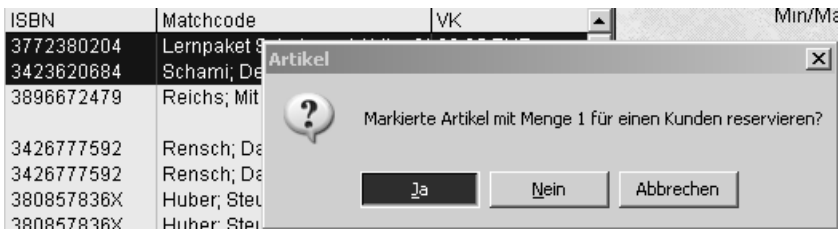

# **Detailbildschirme im Sortiment**

Details | Bestell-Nr. | Schlagworte | Lieferant |

Hier werden weitere Informationen zu einem Artikel angezeigt, wie Erscheinungsjahr, Auflage, Verlag, Listenpreis usw.

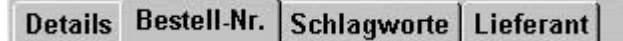

Anzeige möglicher Lieferanten mit Titelnummer, Meldenummern, Datum der letzten Pflege und remittierbarer Menge mit dazugehöriger Datumsgrenze. Wenn Sie hier Daten bzgl. Remission eintragen, wird der Titel bei einem späteren Remissionsvorschlag automatisch aufgenommen (sofern er noch remittierbar ist).

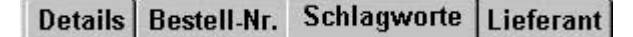

Unter diesem Punkt können Sie Schlagworte zum aktuellen Artikel anlegen, löschen und bearbeiten. Schlagworte von Bibliographie-CDs werden übernommen.

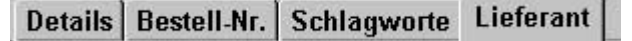

Anzeige aller Lieferanten, über die der aktuelle Artikel bereits bezogen wurde . Der Artikel ist Teil eines Bestellvorgangs.

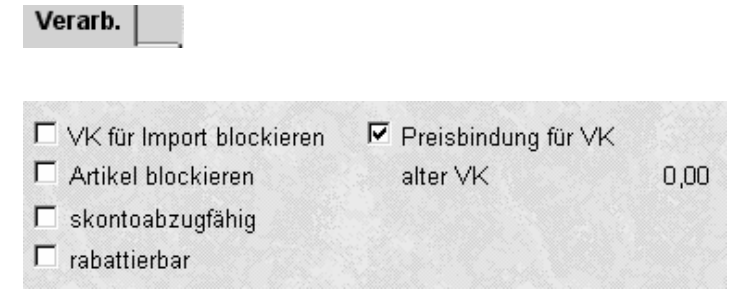

Hier könne Sie den Artikel blockieren, sodass er nicht auf einer Bestellvorschlagsliste erscheint.

Sie könne auch verhindern, dass ein Preis beim Import übernommen wird, z.B. bei Ihren Non-Books oder ausländischen Titeln.

# **Funktionstasten im Sortimentsbildschirm**

- **F6 -** Informationen zu Reservierungen, Bearbeiten von Reservierungen Beachten Sie das Untermenu, welches Sie durch Klick mit der rechten Maustaste auf die Reservierungsnummer aufrufen können. Auch Ihre Kundendaten können Sie hier für die jeweilige Reservierung modifizieren.
- **F9** In welchen Bestell- oder Remissionsvorgängen ist der aktuelle Artikel zu finden
- **F11** Anzeige der zuletzt importierten Artikel

# **Weitere Funktionsaufrufe**

Diese können unter

weitere Funktionsaufrufe

• OK aktiviert werden.

#### **Buchkarte drucken**

Druck einer Einlegekarte mit den wichtigsten Artikeldaten

#### **Etikett drucken**

Ausgabe eines kleinen Klebeetiketts mit den wichtigsten Artikeldaten, die Anzahl der auszugebenden Etiketten kann über den Buchbestand erfolgen.

#### **Gesamtumsatz**

#### **Rechnungsumsatz**

#### **Listenausdrucke**

Hier finden Sie ein Modul zum Erstellen vieler Listen. Dabei können sie ganz individuell Listen für Vertreterbesuche, Nachbestellungen, etc. erstellen. Wenn Sie die Listen nicht gleich ausdrucken wollen, können Sie sich das Ergebnis in einer Vorschau anzeigen lassen. Diverse Eingrenzungsmöglichkeiten erlauben sehr differenzierte Auswertungen. Bitte probieren Sie, welche Eingrenzungen für Ihren Zweck am sinnvollsten sind.

#### **Barcode Setup**

hier können Einstellungen für den Barcode-Ausdruck vorgenommen werden

Anzeige der Abmessungen des aktuellen Artikels. (Gewicht, Höhe, Breite, Länge, Tiefe)

#### **Staffelrabatte**

Hier können Sie eintragen, ab welcher Stückzahl und in welcher Höhe ein Staffelrabatt gewährt werden kann

#### **Abo-/Fortsetzungspreise**

#### **History (Verkauf)**

Es können alle Verkäufe zum angezeigten Artikel aufgerufen werden.

#### **Koenemann Lieferbarkeitsabfrage**

#### **in Druckstapel**

Etikettausdruck erfolgt nicht einzeln, sondern gestapelt nach Aufruf über Listenausdrucke / über Druckstapel eingrenzen / Laseretikett

# **Neue Artikel im Sortiment anlegen**

Um einen neuen Artikel anzulegen, klicken Sie auf die Schaltfläche

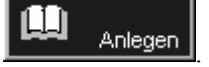

Es erscheint die Dialogfläche

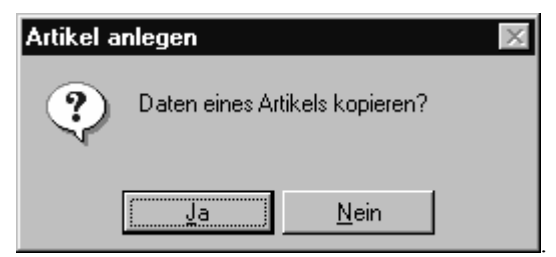

Klicken Sie hier auf *Ja*, wenn Sie die Daten eines anderen Artikels in den neuen Artikel übernehmen wollen. Es wird der Suchbildschirm eingeblendet, in dem Sie Ihren gewünschten Artikel heraussuchen können.

*Nein* öffnet eine neue, leere Artikelmaske, die sie beliebig nach ihren Erfordernissen ausfüllen können. Beachten Sie dabei, dass der Matchcode wichtig für die Suche ist, und immer angegeben werden muss.

# **Bilder und Leseproben hinterlegen**

Bilder und Leseproben müssen im Verzeichnis \LiBraS\Covers am Server(Datenbankstandort) hinterlegt werden.

Bildformat: ISBN oder interne Artikelnummer + .txt

Leseprobenformat: ISBN oder internen Artikelnummer + .jpg

Über die rechte Maustaste im Suchenfeld lässt sich das Bild dann aufrufen.

# **Dispohilfe**

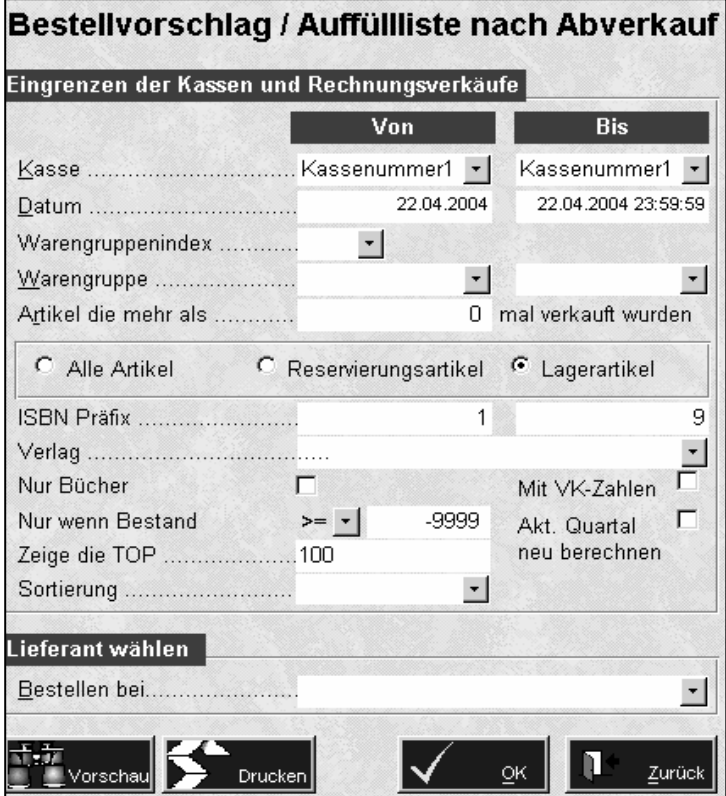

# **Erzeugen eines Bestellvorschlags**

Hinter *Basisdaten/Sortiment/Bestellungen/Dispohilfe* verbirgt sich ein sehr nützliches Tool zur Erzeugung von Bestellvorschlägen. Sie können beliebige Eingrenzungen vornehmen, z.B. bloß eine bestimmte Warengruppe oder einen Warengruppenindex für eine Bestellung bei einem Lieferanten vorschlagen lassen. Sie können sich die Listen ausdrucken lassen, oder direkt einen Bestellvorgang mit Status AO anlegen.

Sie können sich auch alle Positionen in den Bestellstapel übertragen lassen, und von dort aus dann an diverse Lieferanten verteilen; Titel, die Sie nicht sofort bestellen wollen, können Sie, indem Sie das Häkchen in der Bestellspalte (B) entfernen zur späteren Bearbeitung stehen lassen.

Sie können zudem unterscheiden, ob auch Reservierungen, d.h. Kundenbestellungen berücksichtigt werden sollen, oder nur ihre Lagerabverkäufe.

Die Dispoartikel werden mit den letzten Umsatzzahlen und dem Bestand ausgegeben, sodass Sie auf einen Blick sehen, ob es sinnvoll ist, diesen Titel nachzubestellen.

# **Bestellungen**

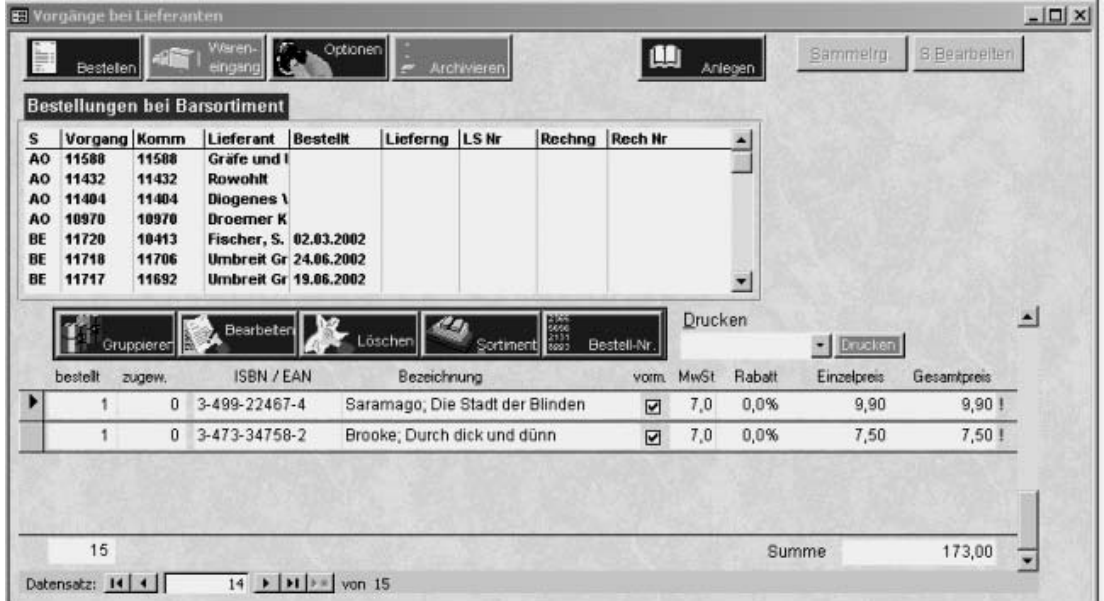

# **Artikel Bestellvorgänge**

Verwenden Sie diesen Programmteil, um die Bestellvorgänge bei Ihren Lieferanten zu verwalten, anzusehen, Bestellungen abzuschicken und Wareneingänge zu verbuchen. Im oberen Auswahlfenster werden, abhängig von evtl. eingestellten

Ansichtsoptionen, die Bestellvorgänge angezeigt. Jeder Vorgang erhält vom System einen Status.

**AO:** Anfrage offen (noch nicht bestellt) Solange ein Bestellvorgang den Status *AO* besitzt, laufen alle Bestellungen dieses Lieferanten in diesem Vorgang auf. Somit ist das Parken eines Bestellvorgangs nicht notwendig.

**BE**: Bestellung erfolgt

**LR**: Lieferung erfolgt (Rechnung erhalten)

**LL**: Lieferung erfolgt (Lieferschein erhalten)

**LT**: Teillieferung (nicht alle bestellten Artikel wurden geliefert)

Ferner werden für jeden Vorgang angezeigt:

eindeutige Vorgangsnummer

Kommissionsnummer (Nummer des ursprünglichen Bestellvorgangs

beispielsweise bei Teillieferung)

Lieferant

Datum der Bestellung

Datum des Lieferscheins

Lieferscheinnummer

Datum der Rechnung

Rechnungsnummer

Diese Daten können Sie durch einen Doppelklick auf den entsprechenden Vorgang ändern und bearbeiten.

### **Kopieren eines Bestellvorgangs**

Markieren Sie den gewünschten Vorgang und drücken Sie die Tastenkombination *STRG + Einfg*. Anschließend kann der Lieferant sowie der gewünschte Status des kopierten Vorgangs angegeben werden.

### **Weiterleitung eines Bestellvorgangs**

Duch Verwendung der rechten Maustaste können Sie einen kompletten Bestellvorgang direkt an einen anderen Lieferanten weiterleiten

## **Weiterverarbeitung einzelner Artikelpositionen/Bestellhistorie**

Durch Verwendung der rechten Maustaste können sie einzelne Artikelpositionen aus einem Bestellvorgang in andere Vorgänge übernehmen (Artikel-Stapelbestellung), bzw. den "Weg" der Bestellung verfolgen (Bestellhistorie)

## **Sortierung von Bestellpositionen**

 Auch das Sortieren ihrer Bestellpositionen nach ISBN oder Matchcode, Bezeichnung oder Kundename über die rechte Maustaste ist hier möglich .

### **Löschen eines Bestellvorgangs**

Markieren Sie den gewünschten Vorgang und drücken Sie *Entf* Ihrer Tastatur. Anschließend können Sie entscheiden, ob der Vorgang komplett oder teilweise

gelöscht werden soll. Bei einer teilweisen Löschung müssen die Bestellpositionen markiert werden, die übernommen werden sollen (also nicht gelöscht werden).

# **Archivieren eines Bestellvorgangs**

Markieren Sie den gewünschten Vorgang (nur **LL, LR** und **LT**) und betätigen Sie den Button zur *Archivierung*. Der Bestellvorgang erhält das Statuszeichen **XX** und wird in der Vorgangsliste nicht mehr geführt. Die Bestelldetails bleiben für diverse Statistiken erhalten. Achtung: nach dem Archivieren sind die Details nicht mehr sichtbar. Also erst archivieren, wenn sie den Vorgang tatsächlich nicht mehr brauchen.

Im Feld *bestellt* stehen die folgenden Funktionstasten zur Verfügung:

- *F6* Anzeige der Kunden für die der Artikel der aktuellen Bestellposition reserviert wurde
- *F8* aktuellen Bestelldatensatz löschen
- *F10* Ein / Ausschalten der Anzeige von Umsatzinformation der Bestellpositionen.

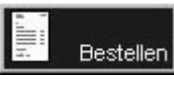

Klicken Sie auf diesen Schalter um den momentan gewählten Bestellvorgang abzuschicken

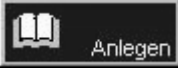

Anlegen eines neuen Bestellvorgangs bei einem beliebigen Lieferanten. Beachten Sie hierbei, dass immer nur ein Vorgang mit Status AO pro Lieferant existieren darf.

Wenn der Lieferant noch nicht existiert, muss er zuerst angelegt werden.

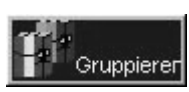

Über diesen Schalter können Sie gleiche Artikel zusammenfassen. Beachten Sie jedoch, dass individuelle Daten (beispielsweise der Abholername, Bemerkung zur Bestellposition,...) dabei verloren gehen.

# **Bestellposition bearbeiten**

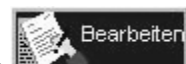

Über die Schaltfläche **Wird die gewählte Bestellposition zur** Bearbeitung geöffnet. Sie erreichen die Maske zur Bestellpositionbearbeitung auch durch einen Doppelklick auf die ISBN oder den Matchcode der gewünschten Bestellposition.

# **Bestellposition löschen**

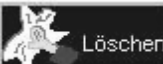

Klicken Sie auf **Klicken Sie auf Löschen** um die aktuell gewählte Bestellposition zu entfernen. Eine Bestellposition kann auch durch die Taste *F8* gelöscht werden. Nach dem Löschen, wird die vor der gelöschten Position befindliche Position angezeigt.

WICHTIG: Löschen von Bestellungen löscht gleichzeitig auch eine vorhandene Reservierung!

### **Sortimentsmaske anzeigen**

as,

Hier Sortiment wird die Sortimentsmaske geladen und die Artikeldaten der aktuell gewählten Bestellposition angezeigt. Wählen Sie diesen Schalter, wenn Sie dem Bestellvorgang weitere Artikel hinzufügen möchten.

WICHTIG: Solange Sie sich jetzt in der Sortimentsmaske befinden, gelangen alle Bestellungen in diesen Bestellvorgang, gleichgültig welcher Lieferant angegeben wird (siehe obersten Balken: "Bestellungen gehen in Vorgang …"). Für neue Bestellvorgänge müssen Sie die Sortimentsmaske schliessen und neu öffen!

### **Bestellnummer erzeugen**

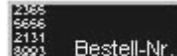

Über diese Schaltfläche **Können-** können Sie einen Stapel mit ISBN-Nummern erzeugen und diese anschließend in den aktuellen Bestellvorgang eintragen lassen. Nachdem Sie den Schalter betätigt haben, erscheint ein Dialog, in dem Sie die gewünschte ISBN-Nummer sowie die Menge eintragen müssen. Beachten Sie hierbei, dass die Menge immer eingegeben werden muss, auch wenn bereits die richtige Menge in der Eingabezeile steht!

# **Tipps zu Bestellungen**

Für Verlagsbestellungen über ein Barsortiment beachten Sie bitte, dass bei den einzelnen Bestellpositionen die Angabe der Verlagsauslieferung (*ja* oder *nein*) eingestellt wird.

Für Verlagsbestellungen über die BAG-Mailbox können Sie entweder das Feld für *Verlagsauslieferung* mit *JA* belegen oder die Felder *Adressat* und *Verlagsauslieferung* leer lassen. Das ISBN-Feld muss dann aber zur eindeutigen Definition belegt sein.

Bestellungen über IBU an die Verlage können Sie als eine Bestellung abschicken.

# **Artikel Bestellposition bearbeiten**

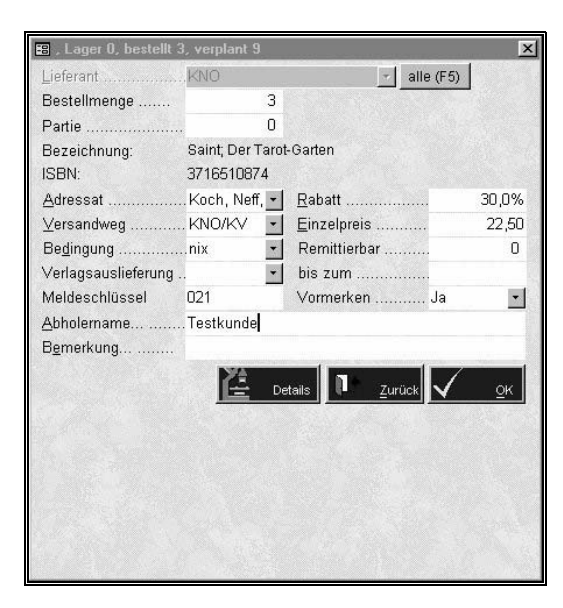

Hier erfolgt die Eingabe spezifischer Bestelloptionen der aktuellen Bestellposition. Wünschen Sie beispielsweise ein Remissionsrecht auf den Titel, geben Sie im entsprechenden Datums- und Mengenfeld die Remissionsdaten ein. Beim Erstellen einer Remissionvorschlagsliste wird dieser Titel (sofern das Datum nicht überschritten wurde) auf der Liste ausgegeben und der Titel zur Remission

Unter *Bemerkung* können Sie für jede Bestellposition weitere Hinweise für Ihre Verarbeitung eingeben. Es erfolgt keine Verarbeitung der angegebenen Bemerkung.

# **Abholername**

übernommen.

Wurde der Artikel für einen Kunden reserviert mit anschließender Bestellung, finden Sie hier den Namen des entsprechenden Kunden. Einige Lieferanten (Bsp.: KNO, Umbreit und Libri) geben diesen Kundennamen auf einem Etikett aus, sofern Sie das wünschen. Dazu müssen Sie einen Eintrag bei *Basisdaten-Vorgabewerte-Modembestellung-Ihr Lieferant* bei Übertragung "Name" wählen. Alternativ können Sie auch die Vorgangsnummer übertragen lassen, oder dieses Feld leer lassen.

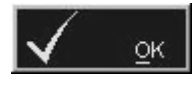

Schließen des Dialogs und aktuelle Position in den Bestellvorgang eintragen.

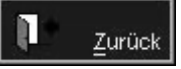

Dialog schließen und den Artikel nicht bestellen. Beachten Sie, dass nur die Bestellung abgebrochen wird. Eine eventuell durchgeführte Reservierung wird vom Abbrechen nicht betroffen. Gegebenenfalls müssen Sie die durchgeführte Reservierung von Hand via F6 löschen

# **Bestellung ausgeben**

**Fehler! Textmarke nicht definiert.**

Zum Bestellen stehen Ihnen verschiedene Varianten zur Verfügung:

# **Modem Bestellung**

Zum Durchführen einer elektronischen Bestellung wählen Sie den gewünschten Empfänger und betätigen anschließend den Schalter *Senden*. Es wird automatisch das DFÜ - Programm gestartet und die Bestellung abgeschickt. Nachdem die Bestellung verschickt wurde, wechselt der Status des Vorgangs auf BE. Beachten Sie hierbei, dass der Status auch dann auf BE wechselt, wenn das DFÜ Programm auf einen Fehler stößt. In diesem Fall müssen Sie die Bestellung nochmals abschicken. Sind Sie unsicher, ob die Bestellung raus ist, rufen Sie die Hotline an.

#### **Hinweis:**

Welche Empfänger angezeigt werden, können Sie über die Vorgabewerte der Modem-Bestellungen einstellen.

# **Bestellung auf Papier/per FAX/PC-FAX**

Der aktuell gewählte Bestellvorgang wird auf Papier ausgegeben. Falls Sie einen Vermerk auf der Bestellung wünschen, können Sie diesen in der Zeile *Bemerkung auf Ausdruck* eingeben. Zur besseren Bearbeitung des Vermerks können Sie über *Shift+F2* ein Fenster öffnen (neue Zeile über *Strg+Enter*).

Nachdem die Bestellung ausgegeben wurde, erhält der Vorgang den Status BE. Diese Funktion kann auch zur Ausgabe eines Kontrollausdrucks verwendet werden: Wünschen Sie keine Änderung des Status in BE, wählen Sie bei *drucken* eine *Anfrage*.

Wenn Sie die Bestellung per Fax aus dem Computer versenden wollen, müssen Sie Bildschirmansicht wählen und über *Strg+P* Ihr Fax-Programm als Drucker aufrufen.

# **Artikel Wareneingang**

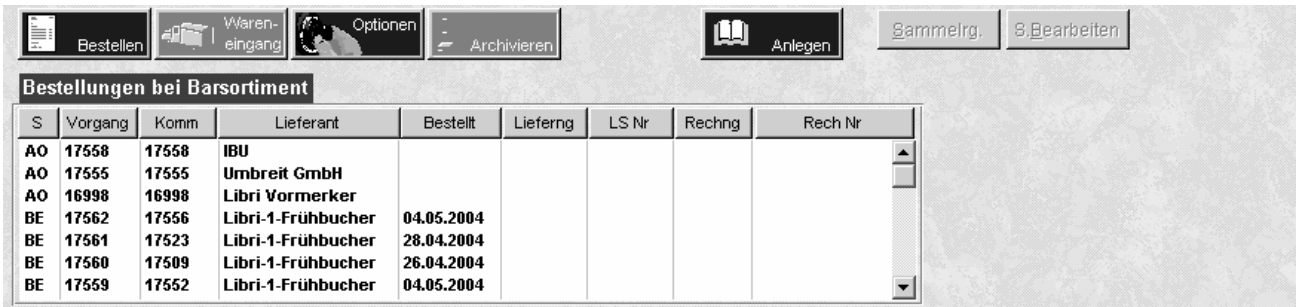

Zum Verbuchen eines Wareneingangs stehen ihnen 4 Verarbeitungsvarianten zur Verfügung. Wählen Sie hierzu den gewünschten Bestellvorgang in der Liste *Bestellungen bei Lieferanten* aus und klicken Sie auf den Schalter zur Auslösung eines Wareneingangs. Es werden 4 Schalter sichtbar, über die Sie die Art des Wareneingangs festlegen können. Dies funktioniert nur bei Vorgängen, die den Status BE haben, also verschickt wurden.

# **Lieferschein, Rechnung**

Die gelieferte Menge stimmt mit der bestellten Menge überein. Haben Sie einen Lieferschein erhalten, betätigen Sie den Button *Lieferschein* und geben die Lieferscheinnummer ein. Haben Sie eine Rechnung erhalten, betätigen Sie den Button *Rechnung* und geben die Rechnungsnummer ein.

Die Waren werden verbucht und evtl. notwendige Abholscheine für gelieferte Bücher können ausgedruckt werden. Sie erhalten auf Wunsche sowohl eine Übersicht der Lieferung, als auch eine Fehlmeldungsliste (Ausdruck über <Str P>), nachdem die Abholzettel ausgedruckt sind, können Sie den Druckstapel löschen.

Gibt es Probleme beim Ausdruck, löschen Sie den Druckstapel nicht, dann können Sie ihn nochmals über *Basisdaten-Sonderdienste* aufrufen.

# **Teillieferung**

Die gelieferte Menge stimmt mit der bestellten Menge nicht überein. Betätigen Sie den Button *Teillieferung*. Nachdem Sie die Lieferschein-Nummer eingetragen haben, wählen Sie bitte den Lieferanten, bei dem nicht gelieferte Artikel neu bestellt werden sollen (*neu best. bei ...*). Wünschen Sie keine Aktion, tragen Sie einfach den aktuellen Lieferanten hier wieder ein. Setzen Sie jetzt mit Hilfe der Maus den Cursor auf das Mengenfeld (*geliefert*). Tragen Sie anschließend bei den nichtgelieferten Positionen eine 0 ein. Sind viele Titel noch nicht gekommen, ist es einfacher, wenn Sie die gelieferten Artikel über den Button *Bestellnr* eintragen. Dort haben Sie auch die Möglichkeit, die Titel einzuscannen(siehe unten). Mengen bestätigen . Die fehlenden Titel werden dann vom System auf 0 gesetzt.

In der Spalte "*zugew*." können Sie die Aktion festlegen, die das System durchführen soll, wenn der gelieferte Bestand den bestellten unterschreitet:

keine Aktion

**N**

**-**

neu bestellen (Artikel bei dem Lieferanten bestellen, der unter "neu best. bei" eingetragen wurde)

**W**

Bestellung beim gleichen Lieferanten wiederholen

Führen Sie diesen Vorgang für alle Positionen durch und schließen Sie die Lieferung durch den gleichnamigen Button ab (*Teillieferung abschließen*). Die Mengen werden eingetragen, notwendige Bestellvorgänge erzeugt und evtl. notwendige Abholscheine ausgedruckt. Weiteres Prozedere wie bei LS/Rechnung

#### **Wareneingang über Scanner buchen (Teillieferung)**

Als Alternative zum oben beschriebenen Wareneingang bei Teillieferung, können

Sie den Wareneingang auch über den Schalter **Reissigen Bestell-Nr.** verbuchen. Dies ist besonders praktisch, wenn viele Bositionen nach gielt auflichen. besonders praktisch, wenn viele Positionen noch nicht geliefert wurden, da auf diese Weise das auf Null setzten der nichtgelieferten Titel vom System übernommen wird

Nachdem Sie den Button betätigt haben, öffnet sich ein Fenster, in dem Sie die ISBN/EAN Nummer sowie die Menge des gelieferten Artikels eintragen. Dies kann wahlweise mit Scanner oder von Hand erfolgen.

Beachten Sie hierbei, dass nur die Artikel in den Wareneingangsstapel übernommen werden, die auch in der Bestellung vorhanden sind. Sind alle Artikel eingegeben, starten Sie den Abgleich des Wareneingangsstapels mit der Bestellung durch

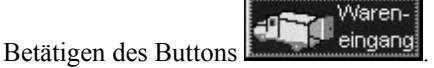

Befinden sich nach dem Abgleich noch Artikel im Stapel, wurden mehr Artikel geliefert, als Sie bestellt haben. Für diese Artikel können Sie ggf. einen neuen Bestellvorgang anlegen und die Artikel in den neuen Vorgang einfügen.

Die Teillieferung schließen Sie durch den gleichnamigen Button ab.

#### **Hinweis:**

Bitte beachten Sie, daß beim Verbuchen mittels Scanner keine Neubestellung bei einem anderen Lieferanten erfolgt. Jedoch können nichtgelieferte Positionen jederzeit "von Hand" in andere Vorgänge verschoben werden.

# **ELS**

Die gelieferte Menge wird laut *ELS* (Elektronischer Lieferschein) verarbeitet Alle Barsortimente bieten diesen Service kostenlos an. Beim ELS werden auch Nachlieferungen automatisch berücksichtigt und verarbeitet. Wählen Sie den zu verarbeitenden Lieferschein aus und bestätigen Sie. Ist die ELS-Verarbeitung abgeschlossen gehen Sie auf <zurück> und die zugehörigen Abholzettel werden ausgedruckt.

#### **Hinweis:**

Beabsichtigen Sie, einen ELS zu verarbeiten, können Sie einen beliebigen Vorgang mit Status BE wählen, da der ELS die Informationen des zugehörigen Bestellvorgangs enthält.

# **Extras**

Über dieses Untermenü können Sie sich diverse zusätzliche Informationen zum jeweiligen Bestellvorgang anzeigen lassen:

*Bestellbuch:* Bestellbuchübersicht anzeigen lassen

*Meldenummern* zu Positionen anzeigen lassen

Über *Lieferadresse* können Sie eine abweichende Lieferadresse eintragen, z.B. die

der Filiale.

*Etikettendruck*. Zu allen Positionen Etiketten drucken lassen, ideal bei Lagerbestellungen

Anzeigen der *Kundenreservierungen im Bestellvorgang:* ein nützliches Tool für die Bestellabteilung, so können Sie gleich sehen, welche Kunden benachrichtigt werden wollen etc., zB. bei Fehlmengen etc.; evtl auch wichtig bei der Entscheidung, wann eine Bestellung weggeschickt werden soll

Desweiteren können Sie hier den kompletten Bestellvorgang in den *ISBN-Stapel* eintragen, um erforderliche Daten von den Bibliogafien zu ziehen.

*Preise aktualisieren:* die Preise werden aus den Daten des ISBN Stapels übernommen, wichtig bei Vertreterbestellungen, wenn ev. Noch keine aktuellen Preise vorlagen, die dann von der neuen CD übernommen werden können

Auch das *Wareneingangsbuch* lässt sich hier ausdrucken

Über den Punkt *Mindestbestellmenge* werden die Titel dieses Bestellvorgangs bis zum Mindestbestellmenge bestellt.

# **Schnellwareneingang**

**Basisdaten/Sortiment/Bestellungen/Schnellwareneingang** 

Diese Tool hilft Ihnen bei Warenlieferungen, die nicht über eine Bestellung aus der WW erfolgt sind, z.B. bei telefonischen Bestellungen, Aktionspaketen etc. Füllen Sie die entspechenden Felder aus übernehmen Sie die Daten, indem Sie auf **Wareneingang** klicken. Titel, die bisher nicht in Ihrem Sortiment vorhanden sind, können auch so eingegeben werden, jedoch müssen Sie die fehlenden Titeldaten anschliessend noch durch Übernahme von einer Ihrer Bibliographien ergänzen.

# **Inventur**

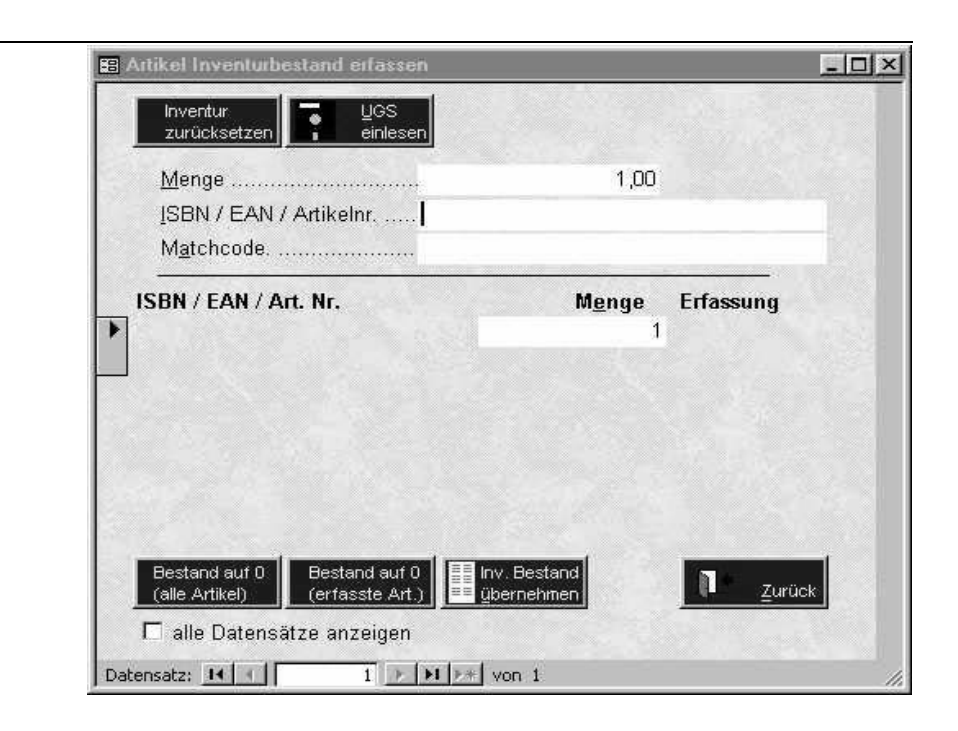

# **Inventur erfassen**

#### **Hinweis:**

Zu Beginn einer Inventur müssen unbedingt die Inventurdaten zurückgesetzt werden. Dadurch werden die Mengenangaben einer vorherigen Inventur gelöscht!

Zur Erfassung der Inventurdaten geben Sie in der Zeile *ISBN/EAN/Artikelnr*. die entsprechende Nummer ein und bestätigen die Eingabe durch *ENTER*. Besitzen Sie mehrere Exemplare eines Titels, geben Sie im Feld *Menge* die entsprechende Anzahl ein. Anschließend erfolgt die Eingabe der ISBN. Erfassen Sie dem System unbekannte Titel (ISBN Nummer), wird der Artikel angelegt und erhält eine entsprechende Bezeichnung. Gleichzeitig erfolgt die Eintragung der ISBN-Nummer in den ISBN-Stapel, um eine spätere Titelpflege durch eine CD zu ermöglichen (Erstbestandsaufnahme). Für Artikel ohne ISBN können Sie die Interne Artikelnummer eingeben oder den Artikel über LiBraS *Detailsuche* suchen.

Nach der Bestätigung wird der Titel mit entsprechender Menge in die Inventurtabelle eingetragen.

Erfolgt die Erfassung mittels eines schnurlosen Scanners, können Sie über eine Dateischnittstelle (UGS) die entsprechenden Daten einlesen.

### **Inventurbestand übernehmen**

Übernehmen Sie Ihre Inventurdaten erst nach einer abgeschlossenen Inventur, da andernfalls bei einer späteren Erfassung eines bereits übernommenen Artikels der eingetragene Bestand überschrieben wird. Bevor Sie den Inventurbestand übernehmen, müssen Sie den Schalter *Bestand auf 0 (alle Artikel)* betätigen!

#### **Inventur auswerten**

Über die Listenfunktion können Sie Ihre erfasste Inventur auswerten.

Wählen Sie dort die Liste "Inventurbestand". Getrennt nach Einkaufsjahren wird Ihnen die Inventur getrennt nach 7 und 16% ausgegeben. Für das Finanzamt ist eine Liste mit Ausgabe der Artikeldetails nötig.

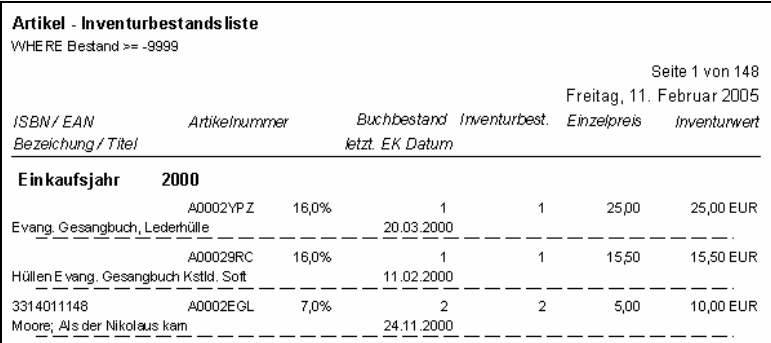

Inventurdifferenzen sind in der Liste "Inventurdifferenzliste" zu finden und zu drucken.

Falls Sie lieber mit Handlisten arbeiten, statt mit Scanner, können Sie sich eine Inventurerfassungsliste ausdrucken. Die Korrekturen müssen Sie dann von Hand in LiBraS einpflegen. Leider haben Sie dann keine Differenzliste, Differenzen müssen Sie händisch ausrechnen. Den korrigierten Lagerbestand übernehmen Sie dann über Basisdaten/Sortiment/Utility/Sonderfunktionen mit der Taste **also als als and die entiment** als Inventurbestand und drucken anschliessend die Inventurbestandsliste.

### **Alle Datensätze anzeigen**

Nach einer Inventurdatenübernahme werden die bereits übernommenen Artikel in dieser Liste nicht mehr angezeigt. Ein Ausdruck der Daten ist jedoch jederzeit möglich. Markieren Sie dieses Feld, wenn Sie auch bereits übernommene Datensätze anzeigen wollen.

#### **Hinweis:**

Bitte beachten Sie unsere spezielle **Inventurinformation.** Diese finden Sie auch auf unserer Internetseite www.4bit.de

# **Artikel ISBN Stapel erzeugen**

#### *Basisdaten / Artikel / Sonderdienste /ISBN-Stapel erzeugen*

Der ISBN - Stapel dient der schnellen Eingabe von ISBN-Nummern. Gleichzeitig können Sie für jeden Artikel gewisse Vorgaben festlegen, die dann beim Anlegen des entsprechenden Artikels eingesetzt werden.

Unter *Basisdaten/Vorgabewerte/Artikel/ISBN Stapel* sind die dazu benötigten Vorgaben normalerweise bereits eingetragen.
## **Stapelanfrage an …**

Für welche CD soll der Export erfolgen? Wählen Sie aus der Drop-Down Liste eine CD und erzeugen Sie die Datei durch Betätigen des *O K*- Schalters.

# **ISBN-Nummer vor Export prüfen**

Ist das Feld markiert, prüft LiBraS vor der Erzeugung der Stapeldatei die Gültigkeit der ISBN-Nummern. Kommt es zu einem Fehler, wird der entsprechende Datensatz angesprungen, und Sie können die ISBN-Nummer korrigieren.

# **Min/Max Bestand, Warengruppe**

Eingabe von Vorgabewerten für über eine Stapelanfrage eingespielte Artikel. Werden diese Werte nicht eingetragen, so sehen Sie bitte unter *Basisdaten / Vorgabewerte / Artikel /erweitert* nach, ob *immer Warengr. aus ISBN-Stapel* eingetragen werden.

# **Menge**

Wie viele Exemplare des Titels befinden sich in Ihrem Lager? Durch die Angabe einer Menge besteht die Möglichkeit, über den ISBN-Stapel eine Bestandserfassung vorzunehmen. Es wird jedoch empfohlen, zum Zweck der Erstbestandsaufnahme das Inventurmodul einzusetzen!

# **ISBN / EAN**

Hier werden die ISBN-Nummern eingescannt. Korrekt erkannte Nummern werden in der Tabelle eingetragen und können später ausgegeben werden.

Zum Erfassen der ISBN-Nummern setzen Sie den Cursor in das Feld *ISBN/EAN*. Scannen Sie (alternativ manuelle Eingabe) die ISBN-Nummern der einzelnen Bücher ein. Jedes erfasste Buch erscheint in der Tabelle mit den evtl. angegebenen Vorgabewerten. Beabsichtigen Sie, über den ISBN-Stapel Ihren Anfangsbestand zu bestimmen, geben Sie für jeden Artikel die vorhandene Menge an.

Nachdem Sie die ISBN-Nummern erfasst haben, erfolgt die Erzeugung einer Stapeldatei, die dann durch die Software der Barsortimente weiter verarbeitet werden kann. Wählen Sie hierzu unter *Stapelanfrage an...* das gewünschte

Barsortiment. Anschließend klicken Sie auf den Schalter <sup>OK</sup>, Wurde die Stapeldatei erfolgreich geschrieben, erfolgt die Verarbeitung durch die Software der Barsortimente.

Die Tabelle zeigt alle bisher eingescannten ISBN-Nummern an. In dieser Tabelle sollten Sie keine ISBN-Nummern direkt eintragen!

# **Artikel Remissionsvorgänge ansehen/bearbeiten**

*Basisdaten / Artikel / Remission / …Vorgänge anzeigen* 

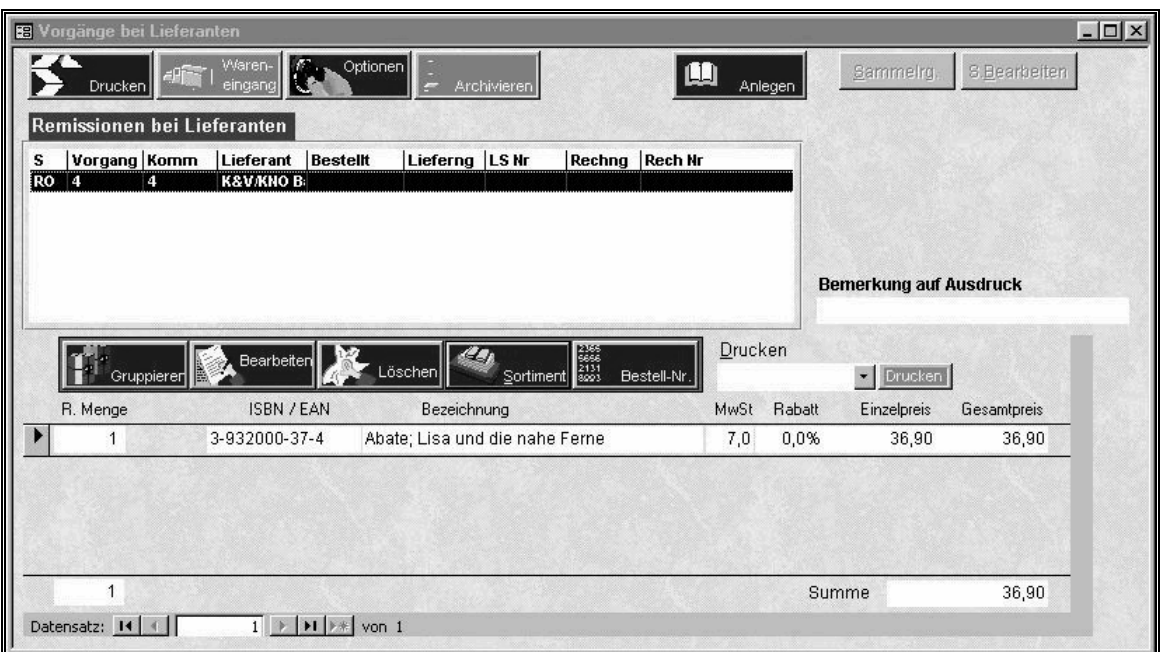

Verwenden Sie diesen Programmteil, um Remissionen bei Ihren Lieferanten durchzuführen.

**RO:** Remission offen (noch nicht gedruckt). Solange ein Remissionsvorgang den Status RO besitzt, laufen alle Remissionen dieses Lieferanten in diesem Vorgang auf. Somit ist das Parken eines Remissionsvorgangs nicht notwendig.

**RA:** Remission wurde ausgedruckt und die Mengen aus dem Lager gebucht.

Ferner werden für jeden Vorgang angezeigt:

- · eindeutige Vorgangsnummer
- **Lieferant**
- · Datum der Remission

Diese Daten können Sie durch einen Doppelklick auf den entsprechenden Vorgang ändern und bearbeiten.

## **Remission drucken**

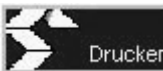

Über den Schalter **Drucken** wird der Remissionsvorgang ausgedruckt und die remittierten Mengen werden aus dem Lager gebucht. Der Vorgang erhält den Status RA (Remission abgeschlossen).

## **Remissionsvorgang anlegen**

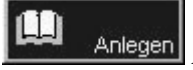

 Anlegen eines neuen Remissionsvorgangs bei einem beliebigen Lieferanten. Beachten Sie hierbei, dass immer nur ein Vorgang mit Status RO pro Lieferant existieren darf.

# **Remissionen gruppieren**

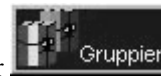

Über diesen Schalter **Fürlter und eine** können Sie gleiche Artikel zusammenfassen. Beachten Sie jedoch, dass individuelle Daten dabei verloren gehen.

### **Remission bearbeiten**

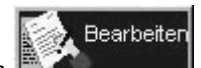

Hier wird die aktuell gewählte Position zum **geöffnet.** Sie erreichen

die Maske zur Positionsbearbeitung auch durch einen Doppelklick auf die ISBN oder den Matchcode der gewünschten Position.

## **Remission löschen**

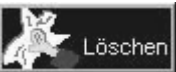

 der aktuell gewählten Position. Eine Position kann auch durch die Taste *F8* gelöscht werden. Nach dem Löschen wird die vor der gelöschten Position befindliche Position angezeigt.

# **Wechseln in das Sortiment**

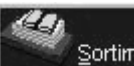

Sortiment Es wird die Sortimentsmaske geladen und die Artikeldaten der aktuell gewählten Position angezeigt. Wählen Sie diesen Schalter, wenn Sie dem Remissionvorgang weitere Artikel hinzufügen möchten.

Beachten Sie hierzu den Hinweis auf Seite 20 **Sortimentsmaske anzeigen**!

# **Remission – ISBN-Stapel erzeugen**

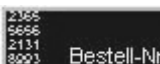

Über die Funktion **Können Sie einen Stapel mit ISBN-Nummern** erzeugen und diesen anschließend in den aktuellen Remissionsvorgang eintragen lassen. Nachdem Sie den Schalter betätigt haben, erscheint ein Dialog, in dem Sie die gewünschte ISBN-Nummer sowie die Menge eintragen müssen.

Beachten Sie hierbei, dass die Menge immer eingegeben, bzw. bestätigt werden muss, auch wenn bereits die richtige Menge in der Eingabezeile steht!

# **Kopieren eines Remissionsvorgangs**

Markieren Sie den gewünschten Vorgang und drücken Sie die Tastenkombination *Strg+Einf.* Anschließend kann der Lieferant sowie der gewünschte Status des kopierten Vorgangs angegeben werden

# **Löschen eines Remissionsvorgangs**

Markieren Sie den gewünschten Vorgang und drücken Sie *Entf* auf Ihrer Tastatur. Anschließend können Sie entscheiden, ob der Vorgang komplett oder teilweise gelöscht werden soll. Bei einer teilweisen Löschung müssen die Positionen markiert werden, die übernommen werden sollen (also nicht gelöscht werden).

*F6* - Anzeige der Kunden für die der Artikel der aktuellen Position reserviert wurde *F8* - aktuellen Datensatz löschen

*F10* - Ein - / Ausschalten der Anzeige von Umsatzinformation der Positionen.

# **Artikel - Listenausdrucke**

Den Programmpunkt zur Erzeugen von Artikellisten sowie zur Löschung mehrerer Artikel finden Sie unter

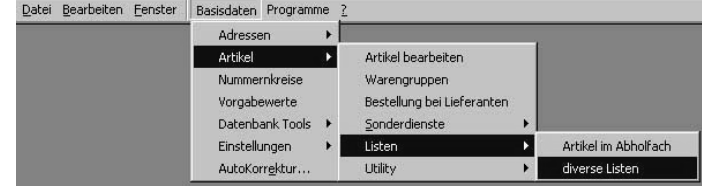

oder in der Sortimentsmaske unter *weitere Funktionsaufrufe*.

Nachdem Sie den entsprechenden Programmpunkt aufgerufen haben, erscheint die folgende Maske zur Eingrenzung der Druckdaten. Im Falle von mehreren Eingrenzungskriterien werden die Artikel ausgegeben, die alle Kriterien gleichzeitig erfüllen (UND-Verknüpfung).

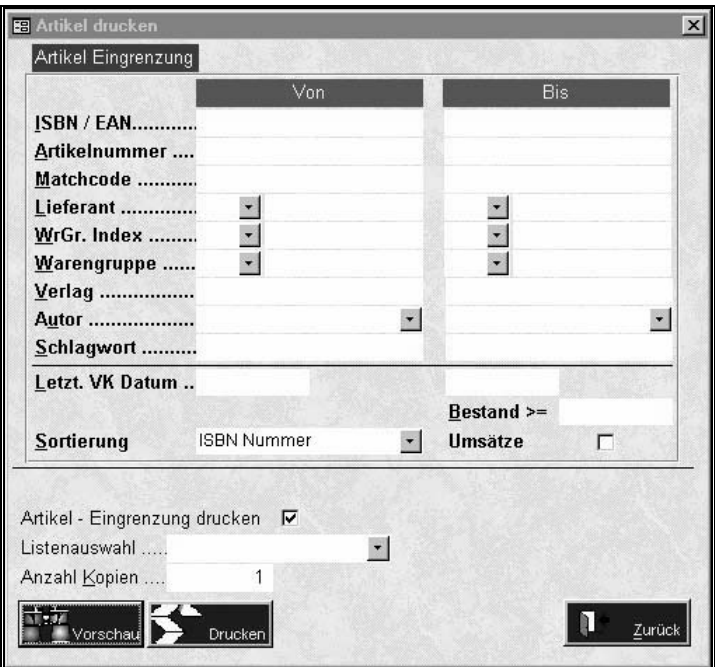

Folgende Listen stehen derzeit zur Auswahl:

#### **Buchkarte**

Ausgabe einer Einlegekarte für Bücher. Hier ist keine Druckvorschau verfügbar.

### **Lageretikett**

Ausgabe eines oder mehrerer Etiketten auf Endlospapier. Hier ist keine Druckvorschau verfügbar.

#### **Laseretikett**

Wie Lageretikett jedoch für Laser bzw. Tintenstrahldrucker geeignet. Nachdem Sie den Schalter zur Druckausgabe betätigt haben, erscheint ein weiterer Dialog, in dem Sie die Art der Etiketten (Anzahl) und die Position des ersten Etiketts angeben müssen. Hier ist keine Druckvorschau verfügbar.

### **Lagerbestand**

Ausgabe einer Lagerbestandsliste

Falls Sie eine herkömmliche Inventur mittels Liste machen wollen, können Sie diese hier ausdrucken. Es hat sich bewährt, nach WG und alphabetisch zu sortieren.

### **Inventurbestand**

Ausgabe einer Inventurbestandsliste. Die Inventurbestandsliste kann auch nach der Übernahme der Inventurdaten gedruckt werden, da die Inventurdaten solange erhalten bleiben, bis die Inventur zurückgesetzt wird.

### **Kassenliste**

Diese Liste verwenden Sie für Artikel, die keinen Barcode besitzen. Sie enthält scannbare Barcodes, was eine Weiterverarbeitung der betroffenen Artikel vereinfacht. Hier ist keine Druckvorschau verfügbar.

### **Bestellvorschlagsliste**

Für Titel, bei denen Sie Min/Max-Bestände hinterlegt haben, können Sie sich hier einen Bestellvorschlag generieren lassen, entweder direkt für einen Lieferanten, oder als Bestellstapel, sodass Sie die einzelnen Positionen noch verteilen können.

#### **Stapel löschen**

Vorsicht: Löscht alle Artikel, die die angegebenen Bedingungen erfüllen. Löschen funktioniert nur, wenn keine Vorgänge zu diesem Titel existieren.

#### **Kundenreservierungen**

Ausdruck einer Liste mit den aktiven Kundenreservierungen. Eingrenzungen werden bei dieser Liste nicht beachtet!

Geben Sie in der Selektionsmaske die Bedingungen zur Auswahl der Artikel ein. Bei der Angabe mehrerer Bedingungen werden nur die Artikel gedruckt, die alle angegebenen Bedingungen erfüllen.

Anschließend wählen Sie eine Sortierung, sowie eine Listenart und betätigen den Schalter zur Ausgabe der Daten.

# **ELS Verarbeitung**

### **ELS aus Mailbox abholen**

*Bestellungen / Wareneingang / ELS / ELS aus Mailbox abholen* 

# **Basisdaten/Sortiment/Bestellungen/El.Lieferschein**

Wählen Sie die Mailbox, aus der Sie die ELS-Dateien abholen wollen. In vielen Fällen ist dieser Aufruf nicht notwendig, da bei der Ausführung einer Bestellung evtl. vorliegende ELS-Dateien abgeholt werden. Nachdem Sie eine Mailbox gewählt haben, betätigen Sie den Schalter *abholen*. Er startet das DFÜ-Programm, nach dessen Beendigung Sie die ELS-Dateien im Verzeichnis C:\ZOC\DOWNLOAD finden. Danach werden diese entweder alle direkt verarbeitet und Abholzettel ausgedruckt, wenn sie auf <zurück> gehen, oder Sie können auch gezielt Lieferscheine auswählen, die Sie verarbeiten wollen. Dazu entfernen sie die Häkchen bei den Lieferscheinen, die Sie nicht bearbeiten wollen.

Zur automatischen Suche unverarbeiteter ELS-Dateien setzen Sie den Cursor in das Eingabefeld *ELS Dateiname* und betätigen die Taste *F4*. LiBraS durchsucht die unter den Vorgabewerten angegebenen ELS Verzeichnisse und liefert evtl. vorhandene Dateien zurück.

Sonderfall: Libri besitzt eine eigene Datenübertragungssoftware(LCC). Standardmäßig finden Sie ELS-Dateien der Firma Libri im Programmverzeichnis der entsprechenden Software und dort in einem gesonderten Unterverzeichnis. (beispielsweise: C:\LIBRI\ELS. Es ist möglich, bei Libri die Pfadangaben zu ändern, sodass die ELSe im Verzeichnis C:\ZOC\Download landen und direkt weiterverarbeitet werden können. Sie sollten dennoch bei der Mailbox Libri einstellen, da über dieses Feld die Verarbeitung von Meldenummern erfolgt.

# **ELS-Dateinamen**

Datei mit den elektronischen Bestellinformationen. Eine verarbeitete ELS-Datei wird durch die Endekennung 'OK' markiert. Standardmäßig legt LiBraS ELS-Dateien im Verzeichnis C:/ZOC/DOWNLOAD ab. Über den Schalter *Drucken* erhalten Sie einen Ausdruck der vom System verarbeitbaren Bestellpositionen des gewählten Lieferscheins.

### **Hinweis:**

Der Schalter *Drucken* hat keine Auswirkung auf die Ausgabe von Abholscheinen für reservierte Bücher.

## **Neue Best. bei**

Anhand der übertragenen Meldenummern kann das System entscheiden, was mit einer nicht gelieferten Bestellposition geschehen soll. Eine Aktion ist hier die Neubestellung bei einem anderen Lieferanten, der hier eingetragen werden muss. Welche Aktionen bei welchen Meldenummern durchgeführt werden sollen, legen Sie unter *Meldenummern bearbeiten* (s. S. 43) fest.

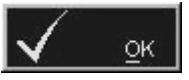

Eingetragene ELS verarbeiten. Evtl. auszugebende Abholscheine werden in einen Druckpuffer geschrieben und nach Beendigung der ELS-Verarbeitung ausgegeben.

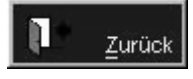

Keine weiteren ELS-Dateien zu verarbeiten, Abholscheine Drucken und Fenster schließen.

### **Hinweis:**

Zur Verarbeitung von ELS Dateien sollten diese erst von der Mailbox abgeholt werden und anschließend sofort verarbeitet werden.

# **Meldenummern bearbeiten**

*Basisdaten / Artikel / Sonderdienste / Meldenummern bearbeiten* 

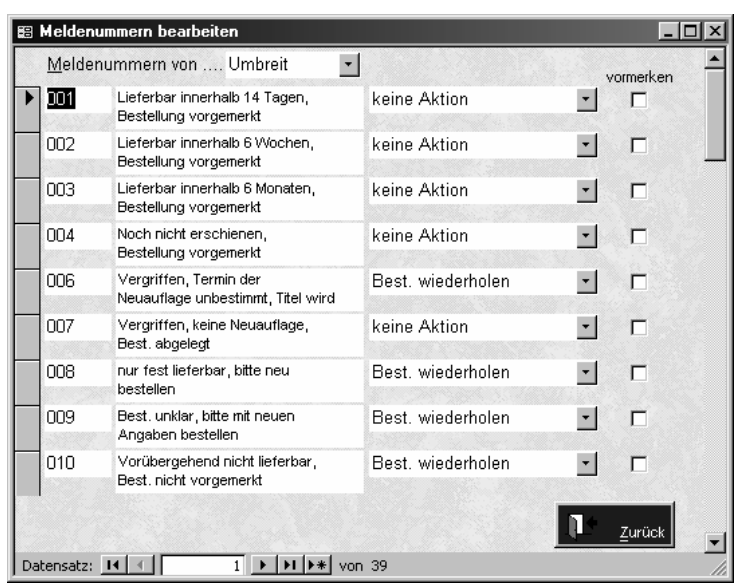

Die verschiedenen Mailboxen liefern die ELS-Dateien der Lieferanten. Diese ELS-Dateien können Meldenummern für Bestellpositionen enthalten. Jede dieser Meldenummern hat eine bestimmte Bedeutung. Hier teilen Sie dem System mit, welche Aktionen es durchzuführen hat, wenn eine bestimmte Meldenummer übertragen wurde. Zur Auswahl stehen:

### **keine Aktion**

Die betroffene Bestellposition wird in einen neuen Bestellvorgang mit Status BE kopiert.

#### **Best. wiederholen**

Beim Lieferanten der betroffenen Bestellposition wird ein neuer Bestellvorgang mit Status AO erzeugt und die Bestellposition dort eingetragen. Somit können Sie die Bestellung wiederholen.

### **neu bestellen**

Der Artikel wird bei einem anderen Lieferanten erneut bestellt. Dieser Lieferant wird bei einer Teillieferung bzw. beim Einspielen eines ELS angegeben.

Wünschen Sie bei dieser Meldenummer eine Vormerkung, bitte hier anhaken.

Beachten Sie bei der Eingabe der Meldenummern, dass die gelieferten Meldenummern den hier eingetragenen genau entsprechen müssen (kein numerischer Vergleich). Liefert der ELS beispielsweise als Meldenummer '15', und Sie haben '015' eingetragen, findet keine Verarbeitung der Meldenummer statt. Im Zweifelsfall legen Sie eine Aktion für die Meldenummern '15' und '015' an. Bitte beachten Sie auch, dass individuelle Vereinbarungen mit den Barsortimenten bestehen können (z.B grundsätzlich nicht vormerken, etc)

# **Fragen zum Sortiment**

## **Wie kann ich einen Artikel löschen?**

Für das Löschen von Artikeln stehen mehrere Möglichkeiten zur Auswahl. Zur Löschung einzelner Artikel empfiehlt es sich, über die Sortimentsmaske zu gehen. Bei mehreren Artikeln, z.B. alle Artikel eines Verlags, bietet sich die Löschfunktion innerhalb der Listenausdrucke nach entsprechender Eingrenzung durch *Listenausdrucke / Listenauswahl /Stapellöschen* an**.** 

### **Hinweis:**

Artikel, für die Vorgänge abgelegt sind, können nicht gelöscht werden., da sonst statistische Auswertungen u.U. nicht mehr korrekt erzeugt werden. Sollten sie dennoch Titel löschen wollen, können Sie bei den Vorgabewerten unter *Artikel-Löschoptionen* festlegen, ob Titel mit vorhanden Bestellungen oder vorhandenen Reservierungen gelöscht werden dürfen.

### **Wie reserviere ich einen oder mehrere Artikel für einen Kunden?**

- 1. Laden Sie die Sortimentsmaske.
- 2. Suchen Sie den gewünschten Artikel.
- 3. Betätigen Sie den Schalter zur Auslösung einer Reservierung, wählen Sie einen Kunden bzw. legen diesen neu an.
- 4. Beabsichtigt der Kunde die Reservierung weiterer Artikel, betätigen Sie den Schalter *weitere reservieren*. Schließen Sie den offenen Reservierungsvorgang nicht ab.
- 4. Wenn keine weiteren Bücher reserviert werden sollen, schließen Sie die Reservierung ab, indem Sie je nach Wunsch *mit Abholschein* bzw. *ohne Abholschein* wählen.

**Hinweis:** Über die Taste **F11** können Sie mehrere Artikel, die Sie aus einer Bibliographie übernommen haben, gleichzeitig reservieren: Markieren Sie alle gewünschten Titel mit der linken Maustaste und bestätigen Sie, dann können Sie einen Kunden auswählen und bestellen. Dazu müssen Sie bei den **Vorgabewerten-Artikel-erweitert** Bestellung über F11 anhaken.

## **Wie erfahre ich den aktuellen Wert meines Lagerbestandes?**

Geben Sie eine Lagerbestandsliste am Bildschirm aus. Auf der letzten Seite der Lagerbestandsliste finden Sie den Lagerbestandswert

### **Wie remittiere ich Artikel an einen Lieferanten?**

Zur Remission von Artikel stehen verschiedene Varianten zur Verfügung:

Wenn Remissionsdaten dem Artikel zugeordnet sind, wählen Sie *Basisdaten / Artikel / Remission / … Vorgänge erzeugen.* 

Wenn Sie selbst zu remittierenden Artikel auswählen wollen, wählen Sie *Basisdaten / Artikel / Remission / … Vorgänge anzeigen.* 

Falls Sie Titel remittieren wollen, zu denen keine Remissionsdaten hinterlegt wurden (z.B. nach Vertreterbesuch), können Sie dies am besten über das Rechnungsprogramm tun. Dort wählen Sie bei Auftragsart einfach Remission, dann Ihren Lieferanten, scannen die Bücher wie bei einer Rechnung ein und drucken diese dann aus. Die Titel werden dann automatisch aus dem Lager gebucht.

### **Wo kann ich sehen, welche Artikel zuletzt importiert wurden?**

Eine Liste der zuletzt importierten Artikel erhalten Sie, wenn Sie in der Sortimentsmaske die Taste *F11* betätigen. In dieser Liste können Sie mehrere Artikel markieren und anschließend reservieren bzw. bestellen. Zum Markieren können Sie entweder die *Strg -* Taste gedrückt halten und alle betroffenen Artikel anwählen oder einfach mit der Maus markieren.

Nachdem Sie die Liste verarbeitet haben, können Sie diese durch Drücken der *Entf* - Taste löschen.

Zum Verlassen der Liste ohne Verarbeitung betätigen Sie die *ESC* - Taste.

Die F11 Liste wird beim Einarbeiten eines Updates gelöscht, bitte daher vor einem Update fertig bearbeiten.

# **Wie kann ich einen Artikel bestellen?**

Zum Bestellen von Artikeln können Sie die Sortimentsmaske laden, die gewünschten Artikel suchen und über den Schalter bei einem Lieferanten bestellen. Sind die gewünschten Artikel noch nicht nach LiBraS importiert worden, können Sie diese in Ihrer externen Bibliographiesoftware suchen und von dort aus Exportieren. Bei geöffneter Sortimentsmaske wird direkt der importierte titel angezeigt. Bei mehreren Titeln finden Sie die von LiBraS importierten Artikel in der Sortimentsmaske, indem Sie die Taste *F11* betätigen. Markieren Sie die gewünschten Artikel und bestellen Sie diese.

Weiteres siehe Kapitel Bestellungen.

# **Wie kann ich alle reservierten Artikel eines Kunden in das Lager buchen?**

Wollen Sie alle für einen Kunden reservierten Artikel in ihr Lager buchen, wählen Sie den Menüpunkt

*Basisdaten / Artikel / Utility / Sonderfunktionen.*

Dort finden Sie den Aufruf *Reservierungen eines Kunden in Lager buchen.* Wählen Sie in dem Dialog den gewünschten Kunden aus und betätigen Sie den *Start* - Knopf. Alle vorhandenen und zugewiesenen Artikel des gewählten Kunden werden in den Lagerbestand übernommen.

## **Mein Scanner kann die gedruckten Barcodes nicht lesen?**

Zum einen können Sie das Barcode-Setup überprüfen (*Basisdaten-Einstelllungen-Setup Barcode)*

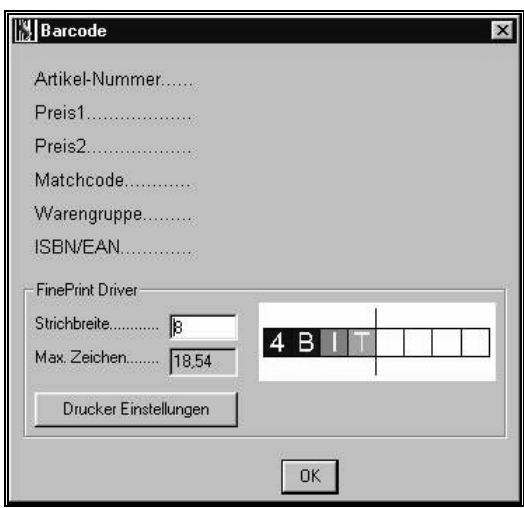

Sollte Ihr Barcodescanner die gedruckten Barcodes trotz Änderung der Strichbreite im Barcodemodul nicht korrekt verarbeiten, können Sie folgendes testen:

> Werden die auf den meisten Artikeln abgedruckten EAN-Nummern korrekt gescannt?

Wenn ja, liegt der Fehler wohl daran, dass dieser bestimmte Barcode nicht gelesen werden kann (Beschädigung?).

Wenn nein, ist Ihr Scanner höchstwahrscheinlich defekt.

Eine weitere Fehlerquelle kann die Sprachwahl sein, dies ist dann der Fall, wenn y und z vertauscht sind (amerikan. Tastatureinstellung).

# **Angebot/Rechnung/Lieferschein**

# **Der Angebotsbildschirm**

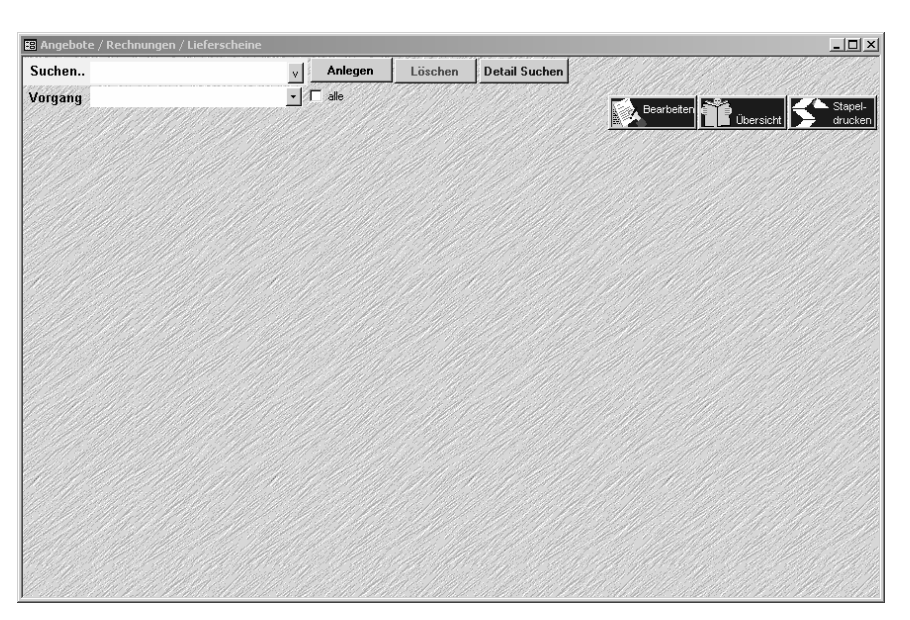

In diesem Programmteil können Angebote, Rechnungen und Lieferscheine geschrieben werden. (Der Überbegriff "Rechnung" wird für alle diese Vorgangsarten verwendet). Im Eingabefeld *Vorgang* bestimmen Sie, ob Sie die Daten als Angebot, als Rechnung, als Lieferschein, als Sammelrechnung, Auftragsbestätigung, Abo-Rg oder Abo-LS, Gutschrift, Internetbestellung oder Remission bearbeiten und ausgeben möchten.

# **Vorgänge ändern**

Gespeicherte Rechnungen rufen Sie über die Nummer oder den Kundennamen auf. Gehen Sie mit der Maus in das entsprechende Feld und drücken Sie die Taste *F4* oder den Pfeil. Wählen Sie einen Vorgang aus, indem Sie ihn anklicken. Klicken Sie auf *Positionen* und bearbeiten Sie die Positionen des Vorgangs. Sollte es sich bei der Vorgangsart um eine Rechnung handeln, und diese wurde bereits gedruckt, können Sie die Positionen nicht mehr verändern. Sollte es dennoch nötig sein, so klicken Sie auf *Grunddaten* und entfernen den Haken im Feld *Geschlossen.* Jetzt ist es Ihnen möglich, die Positionen des Vorgangs zu ändern. Die Rechnung sollte dann aber noch nicht gebucht sein, damit Ihre Buchhaltung stimmt.

Sollten Sie den gesuchten Vorgang nicht in der Vorgangsauswahl finden, so ist dieser Vorgang entweder bereits bezahlt oder geschlossen. Um alle Vorgänge

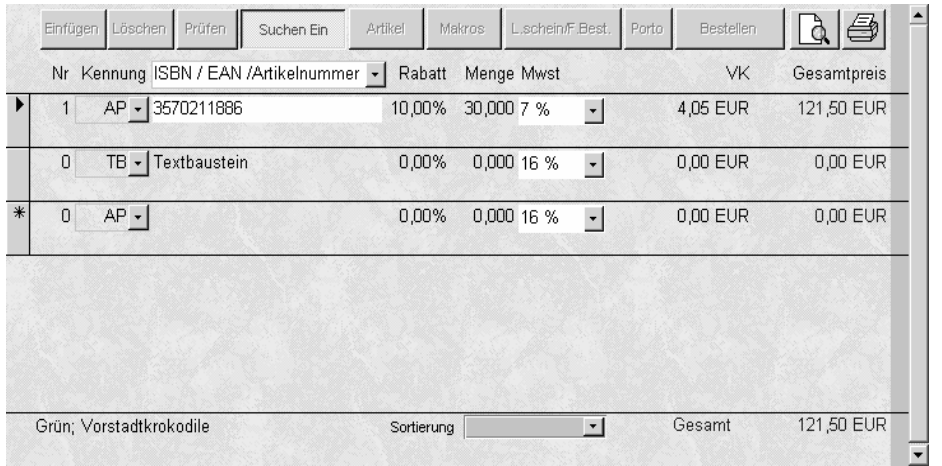

anzuzeigen, klicken Sie auf *alle* und dann wieder auf *Vorgang*. Jetzt werden alle Vorgänge angezeigt.

# **Neue Vorgänge anlegen**

Klicken Sie auf *Neu*, und wählen Sie dann die Vorgangsart:

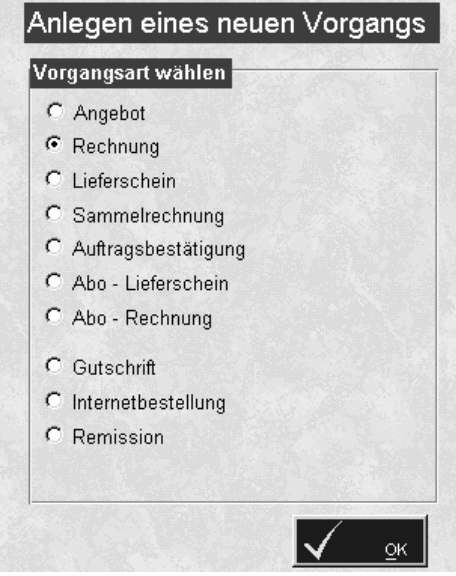

Bestätigen Sie Ihre Auswahl mit *OK*. Jetzt werden Sie nach dem Kunden gefragt, für den der Vorgang angelegt werden soll.

Wählen Sie eine Kunden- / Lieferanten- / Personaladresse aus der Liste aus. Sollte der Kunde noch nicht angelegt sein, so klicken Sie in diesem Fenster auf *Anlegen* und geben die Kundendaten ein. Bestätigen Sie mit *OK*.

Auf der linken Seite des Bildschirms befinden sich die Kundendaten des Vorgangs. Auf der rechten Seite sehen Sie zum einen die Rechnungsdaten und zum anderen die Texte (Vor-, Schluss- und Zahlungstexte).

# **Neue Rechnungspositionen anlegen**

Nachdem Sie die Vorgangsart und den Kunden bestimmt haben, sind die Grunddaten des Vorgangs angelegt.

Vor-, Schluss- und Zahltexte können Sie in den

*Basisdaten/Vorgabewerten/Texte* hinterlegen, sodass Sie Standardvorgaben nicht immer neu schreiben müssen. In den Texten hinterlegen Sie auch z.B. Ihre Steuernummer oder sonstige, für die Rechnung wichtige Daten

Sie können jetzt mit der Eingabe der Positionen beginnen. Hierzu klicken Sie

oben auf rechts auf den blauen Button *Positionen.*

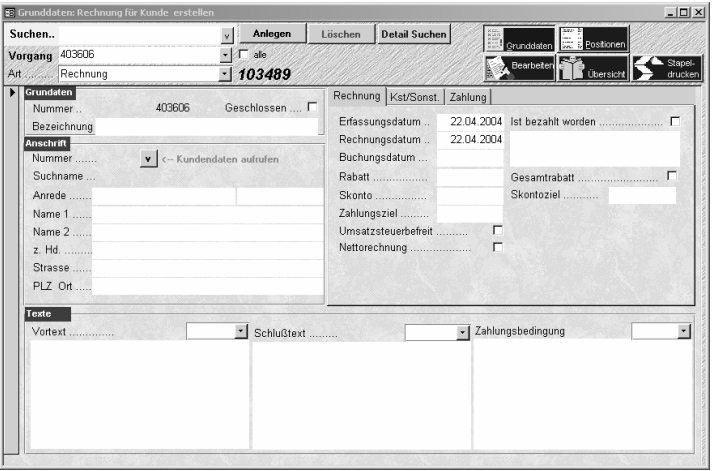

In dieser Tabelle erfassen Sie jetzt die Positionen des Vorgangs durch Eingabe der ISBN / EAN / Artikelnummer, des Matchcodes oder der Bezeichnung. Wählen Sie in dem Auswahlfeld

### SBN / EAN /Artikelnummer

Diese Auswahl steuert Ihre Eingabeart (wonach Sie suchen möchten). In der Auswahl *Kennung* können Sie z. B. auch eine Leerzeile zwischen 2 Positionen eingeben.( Wählen Sie hierzu im Feld *Kennung* Leerzeile aus.) oder Gutscheine anlegen( GS wählen) oder Texte einfügen (TB wählen) oder eine Zwischensumme ermitteln (ZW wählen)

 Geben Sie nun in der nächsten Zeile den Suchbegriff (z.B. ISBN / EAN) ein. Sollte das Programm nur einen Artikel gefunden haben, wird dieser sofort angezeigt, ansonsten geht das Artikelsuchfenster auf und Sie können den gewünschten Artikel suchen. Sollten Sie hauptsächlich mit dem Scanner arbeiten, so empfiehlt es sich, unter *Optionen* das Anspringen der Menge und des VK auszuschalten. Dadurch springt der Cursor nach jedem Scannen automatisch in die nächste Zeile und Sie können sofort weiter scannen. Um eine Position einzufügen oder zu löschen, benutzen Sie die Bearbeitungsleiste.

Somit ist Ihr Vorgang bereit zum Ausdrucken. Klicken Sie in der Bearbeitungsleiste auf *Drucken,* und der aktuelle Vorgang wird gedruckt. Sollte es sich bei diesem Vorgang um eine Rechnung handeln, so wird die weitere Eingabe von Positionen gesperrt, um zu verhindern, dass die Rechnung verändert wird. Für den Fall, dass Sie die Rechnung dennoch ändern möchten, gehen Sie bitte in die Grunddaten der Rechnung und entfernen den Haken im Feld *Geschlossen*. Beachten Sie, dass die Rechnugn in Ihrer Buchhaltung evtl. schon verbucht ist.

# **Vorgänge löschen**

Suchen Sie sich den Vorgang, den Sie löschen möchten, und klicken dann auf *Löschen*. Der aktuelle Vorgang wird gelöscht. Möchten Sie mehrere Vorgänge auf ein Mal löschen, dann müssen Sie den Schalter betätigen.

# **Optionen**

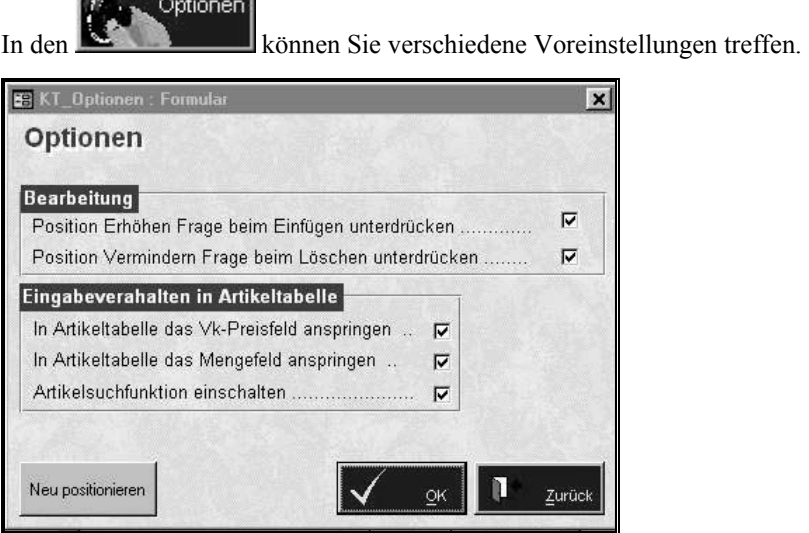

# **Die Bearbeitungsleiste**

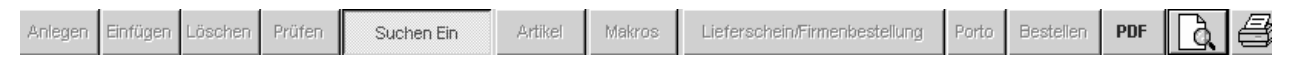

# **Einfügen**

Klicken Sie auf die Position, vor der die neue Position eingefügt werden soll, und dann auf den *Einfügen -* Button.

# **Löschen**

Klicken Sie auf die Position, die Sie löschen möchten, und dann auf den *Löschen* - Button.

# **Suche Ein/Suche Aus**

Sind alle Positionen eingegeben, können Sie die Preise und Texte überprüfen lassen. Klicken Sie auf **Suche Ein***,* und das Programm holt sich zu allen Artikeln, die im Artikelstamm angelegt sind, die Texte und Preise und trägt diese ein. Das ist z.B. sinnvoll, wenn Sie *Suchen* ausgeschaltet hatten, um die Eingabe zu beschleunigen, bzw. wenn Sie viele Titel eingeben möchten, die im aktuellen Datenstamm noch nicht vorhanden sind

# **Artikel**

Ruft die Artikelsuchmaske auf

Ruft die angelegten Artikelmakros auf und fügt diese in die Rechnung ein. Makros sind eine Zusammenstellung von Artikeln, die immer zusammen verkauft werden.

## **Lieferscheine/Firmenbestellung**

Bei der Vorgangsart Sammelrechnung und Rechnung erscheint der Button *Lieferscheine/Firmenbestellung.* Hiermit rufen Sie die Lieferscheine des aktuellen Kunden auf, die noch nicht verarbeitet worden sind, bzw. können Firmenbestellungen verarbeitet werden. Haken Sie in dem Fenster die Lieferscheine an, die Sie verarbeiten möchten, und bestätigen Sie mit *OK* um die Lieferscheinpositionen in die Rechnung zu übernehmen. Sie könne auch einzelne Positionen von Lieferscheinen übernehmen, indem Sie im jeweiligen Lieferschein die Positionen anhaken, bzw. die Häkchen entfernen.

## **Porto**

Sind im Artikelstamm unter *weitere Funktionsaufrufe / Maße anzeigen* die Maße der Artikel eingegeben worden und unter *Basisdaten / Vorgabewerte / Sonstige* die Angaben für Porto und Verpackung, so kann mit der Funktion *Porto* das Porto und die Verpackung der Sendung errechnet werden.

# **Bestellen**

Hier können Sie direkt einen Bestellvorgang über alle Titel aus dieser Rechnung erzeugen . dies ist besonders praktisch, wenn Sie eine grosse Bestellung erhalten, von der fast nichts am Lager ist, oder wenn Sie Lagertitel gleich wieder nachbestellen wollen. Brechen Sie den Vorgang im Bestellfenster ab, werden die Artikel in die Stapelbestellung übergeben, wo Sie dann die jeweiligen Lieferanten individuell wählen können. Mengen werden mit übernommen, titel, die mehrmals auf der Rechnung erscheinen, kommen in der gewünschten Anzahl in den Bestellvorgang.

# **Vorschau**

Zeigt die Bildschirmvorschau für den aktuellen Vorgang. Bei der Bildschirmvorschau findet keine Lagerbuchung statt. Dazu bitte den Vorgang jeweils über das Druckersymbol ausdrucken.

# **PDF**

Ausdruck über die neue Druckengine

# **Drucken**

Druckt den aktuellen Vorgang auf den Drucker aus. Eine Kopie können Sie sich auch direkt anschliessend ausgeben lassen.

Die Frage "Sollen die Lagertitel jetzt gebucht werden" beantworten Sie bitte mit <ja>, damit Ihr Lagerbestand aktualisiert wird.

# **Eingabefelder im Rechnungsbildschirm**

### **Rechnungsdaten**

### **Erfassungsdatum**

Das Datum an dem der Vorgang angelegt wurde

### **Bestelldatum**

Datum der Bestellung

#### **Rechnungsdatum**

Datum, an dem die Rechnung geschrieben wurde

Wird benötigt bei: **Statistik**, **Drucken**

#### **Buchungsdatum**

Datum, an dem die Buchung in Ihrer FIBU erfolgt ist, in der Regel gleich dem Rechnungsdatum

Wird benötigt bei: **Drucken** 

### **Lieferdatum**

Kann auf der Rechnung mit ausgegeben werden, Lieferdatum ist seit 1.1.05 gesetzlicher Bestandteil der Rechnung ( Sie können allerdings auch den Satz "Lieferdatum gleich Rechnungsdatum, sofern nicht anders angegeben" in den Texten hinterlegen. Zum Ausgeben des Lieferdatums ergänzen Sie bitte in den Texten Ihren Text um den Platzhalter <LieferDatum>

### **Sachbearbeiter**

Eingabe der Nummer des Sachbearbeiters (anzulegen unter Personal)

#### **Ist bezahlt worden**

Wenn die Rechnung an der Kasse bezahlt wurde, wird dieses Feld automatisch angehakt. Wurde die Rechnung durch die Bank bezahlt, so müssen Sie diesen Haken selbst setzen.

Wenn *Ist bezahlt worden* angehakt ist, wird dieser Vorgang nicht mehr im Mahnprogramm angezeigt. Auch auf der Liste *Unbezahlte Rechnungen* (unter *Drucken* zu finden) wird dieser Vorgang nicht mehr gedruckt. Möchten Sie den Vorgang später noch einmal ansehen, müssen Sie das Feld *alle* neben dem Suchfeld *Vorgang* anhaken.

#### **Bezahlt durch**

In dieses Feld können Sie eingeben, wie die Rechnung bezahlt wurde. Sollte die Rechnung an der Kasse bezahlt worden sein, so wird dieses Feld automatisch gefüllt.

### Benötigt bei: **Rechnungsausgangsliste**

#### **Skonto %**

Skonto in Prozent, die der Kunde erhalten soll. Um den Skontobetrag auszudrucken, muss unter *Texte* im Vor-, Schlussoder Zahlungstext der Platzhalter <SkontoBetrag> eingetragen sein.

#### **Rabatt %**

Rabatt in Prozent, den der Kunde erhalten soll.

**53** 

### **Gesamtrabatt**

Wird dieses Feld angehakt, so wird der Rabatt nicht positionsweise, sondern am Ende der Rechnung ausgedruckt. Also sinnvoll, wenn für alle Positionen der gleiche Rabatt gewährt wird und der Kunde den rabattierten Einzelpreis nicht wissen muss.

### **Skontoziel**

Skontoziel in Tagen. Um das Skontoziel auszudrucken, muss unter *Texte* im Vor-, Schluss- oder Zahlungstext der Platzhalter <Skontoziel> eingetragen sein.

### **Zahlungsziel**

Zahlungsziel in Tagen. Um das Zahlungsziel auszudrucken muss unter *Texte* im Vor-, Schluss- oder Zahlungstext der Platzhalter <ZahlungZiel> eingetragen sein.

### **Nettorechnung**

Alle angegebenen Preise werden als Nettopreise angesehen und am Schluss wird die MwSt addiert

### **Umsatzsteuerbefreit**

Alle Rechnungspositionen werden ohne MWSt ausgewiesen. Am Ende des Ausdrucks kommt der Vermerk, dass diese Rechnung umsatzsteuerbefreit ist. (EU)

### **Texte**

### **Vortext**

Wählen Sie aus den gespeicherten Texten den gewünschten Vortext aus. Vortexte können Sie hier anlegen oder ergänzen. Platzhalter können über F4 gesucht und eingefügt werden

### **Schlusstext**

Wählen Sie aus den gespeicherten Texten den gewünschten Schlusstext aus. Schlusstexte können Sie hier anlegen oder ergänzen. Platzhalter können über F4 gesucht und eingefügt werden.

### **Zahlungsbedingung**

Wählen Sie aus den gespeicherten Texten die gewünschte Zahlungsbedingung aus. Zahlungsbedingungen können Sie hier anlegen oder ergänzen. Platzhalter können über F4 eingefügt werden. In den *Vorgabewerten-Texten* können Sie Texte, die Sie immer wieder benötigen, als Standardtexte vorgeben.

## **Detailsuche im Rechnungsbildschirm**

Mit Hilfe der Detailsuche kann ein Vorgang auch nach allen anderen Nummern (Rechnungs-, Angebots- etc. Nummer) gesucht werden.

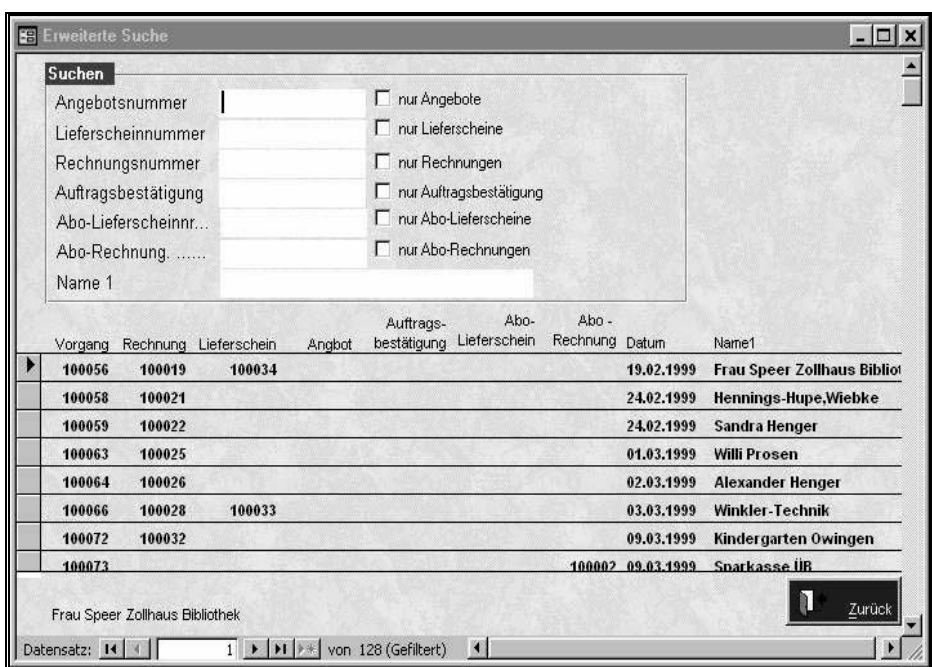

Geben Sie die gewünschte Nummer in das entsprechende Feld ein und bestätigen Sie mit *Enter*. In der Liste erscheinen nun die gefundenen Vorgänge. Möchten Sie nur eine bestimmte Art (z.B. Rechnungen) sehen, klicken Sie *nur Rechnungen* an. Sind Sie sich nicht sicher, ob Sie den richtigen Vorgang gefunden haben, so klicken Sie den Vorgang in der Tabelle an. Im Rechnungsfenster (normalerweise hinter dem Suchen-Fenster) erscheint der Vorgang mit allen Informationen, die Sie brauchen. Mit dem *Zurück -* Schalter verlassen Sie die Suche und sind im Rechnungsprogramm auf dem Vorgang, den Sie im Suchen-Fenster angeklickt haben.

# **Weitere Funktionen des Rechnungsprogramms**

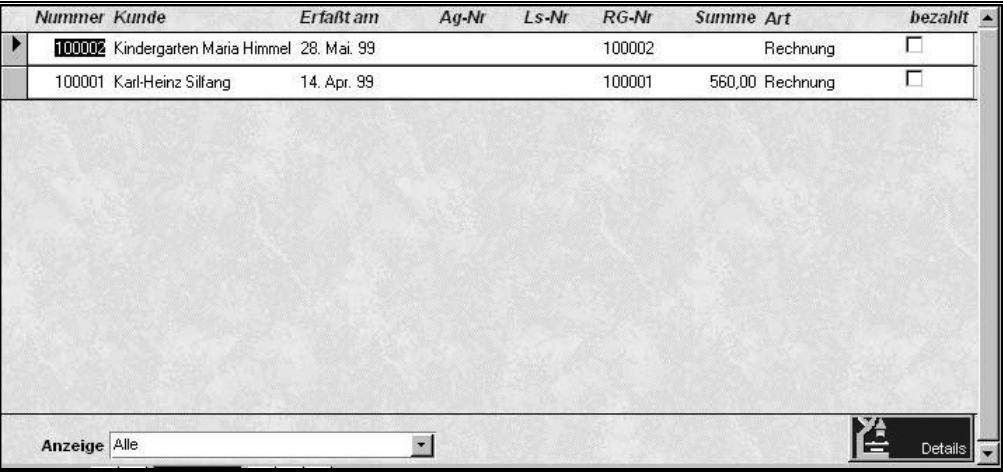

# **Rechnungsübersicht**

Hier erhalten Sie eine **über alle gespeicherten Vorgänge**. Im Feld *Anzeige* könne Sie die verschiedenen Anzeigearten wählen, z.B. nur Rechnungen. Diese Übersicht eignet sich auch sehr gut, um die Rechnungen, die bezahlt wurden, zu markieren. Klicken Sie hierzu bei der gewünschten Rechnung das Feld *bezahlt* an. Sollte im Feld *Summe* kein Betrag stehen, so wurde dieser Vorgang noch nicht gedruckt. Somit sehen sie auf einen Blick, welche Vorgänge (z.B. Sammelrechnungen) Sie noch drucken müssen.

## **Stapeldrucken**

Hier können Sie diverse Listen, das Rechnungsmodul betreffend ausdrucken, z.B. Rechnungsausgangsliste, Lieferscheinliste und OP-Liste. Sie können sowohl nach Datum, aber auch nach Vorgangsnummern eingrenzen. Desweiteren finden sich hier die Schnittstellen zur BAG-FiBu oder Lexware und Sie haben die Möglichkeit sich eine Bankdiskette für Lastschriften erzeugen.

Über den Menupunkt *verkauft* können Sie sich eine Bestellung zur Lagerergänzung erzeugen, oder sich auch nur eine Liste der Abverkäufe via Rechnung anzeigen lassen.

## **Rechnung bearbeiten**

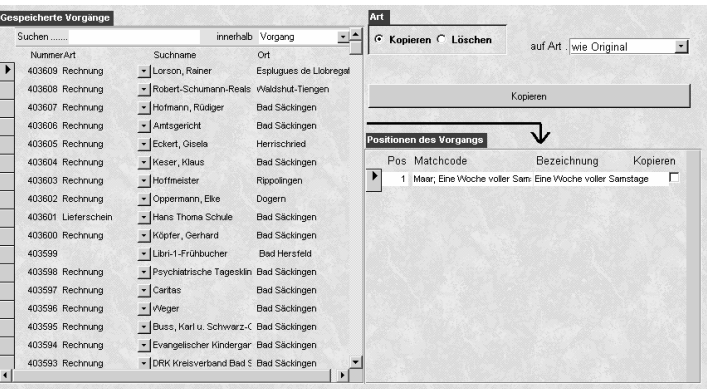

In diesem Programmteil können Sie Vorgänge kopieren und Vorgänge im Stapelverfahren löschen.

### *Kopieren*

Um einen Vorgang zu kopieren, wählen Sie einen Vorgang aus der oberen Hälfte des Bildschirms aus. Sie sehen jetzt in der unteren Hälfte des Bildschirms die Positionen des oben gewählten Vorgangs. Ist das Feld *Kopieren* markiert, werden diese Positionen in den neuen Vorgang kopiert. Klicken Sie jetzt auf *Kopieren* um den Vorgang zu kopieren. Sie haben nun die Möglichkeit den Vorgang einem neuen Kunden zu zuordnen.

### *Löschen*

Um einen oder mehrere Vorgänge zu löschen, klicken Sie bei *Art* auf Löschen und geben dann bei Von/Bis die Vorgänge ein, die gelöscht werden sollen. Klicken Sie jetzt auf *Löschen,* und die von Ihnen eingegrenzten Vorgänge werden gelöscht.

### **Vorgänge drucken**

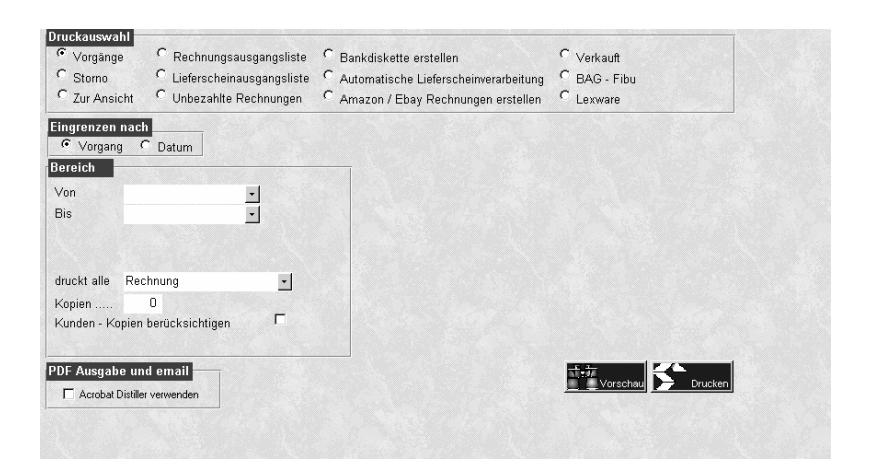

Wählen Sie in der Druckauswahl die Art des Ausdrucks aus z. Bsp.:

#### **Vorgänge**

Druckt die Angebots-, Rechnungs-, etc. -vorgänge aus.

#### **Rechnungsausgang**

Druckt die Rechnungsausgangsliste aus mit allen Informationen, die Sie benötigen, um die Rechnung zu verbuchen.

#### **Unbezahlte Rechnungen**

Druckt alle Rechnungsvorgänge aus, bei denen das Feld *bezahlt* nicht markiert ist.

#### **Verkauft**

Druckt alle Artikel aus, die im eingegrenzten Bereich (Von/Bis Datum) verkauft wurden. An dieser Stelle können Sie aus den verkauften Artikeln eine Bestellung generieren.

Entscheiden Sie nun, nach welchen Kriterien Sie eingrenzen möchten (Vorgang oder Datum) und legen Sie in den *Von/Bis* - Feldern den Bereich fest. Im Feld *druckt alle* geben Sie an, was gedruckt werden soll, und bei *Kopien,* wie viele Kopien gedruckt werden. Geben Sie bei Kopien einen Wert ein, erscheint das Feld *Alle Ausdrucke als Kopien.* Dies bedeutet, dass bereits der erste Ausdruck mit dem Vermerk , Kopie' gedruckt wird.

# **Mahnung**

Zum Anmahnen von Rechnungen müssen Sie zuerst ein Worddokument erstellen und im Ordner C:\LiBraS(oder C:\Programme\LiBraS) abspeichern. Ein Beispieldokument finden Sie unter mahn2.doc, dieses können Sie auch nach Ihren Wünschen modifizieren.

In den Vorgabewerten tragen Sie bitte unter dem Punkt Mahnungen die Tage ein, nach denen (ausgehend vom Rechnungsdatum) gemahnt werden soll und tragen Sie evtl. Mahngebühren und das dazugehörige Worddokument ein.

Danach können Sie das Mahnprogramm über *Programme-Mahnvorschlagsliste*  aufrufen. Durch entfernen der Häkchen können Sie einzelne Rechnungen vom aktuellen Mahnlauf ausnehmen. Dann starten Sie den Mahnlauf durch Aufruf von Word.

Eine Liste der Mahnungen erhalten Sie über *Stapeldrucken* 

# **Fragen zu Angebot/Rechnung/Lieferschein**

## **Wie erstelle ich eine neue Rechnung/ Lieferschein?**

Hauptmenü *Rechnung* wählen und dann auf *neu* klicken. Art und Kunde wählen, nach Wunsch Vor-/Zahl- und Schlusstexte auswählen oder eingeben, Positionen anklicken und eingeben, dann über das Druckersymbol ausdrucken, fertig.

## **Wo kann ich die Rechnungs-, Lieferschein -, Angebots-, Abo- und Vorgangsnummern voreinstellen?**

Im Menüpunkt Basisdaten / Nummernkreise

## **Ich suche einen Vorgang, kann diesen aber in der Vorgangsliste nicht finden!**

Sollten Sie den gesuchten Vorgang nicht in der Vorgangsauswahl finden, so ist dieser Vorgang entweder bereits bezahlt oder geschlossen. Um alle Vorgänge anzuzeigen, klicken Sie auf *alle* und dann wieder auf *Vorgang*. Jetzt werden alle Vorgänge angezeigt.

## **Wie bearbeite ich eine bestehende Rechnung?**

Im Rechnungsprogramm den gewünschten Vorgang suchen, entweder über die Vorgangsnummer oder den Kundennamen. Mit Hilfe der Detailsuche ist es möglich, auch nach anderen Kriterien zu suchen. Wurde die gewünschte Rechnung gefunden und ausgewählt, erscheint diese im Rechnungsfenster und kann jetzt bearbeitet werden.

## **Wie ändere ich das Aussehen des Ausdrucks?**

Im Menüpunkt *Vorgabewerte* auf *Ausdrucke* gehen und dann *Rechnung* wählen. Hier können Sie einstellen, was auf der Rechnung gedruckt werden soll und welches Rechnungsformular Sie verwenden wollen. Sie können auch

**58** 

wählen, ob z.B. ein Rabatt angezeigt werden soll und einen eigenen Rechnungsdrucker bestimmen.

### **Wie kann ich eine Rechnung ohne MWSt. drucken (Ausland)?**

In den Grunddaten der Rechnung auf der rechten Bildschirmseite das Feld *Umsatzsteuerbefreit* markieren.

### **Wie kann ich am Ende einer Rechnung Rabatt auswerfen (Schule)?**

In den Grunddaten der Rechnung auf der rechten Bildschirmseite das Feld *Gesamtrabatt* markieren und in das Feld *Rabatt* den gewünschten Rabattsatz eintragen.

## **Wie kann ich aus einem Lieferschein eine Rechnung machen?**

Einfach durch das Ändern des Feldes Art im Kopf des Rechnungsprogramms. Es wird dann gefragt, ob eine Rechnungsnummer vergeben werden soll, Frage bitte mit <ja> beantworten

## **Wie kann ich einen bestehenden Vorgang kopieren?**

Einen Vorgang auswählen und rechts den blauen Schalter *Bearbeiten* anklicken. Suchen Sie nun den zu kopierenden Vorgang und klicken ihn an. Jetzt erscheinen im unteren Teil des Fensters die Positionen dieses Vorgangs. Sie können an dieser Stelle ganz gezielt bestimmte Positionen auswählen, die Sie nicht kopieren wollen. Dazu entfernen Sie einfach an der gewünschten Position den Haken.

Nach Beendigung Ihrer Auswahl betätigen Sie den *Kopieren* - Schalter. Sie haben jetzt noch die Möglichkeit, diese Rechnung einem anderen Kunden zuzuordnen. Beantworten Sie die entsprechende Frage mit Ja und suchen Sie sich dann Ihren Kunden aus.

# **Wie kommen die Artikel in die Tabelle?**

Legen Sie einen neuen Vorgang an oder suchen Sie einen bestehenden Vorgang. Betätigen Sie rechts oben den blauen *Positionen* - Schalter. Nun können Sie entweder in die Tabelle gehen und im Feld *ISBN* die ISBN-Nummer eingeben oder den *Artikel* - Schalter anklicken, um einen Artikel zu suchen. Mit dem *Makro* - Knopf können Sie sich Makros in Ihren Vorgang holen. Makros sind eine Zusammenstellung von mehreren Artikeln. Wenn Sie z.B. für Schulen immer die gleichen Bücher benötigen, so können Sie sich diese als Makro anlegen und bei Bedarf abrufen.

## **Wie kann ich einen Artikel in die Rechnung aufnehmen, der nicht im Artikelstamm angelegt ist?**

Ändern Sie über der 1. Eingabezeile die Einstellung von *ISBN/EAN* auf *Matchcode*. Jetzt ändert sich das Aussehen Ihrer Tabelle, und die Eingabezeile,

die vor der Änderung die ISBN-Nummer enthalten hat, enthält jetzt den Matchcode. Tragen Sie jetzt hier Ihren Artikel ein. Sollten Sie mehrere manuelle Artikel eintragen wollen, ist es besser, Sie deaktivieren die Artikelsuche durch Drücken des *Suchen Ein* - Schalters. Jetzt geht das Suchfenster nicht mehr nach jeder Eingabe eines neuen Artikels auf.

# **Wie kann ich nach dem Matchcode suchen?**

Ändern Sie über der 1. Eingabezeile die Einstellung von *ISBN/EAN* auf *Matchcode*. Jetzt ändert sich das Aussehen Ihrer Tabelle und die Eingabezeile, die vor der Änderung die ISBN-Nummer enthalten hat, enthält jetzt den Matchcode.

Geben Sie jetzt den zu suchenden Matchcode ein. Sollte mehr als ein Titel gefunden werden, erscheint eine Auswahlliste der gefundenen Titel. Markieren Sie jetzt den gesuchten Titel und bestätigen Sie mit *OK*.

## **Wie kann ich Gutscheine über das Rechnungsprogramm verkaufen?**

Legen Sie einen neuen Vorgang an. Gehen Sie auf *Positionen*. Klicken Sie jetzt in der Tabelle auf das Feld *Kennung*. Wählen Sie hier *GS / Gutschein* aus. Tragen Sie die Menge und die Höhe der/des Gutscheine(s) und den Betrag des Gutscheins in das Feld "VK" ein. Betätigen Sie den **Drucken** - Schalter, und die Gutscheine werden automatisch generiert und sind sofort im Kassenprogramm verfügbar.

# **Was macht der Suchen Ein/Aus-Schalter?**

Bei langsamen Rechnern kann man die Artikelsuchfunktion ausschalten, um die Bücher schneller einscannen zu können, oder wenn Titel noch nicht angelegt sind. Es werden dann natürlich keine Daten (z.B. Titel) vom Artikelstamm in das Rechnungsprogramm übernommen. Nachdem alle Titel gescannt wurden, klicken Sie auf *Suche Ein* um diese fehlenden Artikeldaten aus dem Artikelstamm ins Rechnungsprogramm zu übernehmen.

## **Wo kann ich die Rechnungsausgangsliste drucken?**

Im Rechnungsprogramm irgendeinen Vorgang auswählen und dann rechts auf den blauen *Stapel* **Drucken** - Schalter drücken. Dort finden Sie auch die Mahnvorschlagsliste und die Liste der unbezahlten Rechnungen.

## **Wo kann ich mir eine Rechnungsstatistik anschauen?**

In der Menüleiste den Punkt *Programme* und dann *Statistik* anwählen.

## **Wie schreibe ich eine Rechnungsausgangsliste für meine Buchhaltung ?**

 Im Menupunkt **Stapeldrucken**. An dieser Stelle könne Sie auch Ihre Rechnungsdaten an Ihre FiBu übergeben

.

# **Kasse**

# **Der Kassenhauptbildschirm**

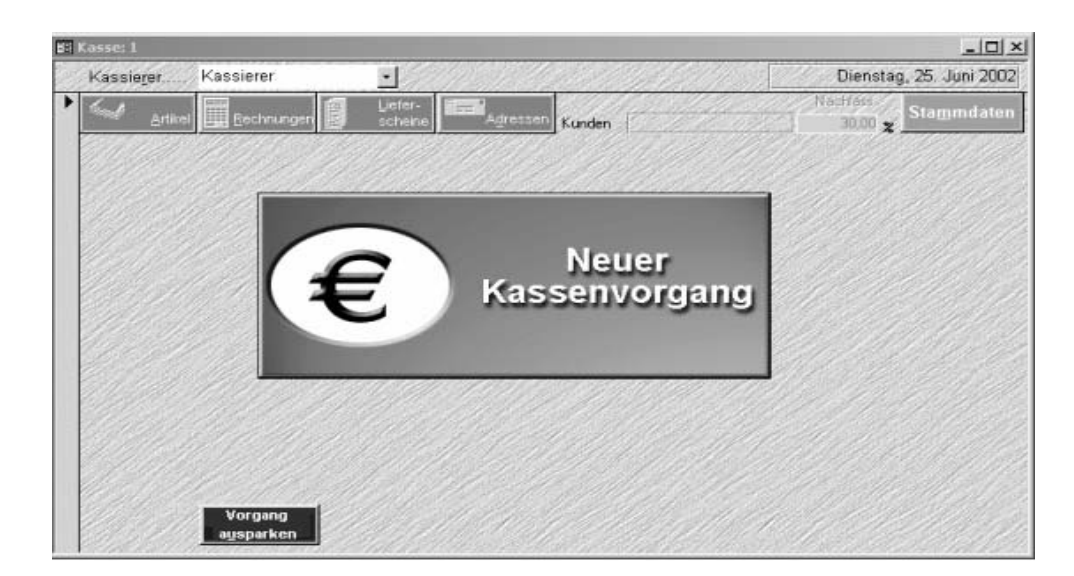

Dieser Bildschirm erscheint nach dem Starten des Kassenprogramms. Von hier aus können alle Kassenvorgänge gestartet werden. Bevor Sie jedoch loslegen können, müssen Sie den Kassierer eingeben.

# **Der Kassierer**

Als Kassierer müssen Sie sich über ein Passwort anmelden.

Denn der Kassenzugriff ist generell nur über den Hauptbenutzer (Systemadministrator) oder über per Passwort autorisierte Kassierer möglich. Sie können aber der Einfachheit halber auch "Kassierer" ohne Passwort verwenden.

(Evtl. muss der Hauptbenutzer den Kassierer vorher im Programmteil *Basisdaten / Adressen / Personal* anlegen und diesem ein Passwort zuweisen!)

# **Kassenvorgänge**

Klicken Sie die große Schaltfläche, um den Kassenbildschirm zu öffnen.

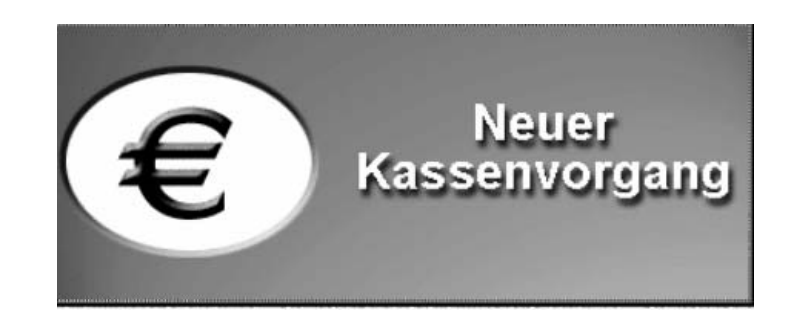

# **Neue Kassenvorgänge**

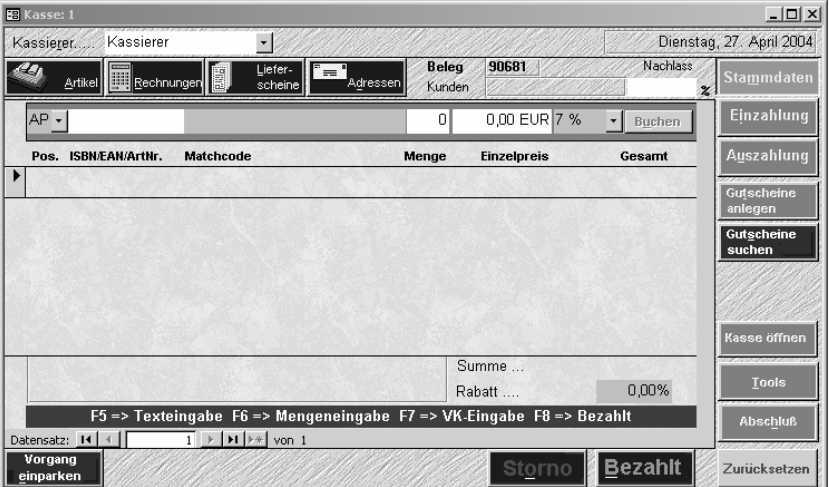

Im Kassenbildschirm können Sie Artikel scannen, über verschiedene Suchfunktionen aufrufen oder neu eingeben

Neue Artikel können durch zwei Methoden eingegeben werden:

### **Barcodeleser**

Mit einem Barcodeleser können Sie die ISBN-Nummern stapelweise direkt einlesen.

### **Direkteingabe**

Sie können im ISBN-Eingabefeld eine beliebig lange Zeichenfolge (z.B. "A") eingeben und erhalten damit eine Liste der gefundenen Artikel eingeblendet. Wählen Sie hier den gewünschten Artikel aus.

### **Artikel suchen**

Klicken Sie auf die Schaltfläche **Ertikel um die genaue Artikelsuche** einzublenden

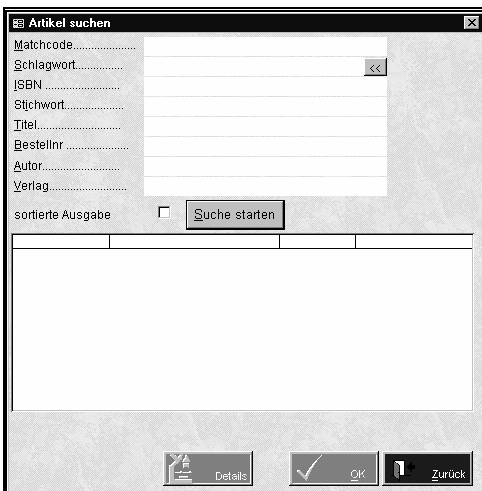

Hier können Sie nach allen möglichen Kriterien (Matchcode, Schlagwort, ISBN, Stichwort, Titel, Bestellnummer, Autor) zu suchen. Die gefundenen Artikel werden aufgelistet.

Sie können auch manuell neue Artikel eingeben, indem Sie einfach im Matchcode-Eingabefeld den gewünschten Text eintragen. Diese noch nicht erfassten Artikel können bei der Auswertung (Kassen-Tools) aufgelistet und nachträglich in die Artikeldatei übernommen werden. (Liste der nicht angelegten Titel)

### **Hinweis:**

Wenn ein Buch für einen Kunden reserviert wurde, dürfen Sie nicht die ISBN-Nummer des Buches scannen, sondern die des Abholscheines. Sonst ist der Reservierungsvorgang nicht abgeschlossen, der Titel bleibt als im Abholfach stehend vermerkt, der Lagerbestand wird um 1 reduziert. Sollten Sie aber doch versehentlich das Buch gescannt haben, können Sie Ihre Lagerbestände durch Scannen des Abholzettels in der Sortimentsmaske ("Soll die Bestellung ans Lager gebucht werden?" – "ja") wieder korrigieren. Sollte ein Abholzettelbarcode mal nicht lesbar sein, können Sie auch von Hand die darunterstehende R000...-nr. eingeben.

### **Arbeiten ohne Abholzettel:**

Wenn Sie bei den *Vorgabewerten-Artikel-erweitert* das Feld "Arbeiten ohne Abholschein" anhaken, öffnet sich an der Kasse ein kleines Fenster, wenn Sie das Buch einscannen und auch Reservierungen vorhanden sind, sodass Sie korrekt entweder Reservierung oder Lager wählen können

# **Rechnungen an der Kasse bezahlen**

Klicken Sie auf **um Rechnungen** um die Daten von Rechnungen und Abo-Rechnungen in den Kassenvorgang zu übernehmen.

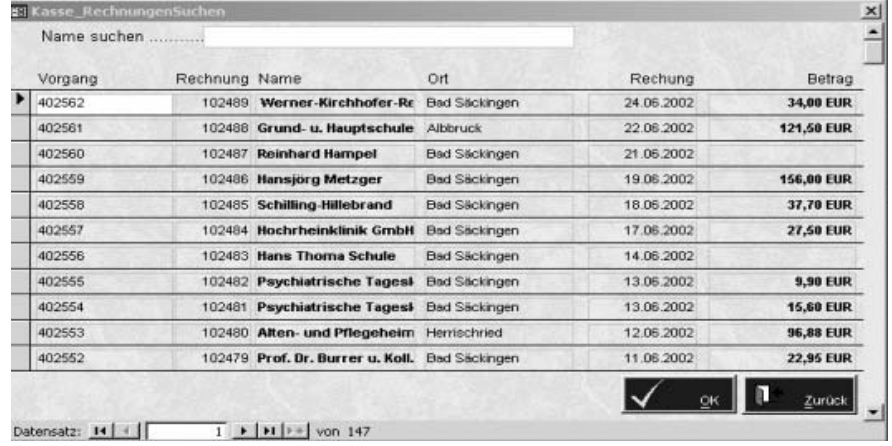

Wählen Sie aus der Liste einen Rechnungsvorgang aus oder suchen Sie den Kundenvorgang durch Eingabe des Namens. Möchten Sie wieder alle Vorgänge sehen, löschen Sie einfach den Namen wieder aus dem Feld *Name suchen ...* Markieren Sie nun durch Anklicken den gewünschten Vorgang und bestätigen mit *OK*. Sie werden jetzt gefragt, ob die Rechnung als bezahlt markiert werden soll. Bei ja wird die Rechnung im Rechnungsprogramm als bezahlt markiert und das Feld *Bezahlt durch* wird mit den Daten "Kasse und Datum" versehen.

# **Lieferscheine an der Kasse verarbeiten**

Über den Button <Lieferscheine> können Sie LS in der Kasse verrechnen.

# **Kundenadressen zuordnen**

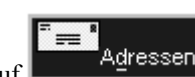

Klicken Sie auf **Aufgessen** um eine Kundenadresse aufzurufen und diese dem aktuellen Vorgang zuzuordnen. Dadurch haben Sie die Möglichkeit, die Kasse statistisch auch kundenbezogen auszuwerten, oder auch für Kunden eine Jahresquittung zu erstellen. Auf Wunsch werden bei Reservierungen die Kundendaten automatisch mit ausgegeben. Dies können Sie in den *Vorgabewerten-Kasse-Einstellungen-Adresse drucken* anhaken.

# **Funktionstasten im Kassenbildschirm**

Die Funktions-Tasten ermöglichen Ihnen das Ein-/Ausschalten von Eingabefunktionen. Beim ersten Drücken einer Funktions-Tasten ändert sich das Eingabeverhalten der Maske und durch erneutes Drücken kehrt sie wieder in den alten Zustand zurück.

Mit der *F5* - Taste können Sie zwischen ISBN-Code und Matchcode wechseln. Wenn Sie z. B. einen Artikel haben, der nicht im Artikelstamm gespeichert ist, drücken Sie *F5* und wechseln auf Matchcode.

**65** 

Drücken Sie die *F6* - Taste, um die Mengeneingabe ein-/auszuschalten bzw. die Mengen zu verändern.

Die *F7* - Taste drücken, um die VK-Eingabe ein-/ auszuschalten bzw. den VK zu verändern.

Die *F8* - Taste ist identisch mit dem Button

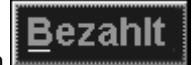

# **Kassenvorgang einparken**

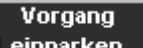

Mittels der Schaltfläche **Einparken** können Sie Kassenvorgänge einparken, d.h. vorerst zurückstellen, um zuerst den nächsten Kunden zu bedienen und zwischendurch weitere Kassenvorgänge durchzuführen.

LiBraS zeigt Ihnen die Belegnummer des "geparkten" Kunden an und führt Sie auf den Kassenhauptbildschirm zurück, um einen neuen Kassenvorgang zu starten.

Die "geparkten" Belegdaten werden gespeichert und wieder aktiviert, sobald sie den Vorgang "ausparken",.

Dies hat den Vorteil, dass die Kasse nicht blockiert wird, wenn ein Vorgang nicht sofort abgeschlossen werden kann.

# **Geparkten Vorgang zurücknehmen**

Klicken Sie in der Kasseneingangsmaske auf den Button *Vorgang ausparken*, um auf einen vorher eingeparkten Kassenvorgang zurückzugreifen.

Es erscheint ein Feld . Mit Klick auf den Pfeil können Sie einen Vorgang auswählen oder Sie geben die Vorgangsnummer ein. Sollten Sie nicht mehr genau wissen, welcher der geparkten Belege der richtige ist, klicken Sie einfach einen Vorgang an und prüfen Sie die Artikel in der Kassentabelle.

# **Stornieren eines Kassenvorgangs**

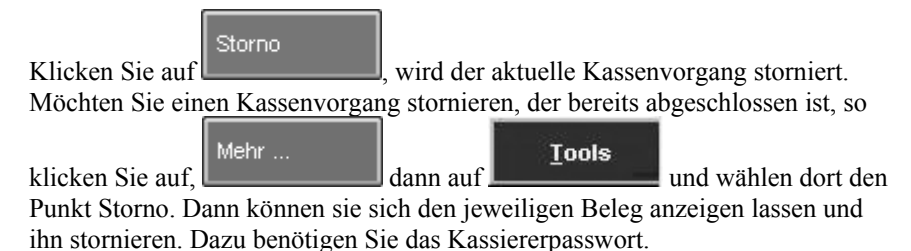

# **Abschluss eines Kassenvorgangs**

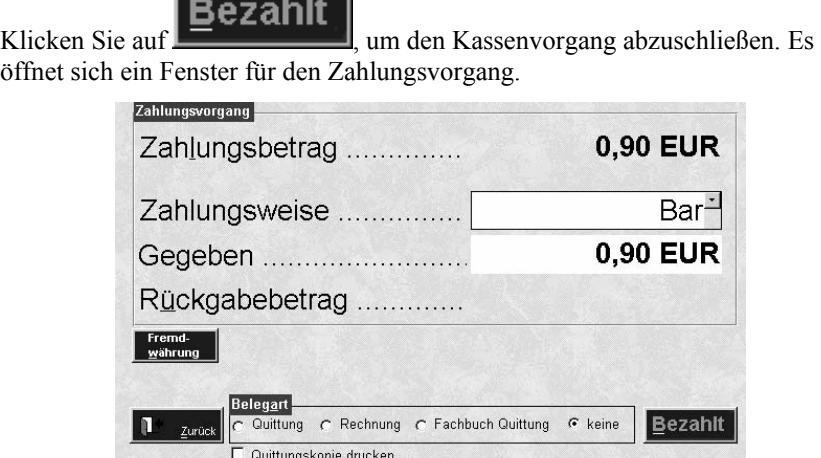

F5 => Zahlungsweise F11 => bezahlt ohne Quittung F12 => bezahlt mit Quittung

Mittels der Auswahlliste *Betrag von Kunde* können Sie die Zahlungsart wählen. Die Zahlungsart *Bar* wird als Standard vorgegeben, sie können auch *Scheck, Telecash, Kreditkarte* oder *in LS wandeln wählen*.

Die Zahlungsart *in LS wandeln*, erzeugt aus dem aktuellen Kassenvorgang einen Lieferschein und storniert automatisch den Kassenvorgang. Desgleichen bei in Rechnung wandeln. Sie sollten, jedoch normalerweise Rechnungen im Rechnungsprogramm erzeugen.

Jetzt wird der Rückgabebetrag ermittelt. Wählen Sie die *Belegart (Quittung, Fachbuchquittung, Rechnung, keine).* 

Bis zu diesem Zeitpunkt könne Sie noch ohne Storno in den Beleg zurückkehren, z.Bsp., wenn der Kunde noch weitere Dinge kaufen möchte, oder seinen Kauf noch revidieren will.

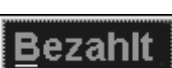

Durch Betätigen von  $\mathbb{R}$  wird der aktuelle Kassenvorgang beendet, die Kassenschublade geöffnet, der Kassenvorgang endgültig abgeschlossen, und die Kasse ist bereit für den nächsten Vorgang. Sie können jedoch auch über F11 bzw. F12 den Kassenvorgang abschliessen.

## **Bezahlung mit Fremdwährungen**

In diesem Formular können Sie die gewünschte Fremdwährung wählen  $(Standard = Euro)$ .

Die Umrechnungsfaktoren können Sie in *Basisdaten / Vorgabewerte / Rund ums Geld / Währungen* einstellen. Nach Eingabe der Fremdwährung und dem Betätigen des *OK* - Buttons, rechnet die Kasse automatisch den Fremdbetrag in  $\epsilon$  um. So bleibt Ihre Kasse immer in  $\epsilon$ .

**67** 

# **Voreinstellung der Belegart**

Damit die Belegart nicht jedesmal gewählt werden muss, kann diese in den *Basisdaten / Vorgabewerte / Kasse / Einstellungen* voreingestellt werden. Erfahrungsgemäß wählt man als Vorgabe entweder Quittung oder ohne.

# **Kassenstammdaten**

Mehr ... Klicken Sie auf **Klicken Sie auf Sie auf die Funktionen für** Kassenstammdaten im rechten Bildschirmbereich angezeigt.

# **Einzahlung**

Um Bar-Einzahlungen in die Kasse vorzunehmen, klicken Sie auf

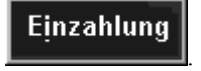

Nach Eingabe von Einzahlungsgrund und Einzahlungsbetrag bestätigen Sie diese mit *OK*. Bitte hier tatsächlich nur Bareinlagen tippen(Geldtransfer). Bücherrückgaben bitte in einem Kassenvorgang bearbeiten(Menge ins Minus setzen). Siehe auch S. 76 Umtausch

# **Auszahlung**

Um Bar-Auszahlungen aus der Kasse vorzunehmen, klicken Sie auf

Auszahlung

Geben Sie Auszahlungsgrund, Auszahlungsbetrag und die Mehrwertsteuer ein und bestätigen Sie mit *OK*.

# **Gutscheine anlegen**

.

Sie können Gutscheine für einen Kunden in der Kasse anlegen. Im Gegensatz zu normalen Kassenvorgängen, klicken Sie nicht auf neuen Kassenvorgang, sondern auf Stammdaten und dann auf Gutscheine anlegen.

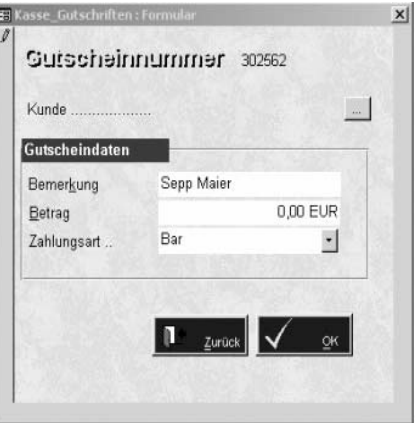

Sie können nun einen Kunden aus der Liste auswählen oder dieses Feld leer lassen. Nach Eingabe der Gutscheindaten *Bemerkung, Betrag und Zahlungsart* bestätigen Sie mit *OK*. Bestätigen Sie die nachfolgende Druckfrage mit ja, wird ein Gutscheinbeleg gedruckt.

## **Gutscheine suchen**

Um einen Gutschein einzulösen gehen Sie wie folgt vor:

- 1. Klicken Sie auf *Neuer Kassenvorgang*, scannen Sie die Artikel wie gewohnt ein.
- 2. Sind alle Artikel gescannt, drücken Sie *Stammdaten* und dann *Gutscheine suchen*.
- 3. Wählen Sie den Gutschein anhand der Gutscheinnummer durch Anklicken aus und bestätigen Sie dann mit *OK*.
- 4. Der Gutschein wird nun gegengerechnet. Sollte der Gutschein-Betrag größer sein als der Kaufbetrag, so wird der Rest des Gutscheins gespeichert. Lassen Sie sich nicht durch die negativen Zahlen im *Bezahlt -* Fenster verwirren und bestätigen Sie mit *Bezahlt*.
- 5. Gegebenenfalls ist der Gutschein jetzt mit dem neuen Betrag gespeichert.
- 6. Unter *Basisdaten / Vorgabewerte / Kasse / Einstellungen* können Sie angeben, ab welchem Betrag der Gutschein ausbezahlt werden soll.

# **Kassenzusatzfunktionen (Tools)**

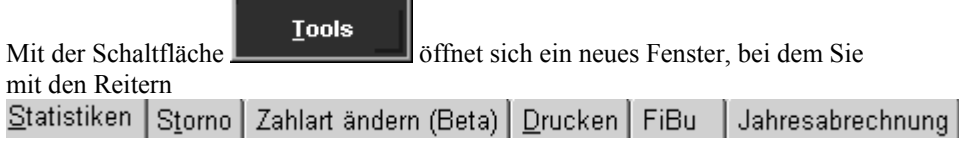

verschiedene Zusatzfunktionen im Kassenbildschirm nutzen können:

# **Kassenstatistiken**

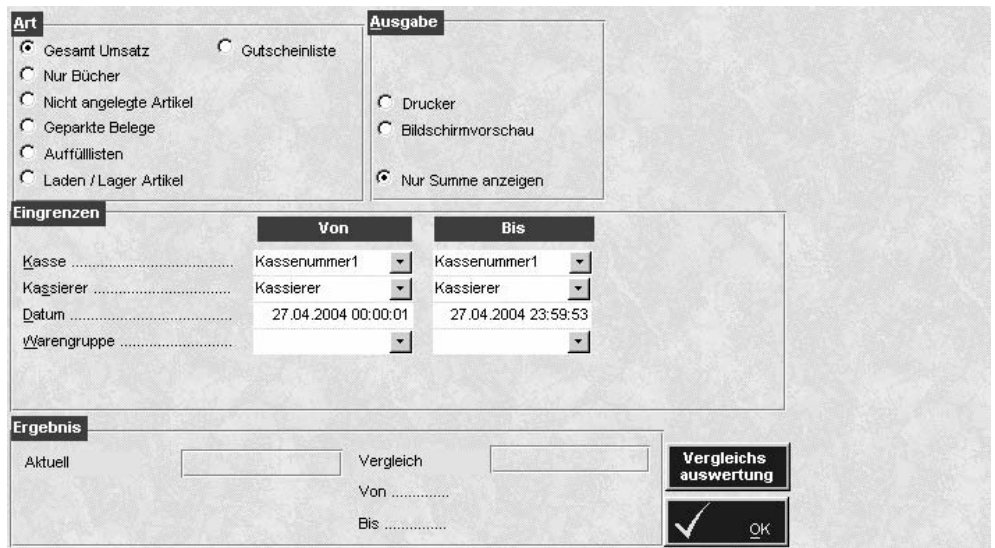

### **Art**

### **Gesamter Umsatz**

Zeigt den gesamten Umsatz der Kasse(n).

### **Nur Bücher**

Nur Artikel mit halber MwSt werden berücksichtigt.

### **Nicht angelegte Artikel**

Artikel, die an der Kasse gescannt wurden, aber im Sortiment nicht gefunden werden konnten. Nützliches Tool in der Anfangsphase der LiBraS –Nutzung, wenn evtl. einige Artikel noch nicht aufgenommen wurden.

### **Geparkte Belege**

Belege, die an der Kasse ein- und nicht mehr ausgeparkt worden sind.

### **Auffülllisten**

Die Auffülllisten dienen dazu, das Ladengeschäft aus dem Lager wieder mit den Artikeln zu bestücken, die verkauft worden sind.

### **Laden / Lager Artikel**

Zeigt Ihnen eine Übersicht von Artikeln, die im Laden und die über Kundenreservierungen verkauft wurden.

### **Ausgabe**

Legen Sie fest, ob die Statistik gedruckt oder nur angezeigt werden soll. Bei manchen Statistikarten können Sie sich nur Summen anzeigen lassen.

### **Vergleichszeitraum**

Bei manchen Statistiken haben Sie die Möglichkeit, einen Vergleichszeitraum anzugeben. D. h., die aktuellen Zahlen werden mit den Zahlen verglichen, die Sie als Zeitraum angegeben haben (z.B. bei Tag der letzte Tag).

### **Eingrenzen**

Um die Statistik aussagekräftig zu machen, müssen Sie Eingrenzungen vornehmen. Je mehr Eingrenzungen Sie vornehmen, desto kleiner wird der Bereich der Statistik. Im Feld *Datum* haben Sie außerdem noch die Möglichkeit die Uhrzeit mit anzugeben. Möchten Sie also als Beispiel den Umsatz einer Kasse eines bestimmten Kassierers am Mittwoch den 05.Mai 2004 zwischen 9:00 und 11:00 Uhr in der Warengruppe Märchen angezeigt bekommen, wählen Sie einfach die jeweiligen Parameter aus. Diese Abfragen lassen sich beliebig oft wiederholen und variieren.

**70** 

## **Belege stornieren**

Hier können Belege storniert werden, die bereits abgeschlossen sind. Nach

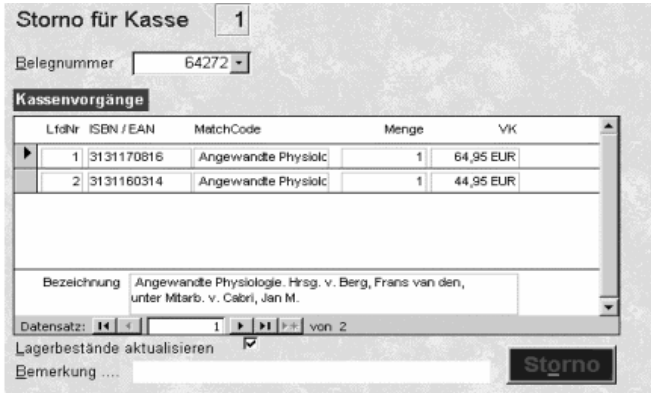

Eingabe der Belegnummer erscheinen in der Liste die verkauften Artikel. Ist die Option *Lagerbestände aktualisieren* angehakt, werden die stornierten Artikel automatisch ins Lager zurückgebucht. Bestätigen Sie jetzt durch klicken

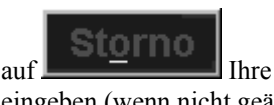

auf Ihre Auswahl. Sie müssen jetzt das Administrator-Passwort eingeben (wenn nicht geändert, lautet dieses *admin*), um den Beleg zu stornieren.

# **Zahlart ändern**

Ist Ihnen versehentlich der Fehler unterlaufen, eine Kartenzahlung bar getippt zu haben oder umgekehrt, können Sie hier, unter Angabe des Passworts die Zahlart ändern

# **Belegdruck wiederholen**

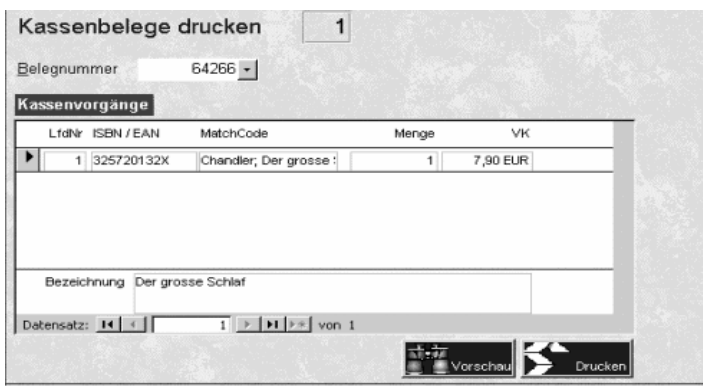

Für den Fall, dass Sie einen Kassenbeleg noch einmal drucken müssen (z.B. Druckerprobleme beim Kassieren), können Sie hier den Druck wiederholen. Wählen Sie den zu druckenden Beleg und bestätigen Ihre Auswahl durch

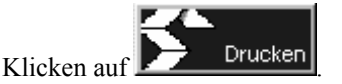

### **FiBu**

Schnittstelle zur Buchhaltung, zur Übergabe an Lexware oder die BAG FiBu.

### **Jahresabrechnung**

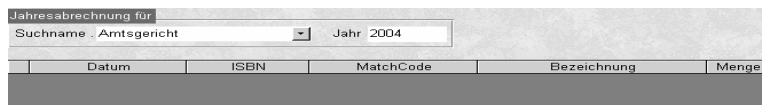

Dieser Menupunkt ermöglicht es, eine komplette Jahresquittung, mit Zusammenfassung aller Kassenbelege eines Kunden auszudrucken. Dabei ist es allerdings notwendig, dass Sie die Kundenadresse bei jedem Kassenvorgang erfassen. Der Kunde muss also bei Barzahlung nicht alle Belege sammeln, sondern Sie können ihm am Ende des Jahres einen Gesamtausdruck präsentieren.

## **Kassenabschluss**

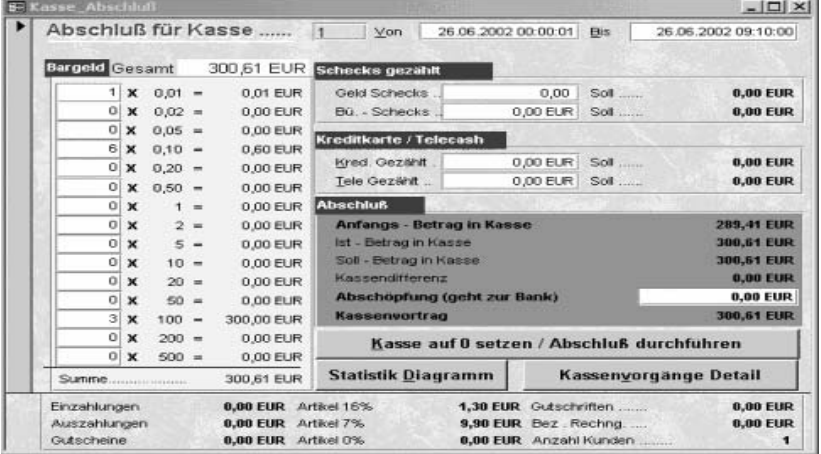

### *Kassenbericht*

Der Kassenabschluss wird eingegrenzt durch die Eingabe von Datum und Uhrzeit.

Sie können also, wenn Sie es wünschen, auch einen Abschluss über einen bestimmten Zeitraum machen; dann müssen Sie die Zeit von Hand eingrenzen*.* 

### **Hinweis:**

Überprüfen Sie die Felder "*Von / Bis*" und korrigieren Sie sie nötigenfalls. Beachten Sie, dass Sie erst das *Von-Datum* eingeben und mit <enter> bestätigen, bei <Daten berechnen> nein wählen, wenn das *Bis-Datum* noch nicht stimmt, dann mit <enter> bestätigen und dann werden die Daten angezeigt.

Nach Eingabe dieser Daten errechnet das System Ihren Soll - Betrag in der Kasse. Dieser Betrag ist das Geld, welches sich in der Kasse befinden muss (also inkl. Kassenanfangsbestand). Die Anzeige des Kassenanfangsbestandes dient Ihrer Information. Durch Eingabe Ihres Bargelds erhalten Sie die Summe des Bargeldes in der Kasse.

**72** 

Als nächstes werden die Beträge für Schecks, Kreditkarten und Telecash eingegeben. Das System schlägt die bereits berechneten Beträge vor, sodass diese nur noch geprüft und bestätigt werden müssen.

Im blauen Kasten *Abschluss* sind jetzt alle Daten aufsummiert.

#### **Anfangsbestand**

Ihr Kassenanfangsbestand beim Starten der Kasse

### **Ist – Betrag**

Die Summe aller Geldmittel in der Kasse incl. Wechselgeld, Schecks etc.

### **Soll – Betrag**

Die Summe aller Einnahmen abzüglich aller Ausgaben, incl. Wechselgeld

### **Kassendifferenz**

Der Unterschied zwischen Ist- und Soll-Betrag , also unter Umständen ein Fehlbetrag durch Fehler beim Geldwechseln etc.

### **Abschöpfung**

Tragen Sie hier den Betrag ein, den Sie zur Bank bringen wollen, oder im Laufe des Tages zur Bank gebracht haben.. Das Programm schlägt Ihnen den Betrag, der über den Kassenanfangsbestand hinausgeht als Abschöpfung vor, praktischerweise bringt manb jedoch meist gerade Beträge zur Bank.

Sollten Sie kein Geld aus der Kasse nehmen, so müssen Sie bei *Abschöpfung* eine **0** eingebenEs ist jedoch zu empfehlen, jeden Tag einen Abschluß und jeden Tag Geld aus der Kasse zu nehmen und zur Bank zu bringen (die meisten Versicherungen zahlen keinen Ersatz für gestohlene Tageseinnahmen).

### **Kassenvortrag**

Ist der neue Kassenanfangsbestand am nächsten Tag.

Um den Abschluss durchzuführen, klicken Sie jetzt auf *Abschluss durchführen,* der Kassenabschlussbericht wird gedruckt.

Möchten Sie eine detaillierte Liste der Kassenvorgänge, so klicken Sie auf *Kassenvorgänge Details.* Sie erhalten alle Belege und Artikel des eingegrenzten Zeitraums ausgedruckt. Die Detailliste ist besonders dann von Vorteil, wenn es Unstimmigkeiten oder ungewöhnliche Kassenvorgänge gegeben hat.

### *Kassenabschlussstatistik*

Am unteren Teil des Bildschirms befinden sich verschiedene statistische Daten des eingegrenzten Zeitraums. Sie können also den Abschlussbildschirm genauso gut als kleine Statistikfunktion benutzen.

### *Monatsstatistik/Quartalsstatisik*

Da Sie die Felder *Von/Bis* frei eingeben können, ist es auch möglich, die Statistik über einen längeren Zeitraum anzeigen zu lassen.

Sollte der Kassenabschluss nur als Statistik genutzt werden, dürfen Sie natürlich nicht auf *Kasse auf 0 / Abschluss durchführen* drücken.

### *Geldzählfunktion*

Geben Sie die Anzahl der verschiedenen Geldstücke und Scheine in die Felder des gelben Kastens ein. Die Summe am Ende des gelben Feldes zeigt Ihnen Ihr gezähltes Bargeld an. (Wechselgeld wird ebenfalls mitgezählt - also alles was sich in Ihrer Kassenschublade oder in Ihrem Safe befindet)
## *Finanzbericht*

Wählen Sie statt Kassen- den Finanzbericht, werden auch Rechnungsumsätze mitberücksichtigt

## **Wie kassiere ich?**

- 1. Starten Sie das Kassenprogramm. Wählen Sie den Kassierer aus und geben Sie den Kassenanfangsbestand ein.
- 2. Klicken Sie jetzt den großen Schalter in der Mitte des Kassenbildschirms an oder drücken Sie die *ALT + K* - Tasten.
- 3. Nun scannen Sie die ISBN-Nummer des verkauften Buches oder den Barcode des Aufklebers, der von LiBraS gedruckt wurde.
- 4. Der Artikel erscheint in der Eingabezeile, und Sie befinden sich in der nächsten Eingabezeile.
- 5. Schon kann der nächste Titel gescannt werden.
- 6. Sind alle Titel gescannt (oder manuell die ISBN-Nummer eingegeben, falls kein Scanner vorhanden), drücken Sie entweder *ENTER* oder *F8* oder *ALT + B,* um den Eingabevorgang abzuschließen.
- 7. Der Zahlungsbetrag wird angezeigt, und Sie geben bitte den Betrag ein, den Sie vom Kunden erhalten haben.
- 8. *ENTER* und Sie können die Quittung wählen
- 9. *ENTER* Sie stehen auf *Bezahlt*
- 10. *ENTER* die Kasse geht auf, Vorgang beendet.

## **Wie storniere ich?**

- 1. Sollten Sie sich in einem Kassenvorgang befinden, können Sie den *Storno* -Schalter betätigen.
- 2. Ist der Kassenvorgang bereits abgeschlossen, dann betätigen Sie den orangen *Stammdaten* - Schalter.
- 3. Unten rechts finden Sie jetzt einen *Tools* -Schalter, den Sie bitte ebenfalls betätigen.
- 4. In dem Fenster, das sich gerade geöffnet hat, finden Sie oben einen Punkt *Storno*.
- 5. Anklicken und den Beleg suchen, welchen Sie stornieren möchten. Sie sollten hier auch noch den Grund des Stornos angeben.
- 6. Für dieses Storno ist das Administrator-Passwort nötig. Dieses lautet standardmäßig *admin*. Die Lagermengen werden, wenn die Option *Lagerbestände aktualisieren* angehakt ist, automatisch aktualisiert.

## **Wie lege ich einen Gutschein an?**

- 1. Es darf kein Kassenvorgang offen sein, d. h., der große Schalter mit der grünen Kasse muss sichtbar sein.
- 2. Dann betätigen Sie den *Mehr*  Schalter. Jetzt den *Gutscheine anlegen* - Schalter.
- 3. In dem nun offenen Fenster können Sie aus der Liste am oberen Bildschirm einen Kunden suchen und somit den Gutschein einem Kunden zuordnen, müssen dies aber nicht.
- 4. Tragen Sie bei Bemerkung z.B. Geburtstag oder den Kundenamen ein und den Betrag.
- 5. *OK* –Zahlart wählen und der Gutschein wird gedruckt

## **Wie verrechne ich einen Gutschein?**

- 1. Kassenvorgang starten. Scannen Sie die zu verkaufenden Titel.
- 2. Dann den *Mehr* Schalter betätigen.
- 3. *Gutscheine suchen* Schalter betätigen.
- 4. Gutschein (Suche über Gutscheinnummer, Name und Datum möglich), aus der Tabelle auswählen und anklicken.
- 5. Mit *OK* Schalter das Fenster schließen und den Kassenvorgang fortsetzen.
- 6. Sollte der Warenwert kleiner sein als der Gutscheinwert, so bleibt der Gutschein mit dem Restwert im System vorhanden. Der Betrag ist negativ, hat aber keine Auswirkung auf den Kassenbestand.
- 7. In den Vorgabewerten unter Kasseneinstellungen können Sie bestimmen, ab welchem Restwert der Gutschein ausbezahlt werden soll.

### **Wie mache ich eine Einzahlung in die Kasse?**

- 1. *Mehr* Schalter betätigen.
- 2. *Einzahlung* Schalter betätigen.
- 3. Fenster *Einzahlungsgrund* ausfüllen (z.B. Wechselgeld-Einlage Privateinlage).
- 4. *Einzahlungsbetrag* eintragen.
- 5. Mit *OK* das Fenster schließen.

### **Wie mache ich eine Auszahlung aus der Kasse?**

- 1. *Mehr* Schalter betätigen.
- 2. *Auszahlung* Schalter betätigen.
- 3. *Auszahlungsgrund* (z.B. UPS) eintragen.
- 4. *Auszahlungsbetrag* eintragen, *MWSt wählen*
- 5. Mit *OK* Fenster schließen.

### **Wie kann ich eine Quittung noch mal drucken?**

- (z. B. während Kassenvorgang druckt der Drucker nicht richtig)
	- 1. *Mehr* Schalter betätigen.
	- 2. *Tools* Schalter betätigen.
	- 3. Den Reiter *Drucken* betätigen.
	- 4. Den Beleg suchen und den *Drucken* Schalter betätigen.

**76** 

### **Woher weiß ich, welche Titel ich im Laden wieder auffüllen muss?**

Drucken Sie eine Auffüllliste aus.

- 1. *Mehr* Schalter betätigen.
- 2. *Tools* Schalter betätigen.
- 3. Den Reiter *Statistik* betätigen und *Auffüllliste* wählen.
- 4. Geben Sie nun an , welche Titel auf Ihrer Liste erscheinen sollen, indem Sie Eingrenzungen vornehmen., z.B. ab welcher verkauften Menge in dem von Ihnen festgelegtem Zeitraum die Artikel auf der Auffüllliste gedruckt werden sollen.

#### **Hinweis:**

Bitte beachten Sie hierzu auch den Punkt "Dispohilfe"

### **Wie buche ich eine Anzahlung?**

LiBraS erkennt Anzahlungen automatisch und rechnet den angezahlten Betrag bereits ab. Falls eine Anzahlung als Kassenvorgang nicht über das Anzahlungsmodul(dazu muss bei *den Vorgabewerten-Artikel-Reservierungen-Einstellungen* das Feld "Anzahlung aktivieren" angehakt sein) getätigt wurde, z.B. weil mehrere Bücher bezahlt wurden, müssen Sie den Anzahlungsbetrag manuell mit Minusbetrag eingeben. Es ist auch möglich, eine höhere Betrag als Anzahlung einzugeben, als der Buchpreis, so kann eine Bezahlung mehrerer Titel im Voraus erfolgen.

### **Wie funktioniert der Umtausch Ware gegen Ware und wie buche ich Restbeträge, wenn das "Umtauschbuch" etwas teurer war?**

Das Umtauschbuch scannen, Menge minus setzen - neues Buch scannen - Kassenvorgang abschließen. Sollte das neue Buch günstiger sein, schlägt LiBraS für den Restbetrag automatisch vor, einen Gutschein anzulegen. Wollen Sie das nicht, so müssen Sie den Betrag ausbezahlen. Das zurückgegebene Buch wird dabei wieder ans Lager gebucht.

### **Zwischensummenabfragen des Umsatzes**

- 1. *Mehr* Schalter betätigen.
- 2. *Abschluss* Schalter betätigen.
- 3. Im oberen Teil des Fensters im *Von*  Feld Datum und Uhrzeit des Beginns des Abschlusszeitraums eingeben.
- 4. Ebenso im *Bis* -Feld verfahren
- 5. Nach einem kleinen Moment erscheint Ihr Kassensoll.

### **Wie mache ich einen Kassenabschluss?**

- 1. *Mehr* Schalter betätigen.
- 2. *Abschluss*  Schalter betätigen
- 3. Im oberen Teil des Fensters im *Von* Feld das Datum und die Uhrzeit des Beginn des Abschlusszeitraums eingeben.
- 4. Ebenso im *Bis* Feld verfahren.
- *5.* Auf der linken Bildschirmseite haben Sie eine *Geldzähl-Funktion.*
- 6. Tragen Sie hier Ihren Kassenbestand ein. Dann die Daten für Schecks und Kreditkarten.
- 7. Ist alles korrekt ausgefüllt, betätigen Sie den *Kasse auf 0 setzen / Abschluss durchführen* – Schalter und wählen Sie entweder Kassen- oder Finanzbericht.
- 8. Ihr Kassenbericht wird gedruckt. Der Betrag, den Sie im Feld *Kassenvortrag* vorfinden, wird Ihnen am nächsten Tag als neuer Kassenanfangsbestand vorgeschlagen.

### **Kann ich einen Kassenabschluss wiederholen?**

Sie können einen Kassenabschluss jederzeit wiederholen. Bitte beachten Sie, dass Sie mit richtigem Anfangsbestand arbeiten. Sollte es Probleme mit dem Kassenabschluss geben, wenden Sie sich bitte gleich an die Hotline, viele Probleme können normalerweise einfach gelöst werden, wenn Sie gleich korrigiert werden.

## **Grundlagen**

Abonnements oder Fortsetzungen werden in LiBraS über die Schaltfläche

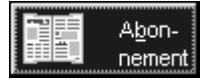

aufgerufen.

Bevor jedoch Abonnements oder Fortsetzungen verwaltet werden können, müssen die entsprechenden Artikel im Sortiment angelegt werden.

## **Neue Abo-/Fortsetzungsartikel definieren**

Wie Sie neue Artikel anlegen, erfahren Sie unter **Sortiment S. 19** 

Jetzt, da der Artikel mit den entsprechenden Information versorgt ist, wählen Sie untere weitere Funktionsaufrufe den Punkt Abo/Fortsetzungspreise.

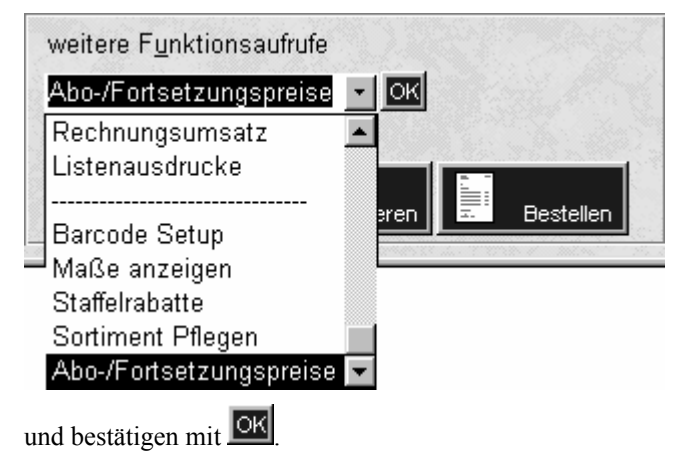

Erst durch die Eingabe der Daten in die Maske Abopreise wird aus einem Artikel ein Abonnement bzw. eine Fortsetzung.

Hier wird LiBraS mit den entsprechenden Daten versorgt, die es im späteren Verlauf das Abonnement oder die Fortsetzung für die Verarbeitung benötigt.

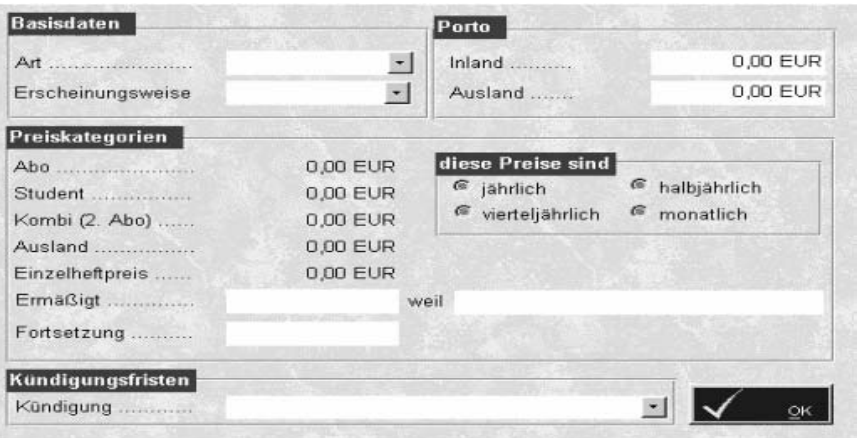

### *So werden neue Abonnements/Fortsetzungsartikel angelegt*

- 1. Wählen Sie unter Art die zwischen einem Abo und der Fortsetzung.
- 2. Klicken Sie auf Erscheinungsweise um den Zyklus festzulegen.
- 3. Je nach Variante (Abo oder Fortsetzung), werden unter Preiskategorie die entsprechenden Felder freigeben. Geben Sie hier die zutreffenden Bezugspreise ein bzw. legen Sie den Fortsetzungspreis fest.
- 4. Wählen Sie unter Kündigungsfristen den Kündigungstermin aus.
- 5. Geben Sie bei Porto zu Versandkosten für In- und/oder Ausland ein.
- 6. Bei "diese Preise sind", können Sie die Fälligkeiten festlegen.
- 7. Bestätigen Sie mit **OK**.

Abon-Mit der Schaltfläche **im der Hauptmaske gelangen Sie in den** Bereich von Abos und Fortsetzungen. Hier werden alle relevanten Funktionen angezeigt, die man zur Verwaltung Ihrer Abos und Fortsetzungen benötigt.

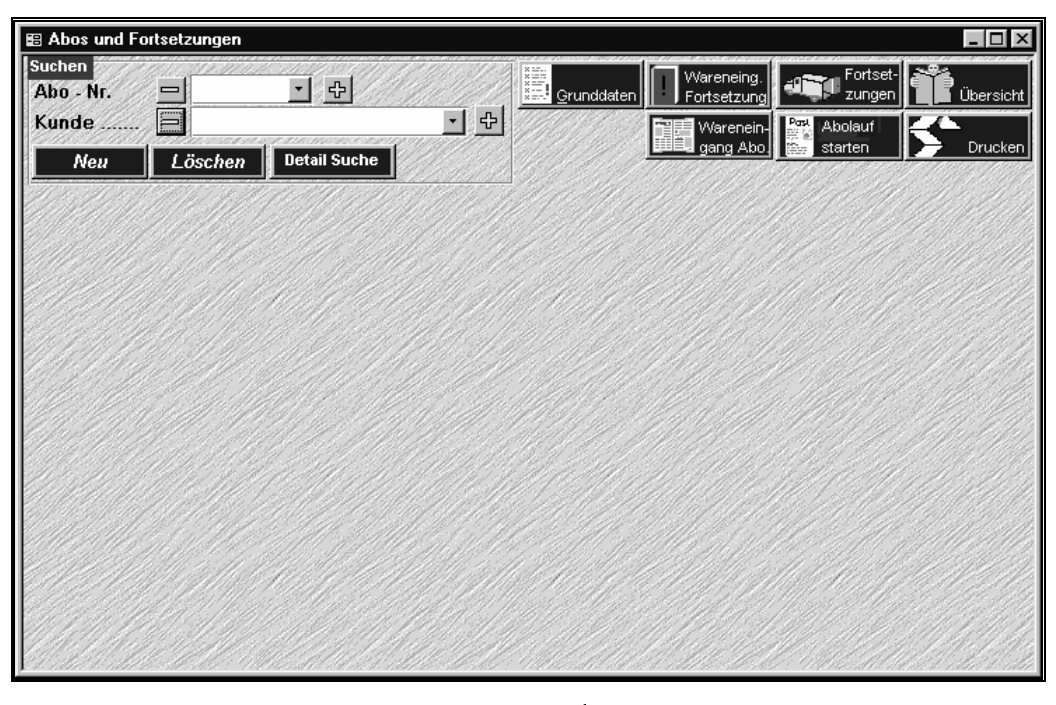

Mit den Schaltflächen und **und jeweils links und rechts von Abo.** Nr. und Kunde können Sie zwischen den einzelnen Abos und Kunden vor und zurück blättern.

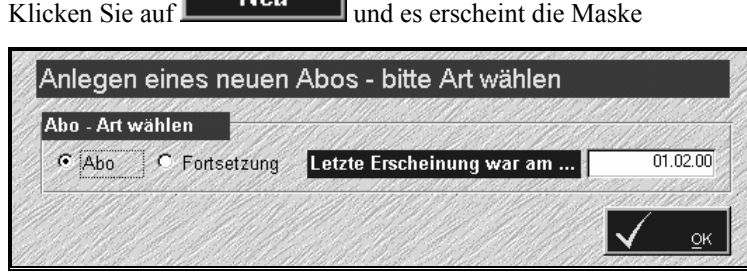

Wählen Sie hier die Abo-Art aus, und geben Sie, falls zutreffend, den letzten Erscheinungstermin ein.

Bestätigen Sie den Bildschirm mit **OK**.

LiBraS wechselt automatisch in den Bildschirm Adressen suchen, um das Abo bzw. die Fortsetzung einem Kunden zuzuorden.

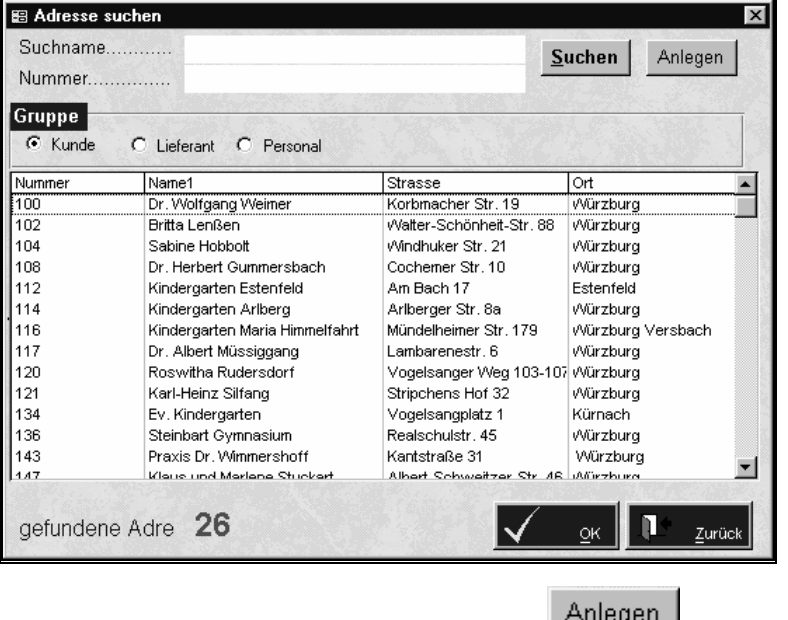

Wählen Sie einen Kunden aus oder klicken Sie auf **Allegen I**, um einen neuen Kunden zu erfassen.

Nachdem Sie einen Kunden bestimmt haben, zeigt LiBraS die Artikelsuchfunktion an.

Hier erscheinen nur die Titel, die auch in der Sortimentsverwaltung unter dem Punkt "Weitere Funktionsaufrufe - > Abo/Fortsetzungspreise festlegen, als Abo definiert wurden.

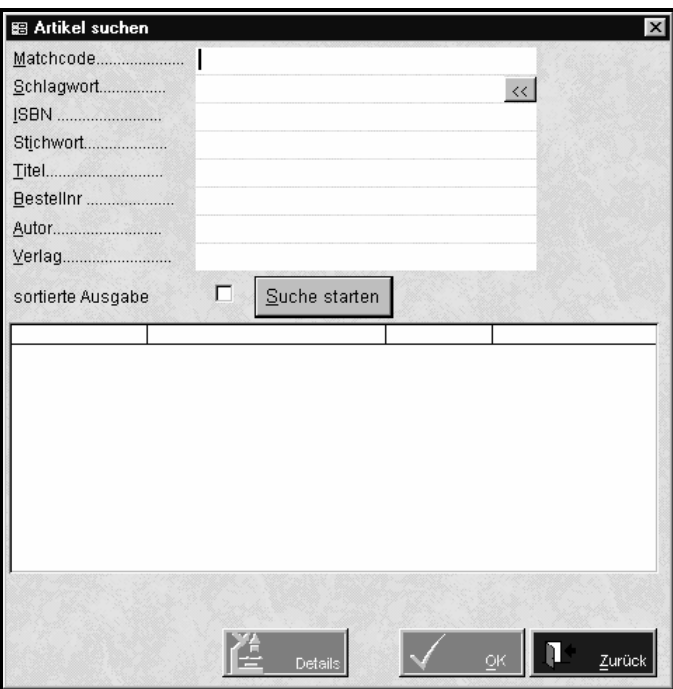

Geben Sie in dem entsprechenden Feld einen Suchbegriff ein, um Ihren Aboartikel zu finden. Wählen Sie dann unter den angezeigten Artikel den aus, den Sie dem vorher gewählten Kunden zuordnen möchten.

Bestätigen Sie Ihre Auswahl mit **V** <u>ok</u> und Sie gelangen in die Abonnementenverwaltung.

## **Abonnementen Grunddaten**

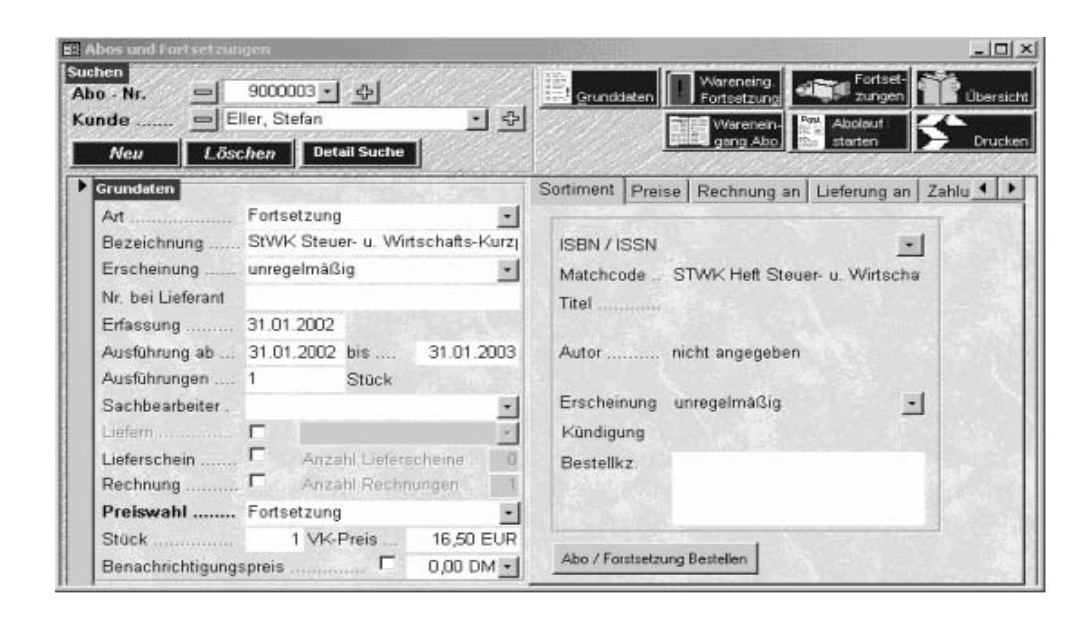

Im Bildschirm führen Sie die Funktionen aus, die den angezeigten Kunden bzw. die Abo – Nr. betreffen.

## **Abonnementen Grunddaten**

Die meisten dieser Informationen werden aufgrund schon getroffen Vorauswahlen oder Sortimentsdaten bereits eingeblendet.

Im Feld **Preiswahl** legen Sie den Preis dieses Abo fest. Dieser Preis wurde in der Sortimentsverwaltung festgelegt.

Mittels **Lieferschein** und **Rechnung** bestimmen Sie die, ob und welche Drucke erfolgen sollen.

Wählen Sie mit Preiswahl die Bezugskosten aus, und legen Sie die Anzahl sowie gegebenenfalls. die Versandkosten fest.

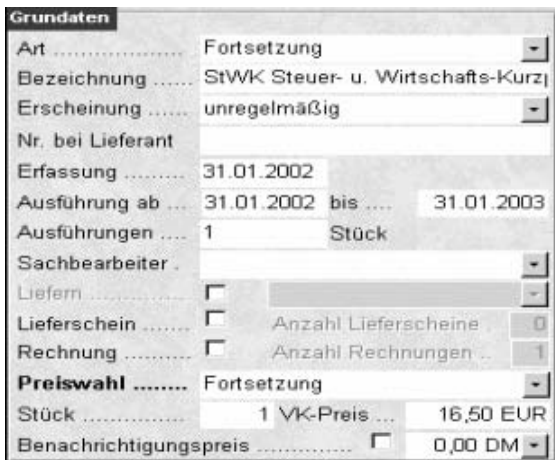

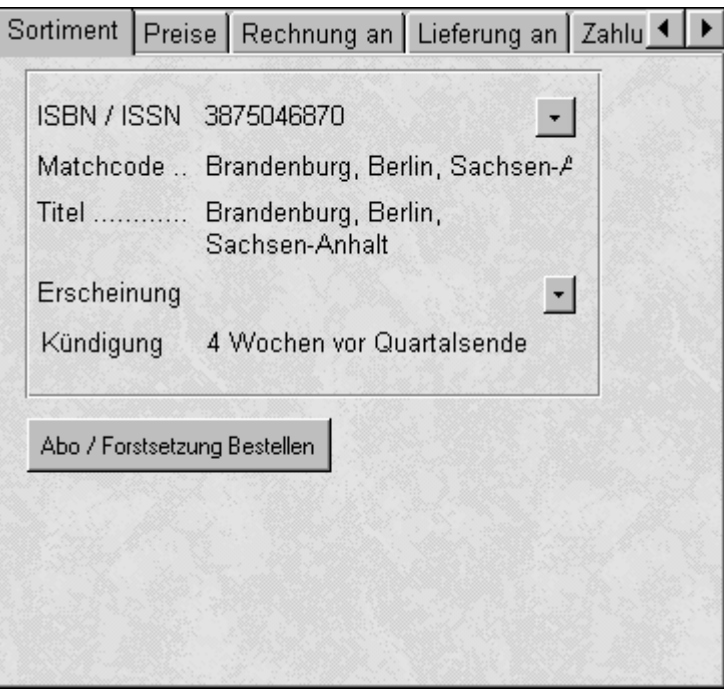

In den einzelnen Registern lassen sich folgende Detailinformationen bestimmen

## **Abonnement Sortiment**

Nebst den allgemeinen Informationen wie ISBN-Nr., Matchcode und Titel können Sie hier vor allem **das Abo/die Fortsetzung bestellen**.

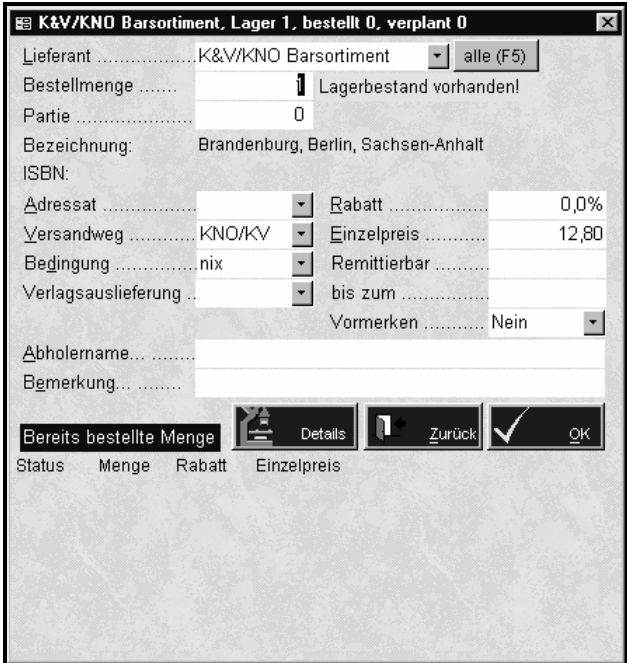

Tragen Sie die entsprechenden Bestelldaten ein und klicken Sie auf die Schaltfläche **OK**, um einen Ausdruck zu erstellen.

**86** 

## **Abonnement Preise**

In diesem, rein informativen, Bildschirm können Sie die gesamte Preisstaffelung der Bezugspreise abrufen (jedoch nicht ändern).

## **Abonnement Rechnung/Lieferung an**

Hier können Sie, falls abweichend, verschiedene Adressaten für die Rechnung und die Zustellung erfassen.

Die Auswahl der zutreffenden Kunden erfolgt über Klick auf **v** 

## **Abonnement Zahlungen**

Dieser Bildschirm dient zur Verwaltung des Zahlungszieles und der weiteren üblichen Informationen wie Skonto, Bankverbindung (wichtig: Bankdiskette!). Möchten Sie die Funktion des Bankeinzuges nutzen, so muss Bankeinzug angehakt und die Bankdaten erfasst werden. Diese Daten können Sie auch direkt beim Kunden hinterlegen.

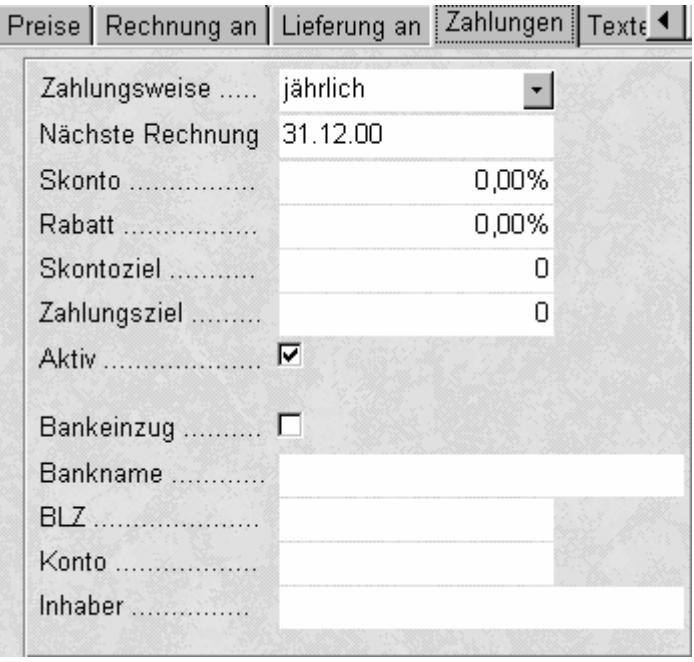

## **Abonnement Texte**

Hier können Sie verschiedene Zusatztexte für Rechnung als Vor-, Schluss- und Zahlungsbedingungstext erfassen. Diese Informationen werden dann in der Rechnung mit ausgegeben. Wird hier nichts angegeben, so werden die Standardtexte verwand.

## **Abonnement Termine**

Diese Ansicht dient als Übersicht über die bis jetzt gelieferten Exemplare, sowie der erfolgten bzw. der ausstehenden Lieferungen und der zuletzt gestellten Rechnung.

**88** 

## **Abonnement Funktionen**

Innerhalb dieser Registerkarte befinden sich die Schaltfläche für den üblichen Schriftverkehr im Rahmen eines Abonnements; nämlich Rechnung, Kündigungen sowie Reklamationen

### *Rechnung schreiben*

Klicken Sie auf diese Schaltfläche, wird , neben der Frage zur Erstellung einer Bankeinzugsdiskette, abgefragt, ob die Rechnung anhand des nächsten Fälligkeitsdatums überhaupt gedruckt werden soll.

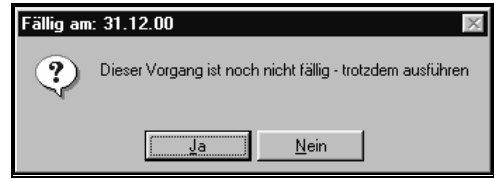

### *Kündigung drucken*

Hier wird der Bildschirm zur Auswahl der Word-Vorlage eingeblendet. Wählen Sie aus der angezeigten Liste die gewünschte Vorlage aus.

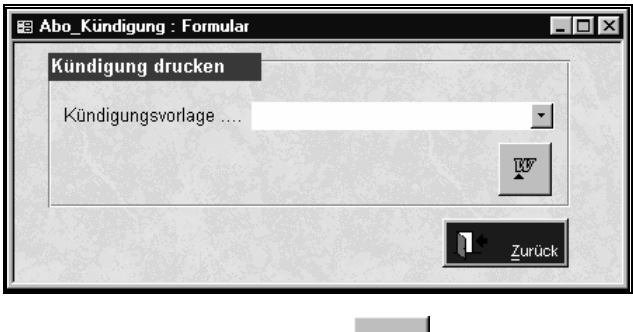

Klicken Sie auf die Schaltfläche – um direkt in die Textverarbeitung zu gelangen.

### *Reklamation drucken*

Hier wird eine Maske eingeblendet, die Sie zur Eingabe der entsprechenden Daten, hier der Verlagsdaten, auffordert.

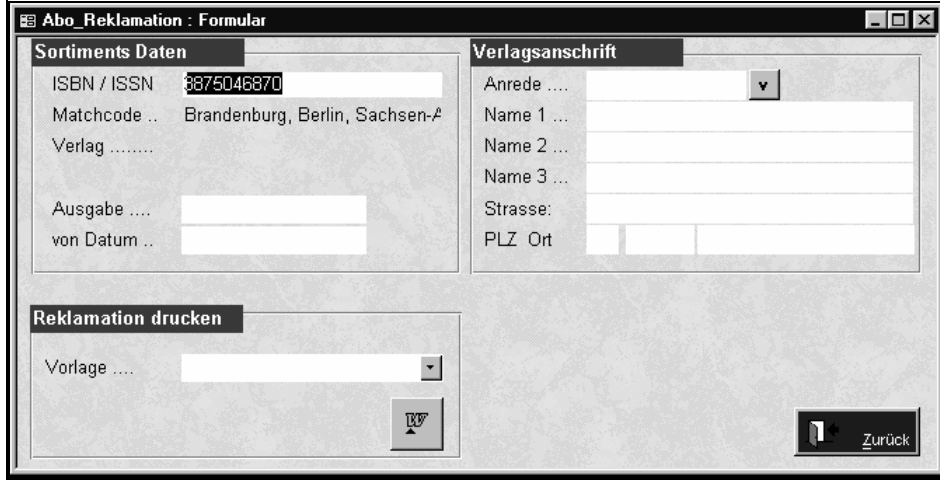

p Klicken Sie hier ebenfalls auf die Schaltfläche **in die Execute in die** Textverarbeitung zu gelangen.

### **Abonnement Historie**

Diese Ansicht zeigt die einzelnen Abonnements zu den jeweils ausgewählten Kunden in Listenform.

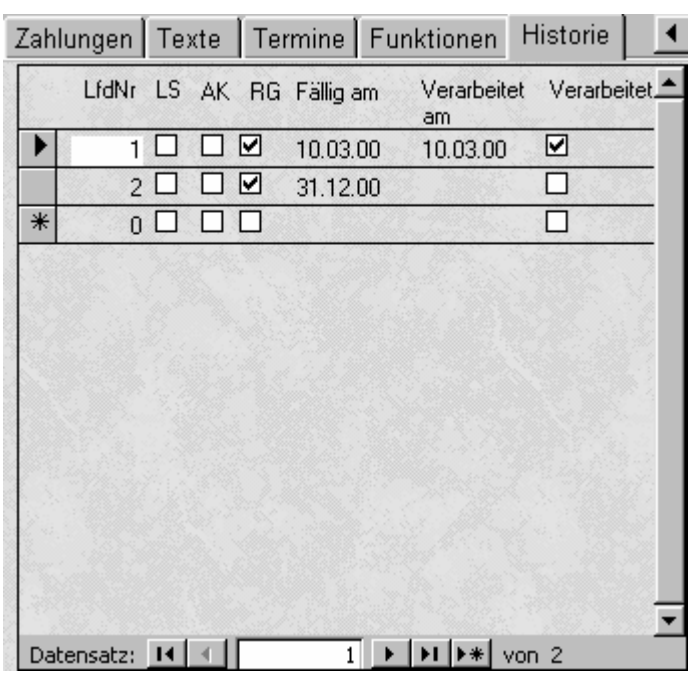

#### **LfdNr**

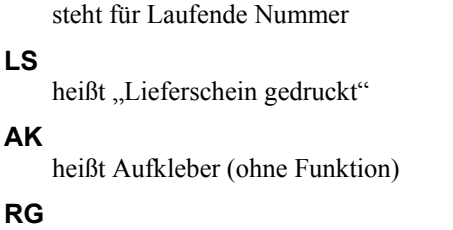

heißt Rechnung

Wenn Sie mit der Maus über die Felder zeigen, wird am Mauszeiger ein gelbes Informationsfeld anzeigt, welches Aufschluss über die Bedeutung der Kürzel gibt.

### **Fortsetzung Wareneingang**

Hier werden die Fortsetzungen ausgewählt, die zur Verarbeitung anstehen. Suchen Sie mit Hilfe der ISBN oder dem Matchcode, den entsprechenden Titel und geben Sie die erhaltene Menge und den Preis der Fortsetzung an. Wurden nicht alle Fortsetzungen geliefert, können Sie nun entscheiden, welcher Ihrer Kunden die Fortsetzung erhalten soll, durch anklicken des OK Feldes.

 Ist der Wareneingang beendet, können Sie zum nächsten Schritt gehen, der eigentlichen Verarbeitung.

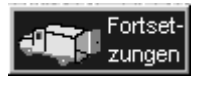

## **Abonnementen Fortsetzung /Abolauf starten**

۵Ï

Past Abolauf Fortset-Die beiden Funktionen  $\left[\frac{1}{2} \frac{1}{2} \frac{1}{2}$ 

Weise gleich, dass die entsprechenden, zur Verarbeitung anstehenden Kunden angezeigt werden, und zur Berechnung gebracht werden können.

Die Auswahl der gewünschten Kunden erfolgt über die "Checkboxen" **□**. Es stehen jeweils auch noch die Schaltflächen "Alle markieren" und "Alle demarkieren" zur Verfügung. Bei Fortsetzungen können Sie auch die Schaltfläche "nur gelieferte" wählen.

Mit Verarbeitung starten werden die gewählten Rechnungen ausgedruckt.

Hier erfolgt auch gleichzeitig eine Abfrage nach der Bankdiskette für einen formularlosen Zahlungsverkehr.

## **Fragen zu Abo / Fortsetzungen**

## **Ich kann keine Titel wählen?**

1. Legen Sie im Sortiment unter "Weiter Funktionsaufrufe -> Abo/Fortsetzungspreise" die Abo / Fortsetzungsdaten fest

## **Wie verarbeite ich meine Fortsetzungen?**

- 1. Legen Sie den Titel im Sortiment an
- 2. Geben Sie unter "Weiter Funktionsaufrufe -> Abo/Fortsetzungspreise" im Sortiment die Fortsetzungsdaten ein
- 3. Gehen Sie in die Abo/Fortsetzungsverwaltung und klicken Sie auf "Neu"
- 4. Beantworten Sie die Fragen, wählen Sie einen Kunden und den Titel.
- 5. Überprüfen Sie die Preise und Zahlungsbedingungen
- 6. Klicken Sie auf "Fortsetzung Wareneingang"
- 7. Suchen Sie den Titel
- 8. Geben Sie den Preis, Ausgabe und gelieferte Menge an.
- 9. Klicken Sie auf "Fortsetzungen" um die Verarbeitung zu starten
- 10. Wählen Sie hier die zu verarbeitenden Vorgänge
- 11. Klicken Sie auf "Verarbeitung starten"
- 12. Fertig

## **Wie verarbeite ich meine Abos?**

- 1. Legen Sie den Titel im Sortiment an
- 2. Geben Sie unter "Weiter Funktionsaufrufe -> Abo/Fortsetzungspreise" im Sortiment die Abodaten ein Wichtig ist hier die Preisart (z.B. monatlich)
- 3. Gehen Sie in die Abo/Fortsetzungsverwaltung und klicken Sie auf "Neu"
- 4. Beantworten Sie die Fragen, wählen Sie einen Kunden und den Titel.
- 5. Überprüfen Sie die Preise, Termine und Zahlungsbedingungen
- 6. Klicken Sie auf "Abolauf starten"
- 7. Geben Sie das Datum ein, bis zu welchem die anstehenden Vorgänge verarbeitet werden sollen
- 8. Klicken Sie auf "Verarbeitung starten"
- 9. Fertig

# **Statistik**

## **Statistische Auswertungen**

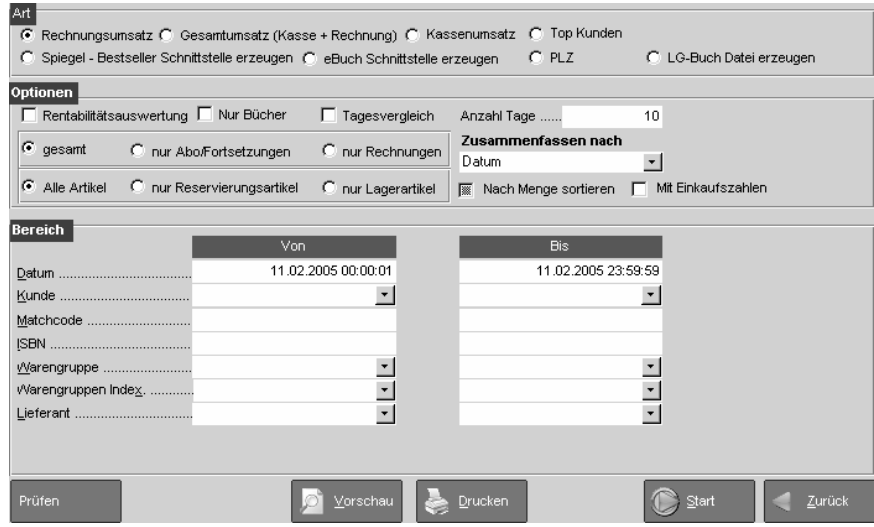

Über *Programme-Statistik-Statistische Auswertungen* gelangen Sie in das Statistikprogramm. Dort können Sie diverse Listen nach unterschiedlichen Kriterien erstellen. Dazu müssen Sie immer, wenn Sie einen "von" Wert eingeben, auch einen "bis" Wert eintragen. Oft ist es besser per ISBN einzugrenzen, als per Verlag, da ab und zu von den Bibliographien der Verlag nicht mit übermittelt wurde. Wichtig ist, dass Sie ausprobieren, welche Auswertungen für Sie sinnvoll sind.

Diese Auswertungen können Sie sich beliebig anzeigen lassen oder ausdrucken.

-siehe auch "Umsatzübersicht

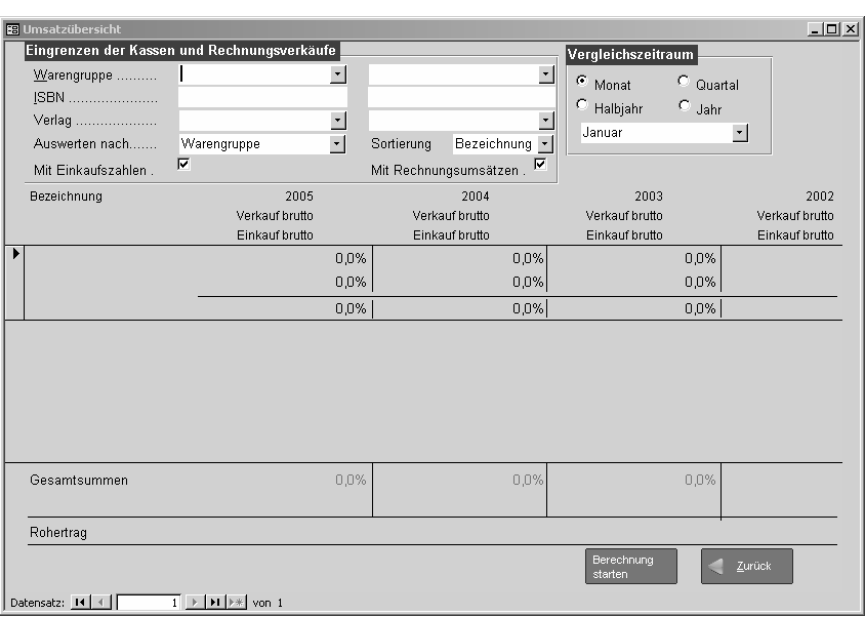

Hier können Sie sich Ihre Bruttoverkaufs- und –einkaufszahlen der letzten drei Jahre und des laufenden Jahres anzeigen lassen. Sie können durch den Zahlenvergleich sehr gut erkennen, ob Ihr Einkauf zum Verkauf z.B. einer WG in vernünftigem Verhältnis steht. Zum Anzeigen des EK bitte das Feld "Mit Einkaufszahlen" anhaken.

Sie können sowohl Monate, Quartale, Halbjahre und Jahre miteinander vergleichen. Sie können Warengruppen und/oder Verlage einzeln auswerten. Bitte beachten Sie, dass Verlagsauswertungen nur dann korrekt sind, wenn immer der Verlagsname im Sortiment vorhanden ist. Im Zweifelsfall ist es sicherer, sich die Auswertung via ISBN ausgeben zu lassen.

# **Sonstiges**

## **Lieferantenrechnungen überweisen**

Im Punkt Programme können Sie eine Diskette für die Überweisung Ihrer Lieferantenrechnungen im DTAus-Format erzeugen. (Betaversion). Dazu müssen die benötigten Daten , wie Fälligkeit etc. im Bestellprogramm eingetragen worden sein.

## **LG Buch Daten aufbereiten**

Aus den Kassenabverkäufen wird die Datei für die LG Buch erzeugt.

## **Verkaufdaten abgleichen**

Tool für den Datenabgleich von z.Bsp. Büchertischdaten.

## **Internetshop**

Hier befinden sich die Steuerelemente für Ihren LiBraS-Shop. Hier holen Sie sich die eingegangenen Kundenbestellungen und verarbeiten Sie weiter.

Auch das Sortiment wird von diesem Punkt aus ins Netz gestellt.

Wenden Sie sich bei allen Fragen bezüglich des Internetshops vertrauensvoll an Herrn Matthias Bolz .

# **Basisdaten Vorgabewerte**

## **Vorgabewerte Adressen**

Hier können Sie Voreinstellungen für diverse Adressbereiche wie Anreden eintragen.

Auch Skonto und Zahlungsziel können Sie hier für alle Kunden vorgeben

Ferner hinterlegen Sie hier eine Lieferantenvorauswahl (kann jederzeit im Vorgang selbst überschrieben werden, erleichtert aber die Arbeit, da standardmässig der gewünschte Lieferant vorgeschlagen wird.

## **Vorgabewerte Artikel**

### **Bestellumleitung**

Tragen Sie unter *Bestellung für* den Lieferanten ein, dessen Bestellungen an einen anderen Lieferanten umgeleitet werden sollen. Den Ziellieferanten tragen Sie unter *umleiten in Bestellung für* ein.

#### *Einsatzmöglichkeiten der Bestellumleitung*

Die Bestellumleitung können Sie zur Benutzung von Unterverkehrsnummern einsetzen. Legen Sie hierzu einen Lieferanten an, der die Rolle der Unterverkehrsnummer spielen soll.

Beachten Sie bei der Adresseneingabe, dass Sie unter den Lieferantendaten (siehe auch die benötigte Unterverkehrsnummer eintragen (**Tab** > **Lieferant** -> **Verkehrs-Nr**).

Ferner benötigen Sie eine Bestellumleitung zu einem anderen Lieferanten. Bestellen Sie einen Artikel bei dem neu angelegten Lieferanten, erfolgt die Eintragung der Bestellposition (mit entsprechender [Unter] Verkehrsnummer) in einen AO, bei dem umgeleiteten Lieferanten.

Derzeit wird die Benutzung von Unterverkehrsnummern nur bei der Bestellung über IBU genutzt.

### **ELS**

#### Verzeichnisse

In welchen Verzeichnissen soll LiBraS nach unverarbeiteten ELS-Dateien suchen.

#### **Dateifilter**

Welche Dateien sollen als ELS betrachtet werden.

#### **erweitert**

#### **ISBN Nummern automatisch formatieren**

#### **bei Wareneingang autom. Lieferant hinzufügen**

Für alle gelieferten Artikel des gewählten Bestellvorgangs wird der Lieferant für diesen Artikel angelegt.

#### **Inventurbestandsliste mit VK-Brutto erzeugen**

Die Ausgabe der Preise erfolgt Brutto. Andernfalls wird der im Artikel eingetragene EK ausgegeben.

#### **immer Warengr. aus ISBN Stapel eintragen**

Eintragungen des ISBN Stapels haben vorrang. D.h. Eintragungen beim Artikel werden in jedem Fall durch die Eintragungen im ISBN Stapel überschrieben.

#### **alle Lieferanten bei Bestell.Position anzeigen**

Wenn Sie einen Artikel bestellen werden alle Lieferanten angezeigt. Haben Sie das Feld nicht markiert, werden nur die Lieferanten angezeigt, die diesen Artikel liefern können.

#### **nach Reservieren Bestellmaske anzeigen**

Die Bestellmaske soll nach einer Reservierung immer geöffnet werden. Wichtig bei der Reservierung mehrere Artikel über die F11 Taste in der Sortimentsmaske.

#### **Reservierung von Lagerartikeln zulassen**

Wird ein Artikel für einen Kunden reserviert und Sie haben den Artikel auf Lager, können Sie sofort einen Abholschein ausgeben lassen. Eine Bestellung des Artikels ist nicht notwendig.

#### **Abholschein für jeden reservierten Artikel**

Ist das Feld markiert, wird für jeden reservierten Artikel ein Abholschein ausgegeben. D. h. wenn ein Kunde 10 Exemplare eines Titels bestellt hat, werden auch 10 Abholscheine gedruckt.

#### **Arbeiten ohne Abholschein ermöglichen**

Ist dieses Feld markiert, erscheint, sofern eine Reservierung für den Titel vorhanden ist beim Scannen des Buches ein kleines Fenster mit angezeigten Reservierungen, sodass Sie nicht unbedingt einen Abholzettel benötigen, um Ihre Reservierungen korrekt zu verbuchen.

#### **bei Best. immer Hauptlief. Vorschlagen**

Hauptlieferant ist sinnvollerweise Ihr erstes Barsortiment

#### **Bestell.Pos - Vormerkzeichen setzen**

Markieren Sie das Feld, wenn bei der Bestellung von Artikeln das Vormerkzeichen auf "JA" gesetzt werden soll. Beachten Sie hierbei, dass nicht alle Lieferanten das Vormerken von Titeln unterstützen.

#### **Bestellen über F11**

Siehe Sortiment

#### **Bestellung in Bestellstapel übertragen**

Alle Bestellungen werden in die *Artikelstapelbestellung* übertragen, es wird nicht direkt ein Bestellvorgang erzeugt

**97** 

#### **Lagerstatistik füllen**

Um den durchschnittlichen Lagerbestand berechnen zu können, müssen die Lagerbestände periodisch gesichert werden. Je kürzer die Periode gewählt wird, desto genauer wird das Ergebnis der Lagerstatistik. Als sinnvoll hat sich eine "wöchentliche" Periode erwiesen.

#### **Mengenausgabe (Nachkommastellen)**

Wenn Mengen eines Artikels ausgegeben werden, können Sie über diese Vorgabe steuern wie viele Nachkommastellen gedruckt werden.

#### **Länge Warengruppe**

#### **Warengruppensystem**

#### **Vorgabe Schlüssel**

Wenn das System nicht entscheiden kann, um welche Art von Schlüssel es sich handelt wird der hier angegebene Schlüssel angenommen. Wichtig bei der Artikelsuchfunktion, in der Regel ISBN/EAN oder Matchcode

#### **eigene Artikelnummer anzeigen**

In der Sortimentsmaske wird die eigene Artikelnummer ausgegeben.

#### **Remissionsmenge prüfen**

Soll das System eine Warnung ausgeben, wenn die remittierte Menge die Eintragungen von Remissionsrechtmengen überschreitet?

### **Import**

Hier bestimmen Sie die Dateinamen von Übergabedateien der Bibliographiesoftware Ihres Barsortimenters.

### **ISBN-Stapel**

Hier bestimmen Sie die Dateinamen der ISBN-Stapeldateien. Beachten Sie, dass die hier angegebenen Dateinamen unterschiedlich zu den Import eingetragenen Dateinamen sind! Sie sollten hier nichts ändern, ausser Ihr Lieferant fordert Sie dazu auf.

## **Vorgabewerte Ausdrucke**

## **Best.vorschlag (Bestellvorschlagsliste)**

Markieren Sie das Feld *Eigene Artikelnummer ausgeben* wenn Sie auf der Bestellvorschlagsliste statt der internen Artikelnummer Ihre eigene Artikelnummer gedruckt haben wollen.

### **Bestellungen**

Hier können Sie die Ausgabe der Bestellformulare einstellen.

#### **Preise drucken**

auf dem Bestellformular eingetragene Einzelpreise ausgegeben werden

#### **Best. Nr. des Lieferanten drucken**

die Bestellnummer des entsprechenden Lieferanten wird ausgegeben

#### **Rabattfeld drucken**

auf dem Ausdruck wird der eingetragene Rabatt mit ausgegeben

#### **Texte - Bestellformulare**

Angabe der Texte die auf Bestellausdrucken ausgegeben werden

### **Global (Kopf/Fuss)**

Angabe von einer Kopf- und Fußdatei. Die angegebenen Dateien müssen in einem der folgenden Formate abgelegt sein.

WMF, BMP. Für weitere Informationen zu Kopf und Fußdateien wenden Sie sich bitte an unsere technische Hotline in Würzburg.

### **Lagerbest.liste (Lagerbestandsliste)**

Hier können Sie einstellen, welche Felder auf der Lagerbestandsliste ausgegeben werden.

### **Rechnung**

Hier können Sie einstellen, wie Ihre Ausdrucke vom Rechnungsprogramm aussehen sollen. Haben Sie zum Beispiel ein Rechnungsformular, auf dem bereits der Absender gedruckt ist, so deaktivieren Sie bitte den Haken bei *Beim Drucken Absender drucken* und der Absender wird nicht gedruckt.

### **Abholschein**

#### **Abholschein für jeden reservierten Artikel**

Ist das Feld markiert, wird für jeden reservierten Artikel ein Abholschein ausgegeben. D. h. wenn ein Kunde 10 Exemplare desselben Titels bestellt hat werden auch 10 Abholscheine gedruckt.

#### **zusätzlich Ausgabe der**

Welcher Schlüsselbegriff soll zusätzlich auf den Abholscheinen ausgegeben werden?

## **Vorgabewert Modem Bestellung**

Hier erfolgt die Eingabe der Bestelloptionen bei Ihren Bestellanstalten. Bevor Sie hier Eintragungen vornehmen, sollten Sie ihre eigenen Firmendaten unter *eigenen Firmendaten* einstellen.

#### **Hinweis:**

Tragen Sie bei den Bestelloptionen keine Telefonnummer ein, werden lediglich die Bestelldateien geschrieben. Der Aufruf *BAG+Umbreit* kann Bestelldateien, die über Umbreit bzw. BAG erzeugt wurden versenden. Über diesen Aufruf können also zwei Bestelldateien mit einem Anruf verschickt werden, dies geschieht über die Mailbox der IBU Frankfurt

## **Vorgabewert rund um's Geld**

Hier tragen Sie Wechselkurse für Fremdwährungen ein

## **Vorgabewert Serienbrief**

Vorlagen für Serienbriede, die Sie in Word erstellt haben, lassen sich hier eintragen

## **Vorgabewert Sonstiges**

#### **Diverse Vorgaben**

Verpackungen, Amazon/ebay, FiBu, Internetshop,LG-Buch, Pfad zu Hilfe, Porto, Sicherheit

## **Vorgabewerte Texte**

Tragen Sie hier für Ihre verschiedenen Formulare Textbausteine ein, sodass wiederkehrende Texte nicht immer wieder neu eingegeben werden müssen.

## **Vorgabewert Versandkosten**

Nur dann wichtig, wenn sie zu Ihrem Sortiment Gewichtsangaben hinterlegt haben(Versandbuchhandlung)

# **Wartung**

## **Datenbanken pflegen**

Über Start/Programme/Libras/Programm pflegen können Sie ein Datenpflegeprogramm aufrufen.

Zur Datenpflege sollen alle Benutzer LiBraS verlassen und alle Programmfenster geschlossen sein.

## **Update via Internet**

 Über unsere Internetseite www.4bit.de können Sie sich das jeweils neueste Update von LiBraS XP runterladen. Danach arbeiten Sie das Update bitte wie folgt ein:

 Laden Sie das Update herunter in dem Sie auf der Downloadseite auf den Update Link für die XP Version klicken. Sie werden jetzt gefragt, wo Sie dieses Update speichern wollen. Klicken Sie auf Speichern und wählen dann am besten das Verzeichnis C:\LiBraS\Update.

2. Beenden Sie an allen Rechnern LiBraS

3. Nach dem Herunterladen starten Sie das Update, indem Sie im Windows-Explorer auf Laufwerk C klicken dann auf den gelben Ordner LiBraS und dann auf den gelben Ordner Update. Hier befindet sich nun die LiBraSXPUpdate.exe. Diese bitte doppelt anklicken. Das Updateprogramm startet. Achten Sie bitte darauf, wenn Sie gefragt werden wohin das Update installiert werden soll, dass dort als Pfad C:\Programme\Libras angegeben ist. Dann einfach immer auf weiter klicken, bis die Installation abgeschlossen ist. Starten Sie jetzt an diesem Rechner LiBraS. Sollte die Frage kommen "Datenbanklinks wurden geändert wieder zurücksetzen" dann bitte mit JA bestätigen. Danach LiBraS erneut starten und dann unter Basisdaten-Datenbanktools-Datenbankstandorte festlegen gehen. Hier bitte den "Datenbaken aktualisieren" bzw. "Update" Schalter klicken. Nach kurzer Zeit muss die Meldung kommen "Datenbank ist auf dem aktuellen Stand".

4. Falls Sie mehrer Rechner haben gehen Sie bitte jetzt an den nächsten Rechner. Klicken Sie das Symbol Netzwerkumgebung doppelt an. Falls Sie Windows XP oder Windows 2000 haben kicken Sie jetzt auf Arbeitsgruppencomputer anzeigen. Sie sehen jetzt Ihre anderen Rechner min Netzwerk. Klicken Sie jetzt Ihren Server (den Rechner den wir zuerst upgedated haben) doppelt an. Klicken Sie dann auf den gelben Ordner LiBraSDaten und dann auf den gelben Ordner Update. Hier befindet sich nun die LiBraSXPUpdate.exe. Diese bitte doppelt

anklicken. Das Updateprogramm startet. Achten Sie bitte darauf, wenn Sie gefragt werden wohin das Update installiert werden soll, dass dort als Pfad C:\Programme\Libras angegeben ist. Dann einfach immer auf weiter klicken, bis die Installation abgeschlossen ist. Starten Sie jetzt an diesem Rechner LiBraS. Jetzt muss die Frage kommen "Datenbanklinks wurden geändert wieder zurücksetzen", diese bitte mit JA bestätigen. Die Fragen nach ODBC Quellen zurücksetzen bitte auch mit Ja bestätigen Beenden Sie LiBraS. Wiederholen Sie Punkt 4 mit jedem Rechner.

## **4BitUtility**

Hier können sie das Programm neu mit Ihren Datenbanken verlinken.

Wählen Sie dazu den Punkt **Relink** . Das Programm verlinkt neu mit Ihren Datenbanken.

Über das Icon 4BitUtility können Sie auch Ihre SQL- Daten sichern ,

indem Sie erst **SQL Util** wählen und dort auf den Button

Backup gehen. Grundsätzlich sollten Sie Ihre Daten auch auf einem mobilen Datenträger sichern. Es gibt automatische Sicherungsprogramme mit denen Sie Ihre Daten komfortabel sichern können.

Daten komprimieren können Sie über den Punkt .

## **Netzwerkeinrichtung**

Damit das Update wie oben beschrieben funktionieren kann, muss der Server auf die Laufwerke der Arbeitsstationen zugreifen können.

Dazu wählen Sie an jeder Arbeitsstation Arbeitsplatz / Systemsteuerung / Netzwerk an und klicken auf den Button "Datei- und Druckfreigabe":

Die Option "Anderen Benutzern soll der Zugriff auf meine Dateien ermöglicht werden können" muss angehakt sein. Evtl. verlangt Windows nun die Windows-CD und einen Neustart.

Danach klicken sie auf Arbeitsplatz, dann mit der rechten Maustaste auf das C-Laufwerk und wählen Eigenschaften / Freigabe:

Markieren sie die Option "Freigeben als:". Der Zugriffstyp muss "Lese-/Schreibzugriff" sein. Die Kennwörter lassen sie leer.

Vorsichtige Naturen müssen nicht die ganze Festplatte freigeben. Der LiBraS-Pfad ist für das automatische Update ausreichend.

Überprüfen Sie nun die Freigaben am Server indem Sie auf dem Desktop auf das Icon Netzwerkumgebung klicken. Dort sollten nun alle ihre Rechner aufgelistet sein.

## **Fernwartung**

Im Hilfeordner finden sie den Punkt Fernwarten. Über das Programm **PC-Anywhere** kann sich die Hotline in Ihren Rechner einloggen, um Fehler zu überprüfen oder bei Problemen zu helfen.

Natürlich findet ein Einloggen nur nach vorheriger Absprache statt.

## **Ein Tag mit LiBraS**

Nach Start Ihrer Computer und Öffnen der Programme erinnert Sie LiBraS an alle anfallenden Aufgaben, die Sie sich in den Notizen hinterlegt haben. Der lästige Zettelkram fällt weg, außerdem können die Notizen jederzeit überarbeitet und ergänz werden. Alle Mitarbeiter finden auch dort Ihre jeweiligen Aufgaben, sodass keine Daten mehr verloren gehen.

Als erstes kümmern sie sich um den **Wareneingang.** Mit dem elektronischen Lieferschein werden die Lieferungen der Barsortimente zum Kinderspiel. Sie holen die LS per DFÜ oder Internet ab, arbeiten sie ein, LiBraS druckt Ihnen Abholzettel zur Einlage in die Bücher, gibt Ihnen eine Liste der gelieferten, aber auch eine Liste der fehlenden Bücher aus und ordnet Meldenummern automatisch zu. In Windeseile sind die Barsortimentslieferungen fertig bearbeitet. Nur ins Regal räumen, das müssen Sie noch selbst.

Der erste Kunden kommt schon vor Ladenöffnung und wünscht sein bestelltes Buch von gestern. Kein Problem, Sie suchen das Buch aus der Wanne, nachdem Sie unter dem Kundennamen nachgeguckt haben, wie das Buch heißt, öffnen die **Kasse** und halten das Buch unter den Scanner. LiBraS zeigt Ihnen die Reservierung für den Kunden automatisch an, sodass Sie korrekt an der Kasse abrechnen können, auch wenn noch kein Wareneingang gebucht wurde. Beim Wareneingang berücksichtigt das Programm automatisch, dass der Titel schon verkauft wurde.

Langsam füllt sich der Laden und der erste Kunde sucht ein bestimmtes Buch, das Sie nicht gleich im Regal finden, sodass sie in Ihrer **Bibliographie**  recherchieren. Sie finden das Buch und sehen anhand des **LiBraS Lagerservers** schon in der Bibliographie, dass der Titel noch einmal vorhanden sein müsste. Sie wechseln durch einen Tastendruck in LiBraS und sehen, dass Sie im falschen Regal gesucht haben. Der Kunde freut sich und bestellt zwei weitere Bücher. Er möchter per email bei Wareneingang benachrichtigt werden. Sie setzen einen Haken bei email-Benachrichtigung, und LiBraS wird bei Lieferung automatisch ein email mit allen relevanten Daten erstellen, dass Sie nur noch abschicken müssen.

Der Kunde geht derweil zur Kasse und bezahlt sein Buch. Er möchte eine Quittung , die selbstverständlich auch persönlich auf seinen Namen ausgestellt werden kann. Er zahlt mit EC Karte, auch diese Daten werden auf dem Bon erfasst. Auf Wunsch können Sie gleich eine Kopie des Bons ausdrucken.

Der nächste Kunde will zahlen, Sie geben die Titel per Scanner ein, da fällt Ihrem Kunden ein, dass er ja noch ein Kinderbuch braucht. Um die Kasse nicht zu blockieren, parken Sie den Beleg ein, während Sie Ihren Kunden weiterbetreuen. Später rufen Sie den geparkten Beleg wieder auf und können an der Stelle weiterarbeiten, wo sie aufgehört haben.

Zwischendurch bearbeiten Sie den restlichen Wareneingang. Eine Schulbestellung ist eingegangen, leider nicht vollzählig. Sie buchen eine Teillieferung, LiBraS behält die nichtgelieferten Titel in einem Vorgang und druckt Ihnen für die gelieferten Abholzettel aus. Auf dem Abholzettel ist vermerkt, dass der Kunde eine Rechnung wünscht, Sie wechseln mit einem Klick

Auch eine **Fortsetzungslieferung** ist eingetroffen. Mittels LiBraS ist auch hier der Wareneingang blitzschnell erledigt und eine Rechnung zum Ausdruck bereit.

Inzwischen sind einige Kundenbestellungen aufgelaufen. Im Bestellbereich können Sie alle offenen Vorgängen bei den jew. Lieferanten ansehen und bearbeiten. Sie erkennen sofort, ob es sich um Kundenreservierungen handelt, oder Lagertitel.

Mittels der **Dispohilfe** ergänzen Sie Ihr Lager. Alle Titel, die Sie nachbestellen möchten, erhalten Sie als Liste und können direkt bestellt, aber auch an verschiedene Lieferanten verteilt werden. Durch die Anzeige der Umsätze der letztes Quartale, sehen Sie genau, ob es sich lohnt einen Titel nachzubestellen (ausserdem sehen Sie, wie lange der Titel am Lager war)

Nachmittag hat sich ein **Vertreter** angekündigt. Sie drucken sich schnell eine Kurzliste aus, mit Umsätzen und sortiert nach letztem EK-Datum, sodass sie gleich schon die Remittenden im Blick haben. Mit einigem Glück verfügt der Vertreter nicht nur über ein Laptop, sondern kann auch damit umgehen. Dann können Sie sich eine Diskette mit Ihrem Reiseauftrag geben lassen, die Sie direkt in das Bestellprogramm übernehmen können. Dazu benötigen wir den Auftrag im .bwa oder .txt-Format. Sollte es nicht möglich sein, den Auftrag elektronisch zu bekommen (bei kleineren Verlagen z.B), haben Sie immer noch die Möglichkeit den RA mittels der Vorschau und den dort abgedruckten Barcodes einzuscannen.

Die **Remittenden** lassen sich einfach über das Remissionsprogramm erfassen und werden automatisch aus dem Lager ausgebucht.

Abends ist dann noch Zeit, einen Serienbrief zu schreiben, die Adressdaten dazu können Sie über den Stapeldruck auswählen, z.B. nach Interessensgebieten, und in Word weiterverarbeiten.

Nach Ladenschluss machen Sie den Kassenabschluss, die wichtigsten statistischen Daten werden Ihnen gleich mit ausgegeben. Sollte beim Kassenabschluss was schief gehen, könne Sie ihn jederzeit wiederholen. Haben Sie mal wenig Zeit, können Sie den Abschluss auch zu einem späteren Zeitpunkt machen.